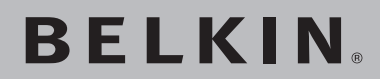

# **Módem ADSL con router inalámbrico G**

**Diseñado para cumplir con las especificaciones ADSL2+**

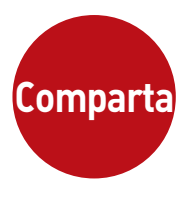

# **Conecte en red a sus ordenadores y comparta su acceso ADSL a Internet**

**Manual de Manual de usuario**

**BELEIR** 

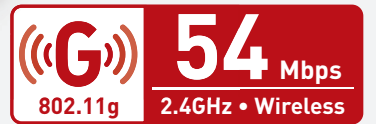

F5D7632ef4v3000

# Índice

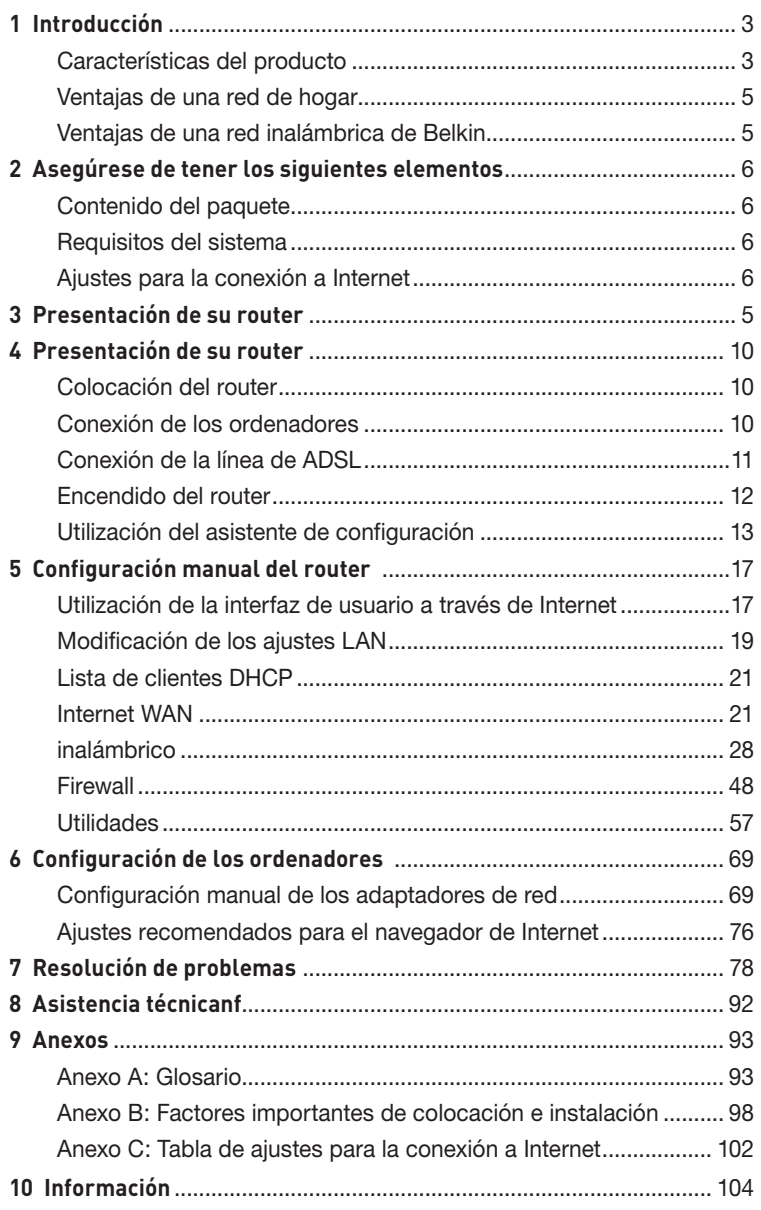

Gracias por la adquisición del módem ADSL con router inalámbrico G de Belkin (el router). En pocos minutos podrá compartir su conexión a Internet y establecer una red entre sus ordenadores con su nuevo router. A continuación presentamos una lista de características que convierten su nuevo router en la solución ideal para su red de oficina pequeña o del hogar. Lea atentamente el presente manual del usuario y preste especial atención al Anexo B titulado "Factores importantes para la colocación y configuración".

# **Características del producto**

# **Compatibilidad con ordenadores PC y Mac®**

El router soporta una gran variedad de entornos de red, incluyendo Mac OS**®** 8.x, 9.x, X v10.x, AppleTalk**®**, Linux**®**, Windows**®** 95, 98SE, Me, NT**®**, 2000, and XP y otros. Todo lo que se necesita es un navegador de Internet y un adaptador de red que soporte TCP/IP (el

idioma estándar de Internet).

# **Indicadores LED en el panel frontal**

Los LEDs iluminados del panel frontal del router indican qué funciones están activas. De un vistazo podrá saber si su router se encuentra conectado a Internet. Esta característica elimina la necesidad de disponer de software avanzado y procedimientos de control de estado.

# **Interfaz de usuario avanzada a través de Internet**

Puede configurar las funciones avanzadas del router de forma sencilla a través de su navegador de Internet, sin necesidad de instalar software adicional en su ordenador. No es preciso instalar discos y, lo que es aún mejor, puede efectuar cambios y llevar a cabo funciones de configuración desde cualquier ordenador de la red de forma rápida y sencilla.

# **El router dispone de un conmutador de red de 4 puertos incorporado**

que permite a los ordenadores conectados en red compartir impresoras, datos y archivos MP3, fotos digitales y mucho más. El conmutador cuenta con la función de detección automática, de forma que se adaptará a la velocidad de los dispositivos conectados. El conmutador transferirá datos entre los ordenadores e Internet simultáneamente sin interrumpir o consumir recursos.

# **Punto de acceso inalámbrico 802.11g integrado**

802.11g es una nueva y fascinante tecnología inalámbrica que alcanza velocidades de transmisión de datos de hasta 54Mbps, casi cinco veces más rápida que 802.11b.

sección

### **Protocolo de configuración de host dinámico (DHCP) incorporado**

El Protocolo de configuración de host dinámico (DHCP) incorporado garantiza la conexión más sencilla posible a una red. El servidor de DHCP asignará direcciones IP a cada ordenador de forma automática, de forma que no sea necesario configurar una interconexión en red compleja.

## **Comparte dirección IP mediante NAT**

Su router utiliza el método de traducción de direcciones de red (NAT) para compartir la única dirección IP que le ha asignado su proveedor de servicios de internet (ISP), evitando así los costes que supondría el empleo de direcciones IP adicionales para su cuenta de servicios de Internet.

### **Firewall SPI**

Su router está equipado con un firewall que protege su red de una amplia gama de ataques habituales de piratas informáticos incluyendo IP Spoofing (simulación IP), Land Attack, Ping of Death (PoD), Denial of Service (DoS, denegación de servicio), IP con logitud cero, Smurf Attack, TCP Null Scan, SYN flood, UDP flooding, Tear Drop Attack, ICMP defect, RIP defect y fragment flooding.

### **Filtrado de direcciones MAC**

Para lograr una seguridad adicional, puede configurar una lista de direcciones MAC (identificadores exclusivos de los clientes) que dispongan de permiso para acceder a su red. Cada ordenador cuenta con su propia dirección MAC. Simplemente deberá introducir dichas direcciones MAC en una lista utilizando la interfaz de usuario a través de Internet y podrá controlar el acceso a su red.

### **Compatibilidad Plug-and-Play (UPnP) universal**

El UPnP (Universal Plug-and-Play, Plug-and-Play universal) es una tecnología que ofrece un funcionamiento perfecto de las opciones de mensajes de voz, mensajes de vídeo, juegos y otras aplicaciones compatibles con UPnP.

### **Soporta paso a través de VPN**

Si se conecta desde casa a su red de oficina utilizando una conexión VPN, su router permitirá a su ordenador equipado con VPN pasar por el router y llegar a la red de la oficina.

# **Ventajas de una red de hogar**

Siguiendo nuestras sencillas instrucciones de instalación, podrá utilizar su red del hogar de Belkin para:

- Compartir una conexión de Internet de alta velocidad con todos los ordenadores de su hogar
- Compartir recursos, como archivos y discos duros, entre todos los ordenadores conectados en su hogar
- Compartir una única impresora con toda la familia
- Compartir documentos, música, vídeo e imágenes digitales
- Almacenar, recuperar y copiar archivos de un ordenador a otro
- Participar en juegos online, consultar su correo electrónico y chatear de forma simultánea

# **Ventajas de una red inalámbrica de Belkin**

**Movilidad**: ya no necesitará una sala dedicada exclusivamente al almacenamiento de ordenadores; ahora podrá trabajar en cualquier parte dentro de su alcance inalámbrico con un ordenador de sobremesa o portátil conectado en red

**Instalación sencilla:**el Asistente de Instalación Sencilla de Belkin facilita la instalación

**Flexibilidad:** instale y acceda a impresoras, ordenadores y otros dispositivos de red desde cualquier punto de su hogar

**Fácil de ampliar:** la extensa gama de productos de interconexión en red de Belkin le permite ampliar su red para incluir dispositivos adicionales, como impresoras y videoconsolas de juegos

**Sin necesidad de cableado:** podrá ahorrarse los gastos y las complicaciones de colocar cableado Ethernet por todo su hogar u oficina

**Aceptación general en el sector:** seleccione entre una amplia gama de productos de interconexión en red compatibles

sección

# Asegúrese de disponer de los siguientes elementos

### **Contenido del paquete**

- Módem ADSL con router inalámbrico G
- Cable de teléfono RJ11 (de color gris)
- Cable de red Ethernet RJ45 (de color amarillo)
- Cable USB 1.0 Cable (de color azul)
- Microfiltro ADSL\*
- Adaptador de alimentación
- CD del manual de usuario \*El microfiltro ADSL varía según el país. Si éste no está incluido, necesitará adquirir uno.

#### **Requisitos del sistema**

- Un servicio ADSL activo con un enchufe de pared para el teléfono para conectar el router
- Al menos un ordenador con una tarieta de interfaz de red (NIC, Network Interface Card) y un navegador de Internet instalado y configurado correctamente
- Protocolo de red TCP/IP instalado en todos los ordenadores conectados al router
- Ningún otro servidor de su red local debe asignar las direcciones IP a ordenadores y dispositivos

# **Ajustes para la conexión a Internet**

Solicite a su Proveedor de Servicios de Internet, ISP, la siguiente información antes de configurar el Módem ADSL con Enritador Inalámbrico G.

- Protocolo de conexión a Internet \_\_\_\_\_\_\_\_\_ (PPPoE, PPPoA, IP dinámica, IP estática)
- Método múltiplex o encapsulamiento: \_\_\_\_\_\_\_\_\_\_\_ (LLC o VC MUX)
- Cicuito virtual: VPI (Identificador de ruta virtual) \_\_\_\_\_\_\_\_\_\_ (un número entre 0 y 255)
- VCI (Identificador virtual de canal) \_\_\_\_\_\_\_\_\_\_ (un número entre 1 y 65535)
- Para usuarios PPPoE y PPPoA: Cuenta de usuario ADSL contraseña \_\_\_\_\_\_\_\_\_\_\_\_\_\_\_
- Para usuarios de IP estática: <br>
Dirección IP.
	- Máscara de subred \_\_\_ . \_\_\_ . \_\_\_
	- Servidor de Pasarela por defecto . . . . . .
- Dirección IP para el Servidor de nombres de dominio  $\Box$ .  $\Box$ .  $\Box$ .  $\Box$ ha sido suministrado por su ISP)

**Nota:** En el anexo C de este manual del usuario encontrará algunos de los parámetros más frecuentes para Internet DSL. Si tiene dudas, consulte a su ISP. El router ha sido diseñado para su colocación sobre un escritorio. Todos los cables salen de la parte posterior del router para lograr una mejor organización y utilidad. Los indicadores LED se encuentran fácilmente visibles en la parte frontal del router para proporcionarle información acerca de la actividad y el estado de la red.

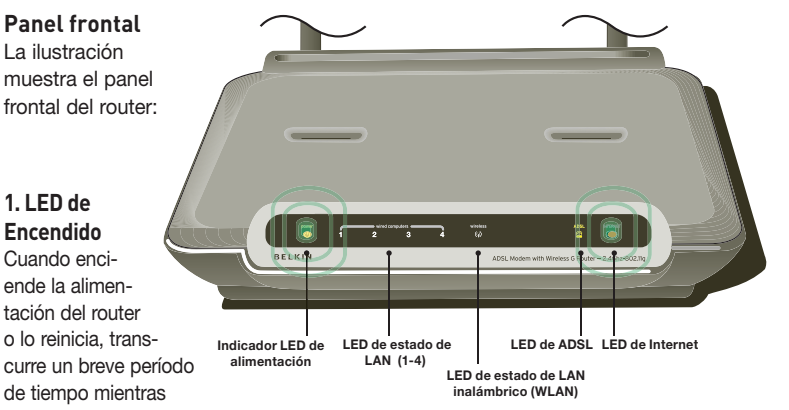

arranca el router. Cuando el router haya arrancado por completo, el LED de Encendido se iluminará de forma VERDE indicando que el router está listo para ser utilizado.

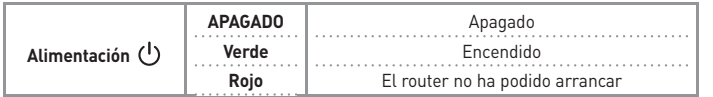

### 2. LEDs de estado de los ordenadores conectados

Estos LEDs presentan etiquetas con los números del 1 al 4 y corresponden a 12 los puertos numerados en la parte posterior del router. Cuando un ordenador se encuentre correctamente conectado a uno de los puertos LAN de la parte posterior del router, el LED se iluminará. VERDE permanente significa que un ordenador o un dispositivo en red están conectados. Cuando se esté enviando información a través del puerto, el LED parpadeará rápidamente. ÁMBAR indica una conexión 10Base-T.

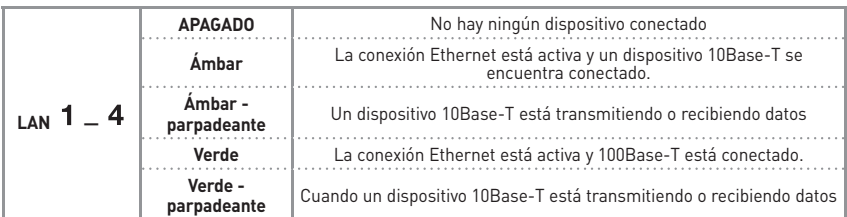

### 3. LED de estado de WAN

El LED de estado de WLAN está VERDE permanente cuando activa la función LAN inalámbrica. Parpadea cuando el router está transmitiendo o recibiendo datos de manera inalámbrica.

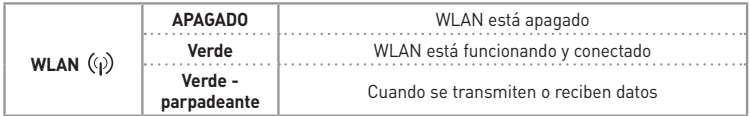

## 4. I FD de ADSI

El LED de ADSL se ilumina VERDE cuando está negociando con su ISP. Permanece VERDE cuando el router está conectado correctamente a su servicio de ADSI

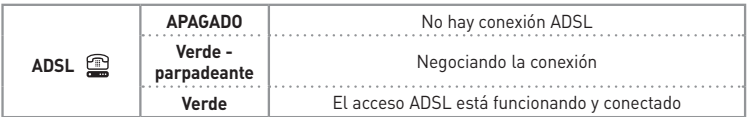

# 5. LED de Internet

El LED de Internet le indica cuándo está conectado el router a Internet. Cuando la luz está APAGADA, el router NO está conectado a Internet. Cuando la luz es VERDE permanente, el router está conectado a Internet. Cuando el LED está parpadeante, el router está transmitiendo o recibiendo datos de Internet.

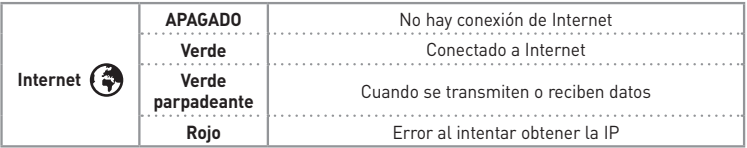

# **Panel posterior**

La siguiente ilustración muestra el panel posterior de su router.

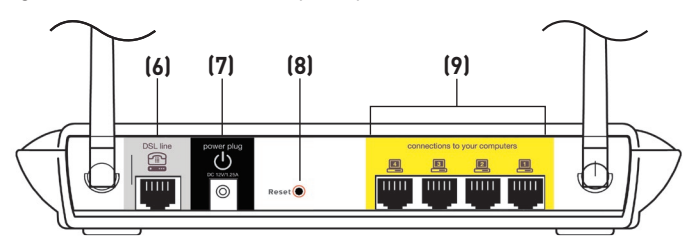

## **6. Línea DSL**

Este puerto es para la conexión de la línea ADSL. Conecte su línea ADSL a este puerto.

### **7. Toma de alimentación**

Conecte a esta toma la fuente de alimentación de 15V CC adjunta. Si utiliza un adaptador de alimentación incorrecto, podrá causar daños irreversibles a su router.

## **8. Botón de reinicio**

El botón de "Reset" (Reinicio) se emplea en casos excepcionales cuando el router pueda estar funcionando mal. Al reiniciar el router se restablecerá el funcionamiento normal del mismo manteniendo los ajustes programados. También puede restablecer los ajustes por defecto de fábrica utilizando el botón de Reinicio. Emplee la función de restablecimiento en casos como cuando haya olvidado su contraseña personal.

### **a. Reinicio del router**

Pulse y mantenga pulsado por un segundo el botón de reinicio. Luego, suéltelo. Cuando la luz de Encendido obtenga de nuevo un color permanente, el reinicio habrá sido completado.

#### **b. Restablecimiento de los ajustes por defecto de fábrica** Pulse y mantenga pulsado el botón de Reinicio durante cinco

segundos y suéltelo después. Cuando la luz de Encendido obtenga de nuevo un color permanente, el restablecimiento habrá sido completado.

# **9. Puertos de Ethernet**

Los puertos de Ethernet son de tipo RJ45, 10/100 de negociación automática Los puertos presentan etiquetas con números del 1 al 4. Dichos puertos se corresponden con los LEDs numerados de la parte frontal del router. Conecte sus ordenadores de red o cualquier otro dispositivo de red a uno de estos puertos.

# **Colocación del router**

Su conexión inalámbrica será más potente cuanto más cerca se encuentre el ordenador de su router. El alcance habitual de funcionamiento de sus dispositivos inalámbricos en interiores se sitúa entre los 30 y los 60 metros. De la misma forma, su conexión y rendimiento inalámbricos se verán algo mermados a medida que aumente la distancia entre los dispositivos conectados a su router inalámbrico y los dispositivos conectados. Es posible que usted lo aprecie o no. Si se aleja aún más de su router, es posible que descienda su velocidad de conexión. Los factores que pueden debilitar las señales al interferir en el recorrido de las ondas de radio de su red, son los aparatos u obstáculos de metal y las paredes. Véase también el Anexo B: Factores importantes para la colocación y configuración" del presente manual del usuario.

Si está preocupado por un mal rendimiento de su red que pudiera estar relacionado con factores de alcance o de obstrucción, pruebe a desplazar el ordenador hasta una posición de 3 metros de distancia de su router inalámbrico con el fin de comprobar si el problema se debe a la distancia. Si las dificultades continúan a pesar de una distancia corta, consulte la sección de resolución de problemas.

# **Conexión de los ordenadores**

- **1.** Apague los ordenadores y el equipo de red.
- **2.** Conecte su ordenador a uno de los puertos RJ45 AMARILLOS de la parte posterior del router, con la etiqueta "conexiones a los ordenadores". Para

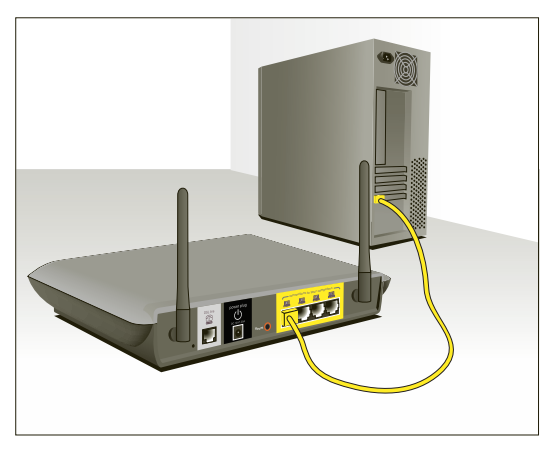

ello, utilice un cable de red Ethernet (un cable de red Ethernet se encuentra incluido en el paquete).

# **Conexión de la línea de ADSL**

La conexión del router a la línea ADSL varía según el país o región. Normalmente se necesita un microfiltro o uno con un distribuidor incluido para permitir el uso simultáneo del servicio ADSL y del servicio telefónico en la misma línea de teléfono. Lea atentamente los siguientes pasos y seleccione el método apropiado.

**1.** Si sus servicios de teléfono y ADSL se encuentran en una misma línea de teléfono, necesitará un microfiltro ADSL para cada teléfono y cada otro dispositivo que utilice, como contestador automático y fax. Se pueden utilizar filtros adicionales para separar las líneas de teléfono en teléfono y router.

**Atención**: No conecte el microfiltro ADSL entre la toma de pared y el router. De esta manera, el servicio de ADSL no logrará alcanzar el módem.

**2.** Si sus servicios de teléfono y ADSL se encuentran en la misma línea de teléfono y usted está utilizando un microfiltro ADSL con un divisor de línea incorporado, conecte el divisor a la toma de teléfono que suministra el servicio ADSL y que está ubicada en la pared. Luego, conecte el cable de teléfono desde puerto RJ11 del microfiltro ADSL, que generalmente lleva la etiqueta "DSL", al puerto RJ11 gris, con la etiqueta "DSL line" en la parte posterior de su router. Conecte todo otro aparato telefónico al otro puerto del microfiltro ADSL, que generalmente lleva la etiqueta "Phone" (teléfono). Se requerirá un microfiltro ADSL adicional para conectar otro dispositivo de telefonía a la misma línea.

**Nota:** Se incluye un cable para teléfono RJ11. Al insertar un conector RJ11, asegúrese de que la patilla del conector hace clic al introducirlo para

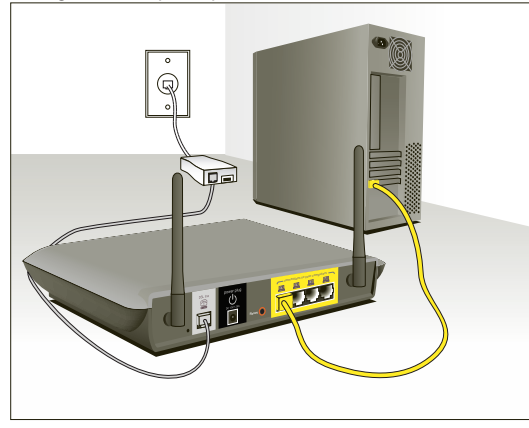

asegurarse de que lo ha colocado del modo correcto.

1

- **3.** Si tiene una línea de teléfono que suministra exclusivamente su servicio ADSL a través de una toma RJ45, simplemente deberá conectar un cable de teléfono desde la toma de pared al puerto RJ gris que lleva la etiqueta "DSL line", ubicado en la parte posterior del router.
- **4.** Si tiene una toma RJ45 para su servicio ADSL, conecte un convertidor de RJ45 a RJ11 a la toma en la pared. Luego, conecte uno de los extremos del cable de teléfono al convertidor y el otro extremo al puerto RJ11 gris, con la etiqueta "DSL line", ubicado en la parte posterior de su router.

**Nota:** En algunos países se suministra el microfiltro ADSL. En otros, no.

# **Encendido del router**

**1.** Conecte el adaptador de alimentación suministrado a la entrada del router que lleva la etiqueta "Power".

**Nota:** Para una óptima seguridad y rendimiento, utilice únicamente el adaptador de la alimentación incluido. Así, evitará posibles daños al router.

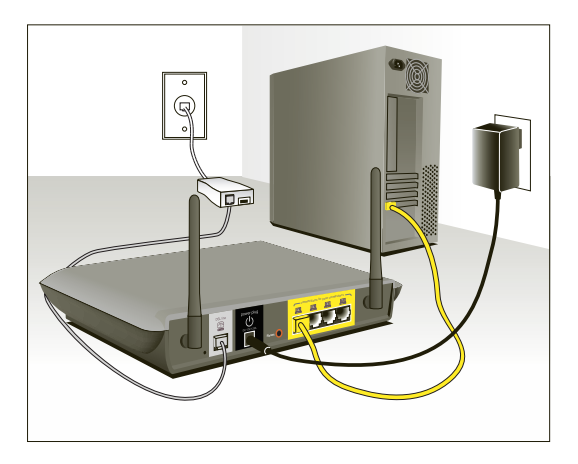

**2.** Después de conectar el adaptador y de encender la fuente de alimentación, el icono de la alimentación del router ubicado en el panel frontal debería encenderse. Puede que el router tarde unos minutos en activarse del todo.

# Conexión del router

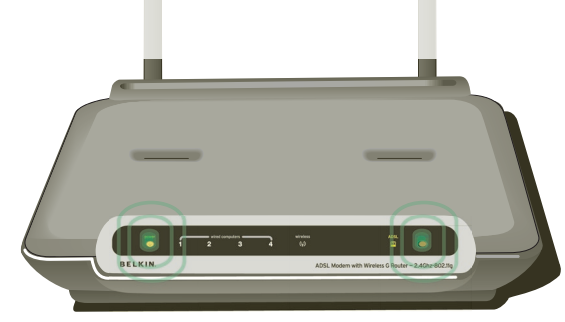

**3.** Encienda sus ordenadores. Tras arrancar sus ordenadores, se encenderá una luz de estado LAN ■ (en la parte frontal del router) por cada puerto al que se haya conectado un ordenador. Estas luces indican el estado de conexión y actividad. En este momento está preparado para configurar el router para la conexión ADSL.

# **Utilización del asistente de configuración**

**1.** Puede acceder a la interfaz del usuario para la gestión a través de la red del router mediante el navegador de Internet de un ordenador conectado al router. En su navegador, introduzca "192.168.2.1" (no introduzca ningún otro elemento como "http://" o "www"). Después pulse la tecla "Intro".

Address 192.168.2.1 ļ

**Nota:** Para la instalación inicial, se recomienda utilizar un ordenador que esté conectado físicamente al router por medio de un cable RJ45. No se recomienda utilizar un ordenador conectado de manera inalámbrica para la configuración inicial.

**2.** La siguiente pantalla de acceso aparecerá en el navegador. El router efectúa el envío sin necesidad de introducir contraseña. En la pantalla de acceso, deje la contraseña en blanco y haga clic en el botón "Submit" (Enviar) para acceder.

**Nota:** Se recomienda encarecidamente que modifique la contraseña para su propia seguridad. Lea la siguiente sección, titulada "**Configuración manual de su** 

**router**", para obtener detalles acerca de cómo modificar la contraseña y sobre otros temas respecto a la seguridad.

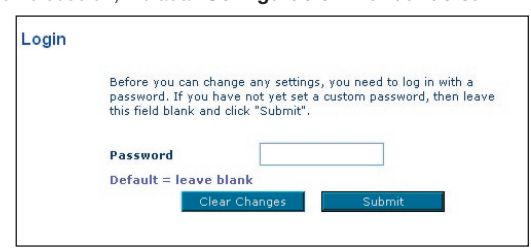

**3.** El asistente de configuración iniciará automáticamente la instalación rápida (recomendada). Haga clic en "Next" (Siguiente) para continuar.

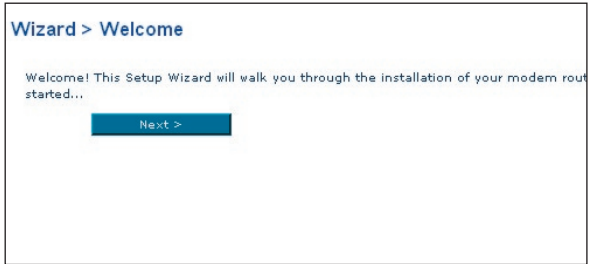

**4** El primer paso es seleccionar su país y ISP, luego haga clic en "Next" (Siguiente). Si su país y/o ISP no están incluidos en la lista, seleccione "Other Country" (Otro país) o "Other ISP" (Otro ISP)

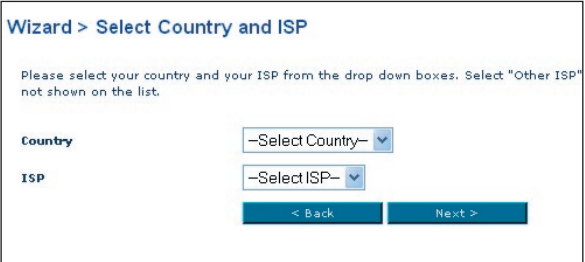

**5.** Luego, seleccione su tipo de conexión, PPPoE, PPPoA u otro. Para la página "PPPoE" o "PPPoA", verá la siguiente pantalla (página opuesta). Introduzca los valores requeridos proporcionados por su ISP y haga clic en "Next" (Siguiente).

**Nota:** Para obtener información más detallada acerca de otros tipo de conexiones, consulte la sección "Configuración manual de su router" del presente manual.

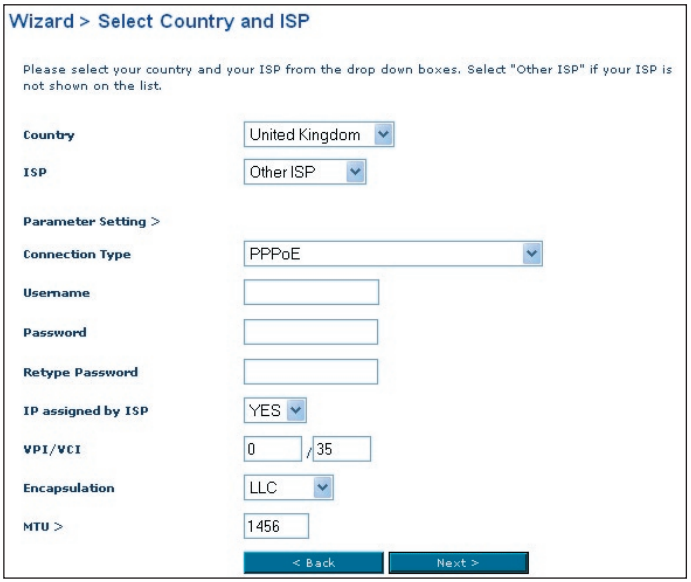

**6** A continuación aparecerá la ventana de configuración de LAN inalámbrica. Ahora puede conectar el router a través de un ordenador equipado con LAN con las siguientes configuraciones para LAN inalámbrica:

**SSID = Belkin54g Canal inalámbrico = Auto Seguridad = off Nota:** Belkin le recomienda encarecidamente que active la seguridad inalámbrica para que funcione con WEP o WPA y que modifique el SSID. Lea el manual del usuario para obtener más información acerca de los niveles de seguridad inalámbrica y de cómo modificar las configuraciones de seguridad.

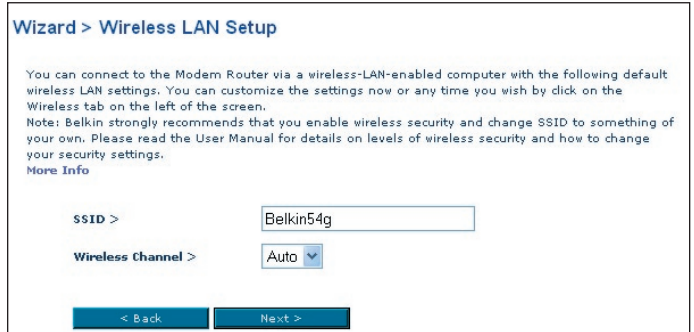

**7.** Compruebe de nuevo las configuraciones que se muestran en la siguiente pantalla. Haga clic en "Back" (Atrás) para modificar los ajustes o "Apply" (Aceptar) para activar los ajustes.

**Nota:** Siempre puede reiniciar el asistente de configuración o utilizar el menú de navegación de la izquierda para modificar la configuración.

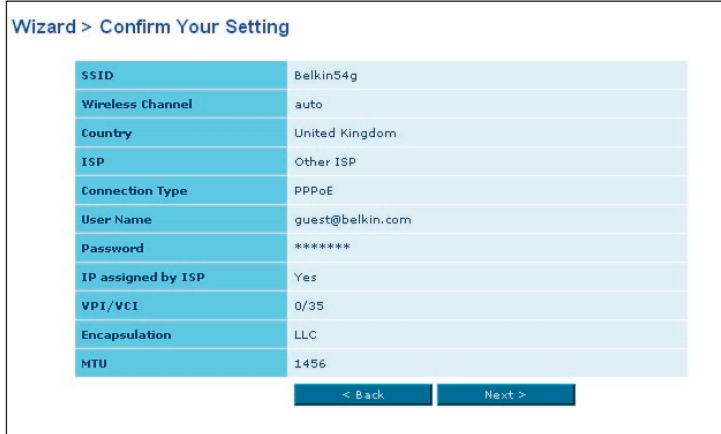

**8.** ¡Felicidades! Ha terminado de instalar su nuevo router de Belkin. Haga clic en "OK" (Aceptar) para activar los ajustes. Para comprobar la conexión a Internet, abra el navegador y visite cualquier página web como, por ejemplo, **www. belkin.com**. Para saber más acerca de las funciones avanzadas y obtener una instalación más detallada así como información acerca de los ajustes de seguridad, consulte la sección **"Configuración manual de su router"**.

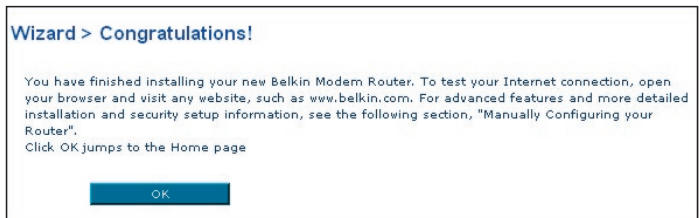

# **Utilización de la interfaz de usuario a través de Internet**

La página principal le ofrece una imagen rápida del estado y los ajustes del router. Desde esta página es posible acceder a todas las páginas de configuración avanzada.

**1. Vínculos de navegación rápida**

Puede ir directamente a cualquiera de las páginas de la UI del router haciendo clic directamente en estos vínculos. Los vínculos se encuentran divididos en categorías lógicas y agrupados por pestañas para facilitar la búsqueda de un ajuste concreto. Al hacer clic sobre el encabezamiento de color morado de cada pestaña aparecerá una breve descripción de la función de la misma.

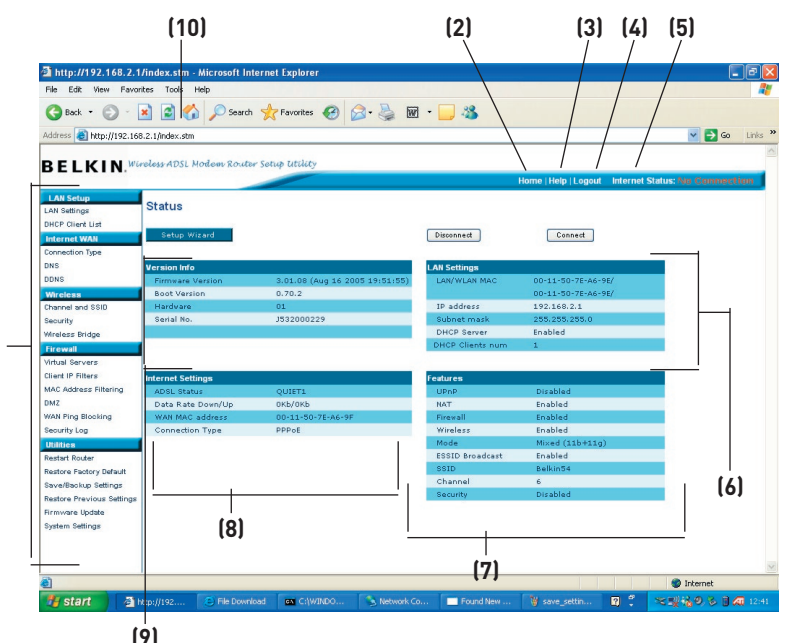

# **2. Botón de Inicio ("Home")**

**(1)**

El botón de Inicio se encuentra disponible en todas las páginas de la UI. Al pulsar este botón, regresará a la página principal o de inicio.

# **3. Botón de ayuda**

El botón de Ayuda ("Help") le proporciona el acceso a las páginas de ayuda del router. La opción de ayuda se encuentra disponible asimismo en muchas páginas haciendo clic en la opción "more info" (más información) situada junto a determinadas secciones de cada página.

1

# **4. Botón de "Login"/"Logout" (Acceder/Salir)**

Este botón le permite acceder y salir del router pulsando un solo botón. Cuando ha accedido al router, este botón mostrará la palabra "Logout" (Salir). El acceso al router le llevará a una página independiente de acceso en la que será preciso introducir una contraseña. Cuando haya accedido al router podrá efectuar cambios en los ajustes. Cuando haya terminado de realizar los cambios, podrá salir del router haciendo clic sobre el botón de "Logout" (Salir). Para obtener más información acerca del acceso al router, consulte la sección "Logging into the Router" (Acceso al router).

## **5. Indicador del estado de Internet**

Este indicador está visible en todas las páginas del router, indicando el estado de la conexión del mismo. Cuando el indicador muestra "connection OK" (Conexión en buen estado) en VERDE, el router se encuentra conectado a Internet. Cuando el router no está conectado a Internet, el indicador mostrará el mensaje "no connection" (sin conexión) en ROJO. El indicador es actualizado automáticamente cuando usted efectúe cambios en las configuraciones del router.

## **6. Ajustes LAN**

 Le muestra los ajustes de la parte de la Local Area Network (LAN, Red de área local) del router. Es posible efectuar cambios en los ajustes haciendo clic en los vínculos de "Quick Navigation" (Navegación rápida) de la parte izquierda de la pantalla.

### **7. Características**

 Le muestra el estado de las funciones NAT, UPnP y firewall del router. Es posible efectuar cambios en los ajustes haciendo clic en cualquiera de los vínculos o haciendo clic en los vínculos de "Quick Navigation" (Navegación rápida) de la parte izquierda de la pantalla.

### **8. Ajustes de Internet**

 Muestra los ajustes de la parte de Internet/WAN del router que se conecta a Internet. Es posible efectuar cambios en cualquiera de estos ajustes haciendo clic en cualquiera de los vínculos o haciendo clic en el vínculo de Navegación rápida "Internet/WAN" de la parte izquierda de la pantalla.

### **9. Información sobre la versión**

 Muestra la versión del firmware, la versión del código de arranque, la versión del hardware y el número de serie del router.

### **10. Nombre de la página**

 La página en la que se encuentra puede ser identificada con este nombre. El presente manual se referirá en ocasiones a las páginas por el nombre. Por ejemplo, "LAN > LAN Settings se refiere a la página "LAN Settings" (Ajustes LAN).

# **Modificación de los ajustes LAN**

Todos los ajustes para la configuración de la LAN interna del router pueden ser visualizados y modificados aquí.

## **Ajustes LAN**

Al hacer clic en el encabezamiento de la pestaña LAN (A) accederá a la página de encabezamiento de la pestaña LAN. Aquí se puede encontrar una breve descripción de las funciones. Para visualizar los ajustes o realizar cambios en alguno de los ajustes LAN, haga clic en "LAN Settings" (Ajustes LAN) (B), y para visualizar la lista de ordenadores conectados, haga clic en "DHCP Client List" (Lista de clientes DHCP) (C).

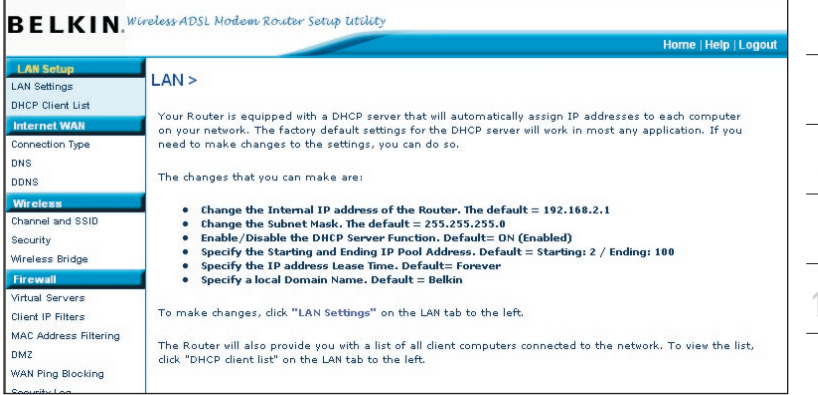

# **1. Dirección IP**

La "IP address" (dirección IP) es la dirección IP interna del router. La dirección IP por defecto es "192.168.2.1". Para acceder a la interfaz de configuración, introduzca esta dirección IP en la barra de direcciones de su navegador. Esta dirección puede ser modificada en caso necesario. Para modificar la dirección IP, introduzca la nueva dirección IP y haga clic en "Apply Changes" (Aplicar cambios). La dirección IP seleccionada será un IP no enrutable. Ejemplos de IP no enrutable son:

192.168.x.x (en donde x es una cifra entre el 0 y el 255)

10.x.x.x (en donde x es una cifra entre el 0 y el 255)

#### **2. Máscara de subred**

No es necesario modificar la máscara de subred. Esta es una característica exclusiva y avanzada de su router de Belkin.

# Configuración manual de su router

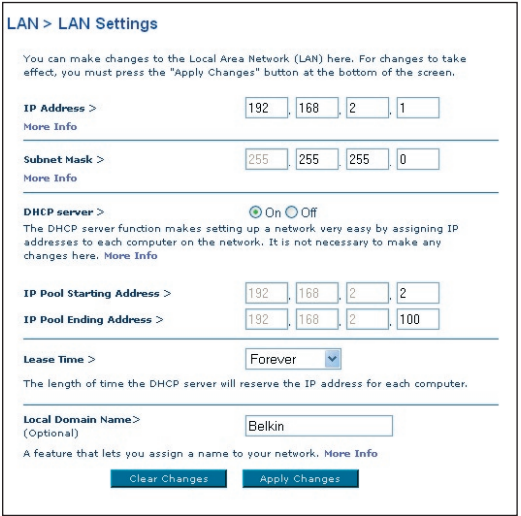

### **3. Servidor DHCP**

La función de servidor DHCP facilita en gran medida la tarea de establecer una red asignando direcciones IP a cada ordenador de la red de forma automática. El ajuste por defecto es "On" (Encendido). El servidor DHCP puede ser APAGADO en caso necesario; sin embargo, para hacerlo deberá establecer de forma manual una dirección IP estática para cada ordenador de su red. Para apagar el servidor DHCP, seleccione "Off" (Apagado) y haga clic en "Apply Changes" (Aplicar cambios).

#### **4. Conjunto IP**

El conjunto de IP es la gama de direcciones IP reservadas para la asignación dinámica a los ordenadores de su red. La gama por defecto es 2–100 (99 ordenadores). Si desea modificar este número, puede hacerlo introduciendo una nueva dirección IP de inicio y final y haciendo clic en "Apply Changes" (Aplicar cambios). El servidor DHCP puede asignar 100 direcciones IP de forma automática. Esto significa que uste no puede especificar un conjunto de direcciones IP superior a 100 ordenadores. Por ejemplo, si comienza por el 50 deberá finalizar en el 150 o inferior, de forma que no se supere la cifra límite de 100 clientes. La dirección IP de inicio deberá ser inferior en su número a la dirección IP de final.

## **5. "Lease Time" (Tiempo límite de concesión)**

La cantidad de tiempo que el servidor DHCP reservará la dirección IP para cada ordenador. Le recomendamos dejar la configuración del tiempo de mantenimiento en "Forever" (Para siempre). La configuración por defecto es "Forever" (Para siempre), lo que significa que cada vez que el servidor DHCP asigne una dirección IP a un ordenador, la dirección IP no cambiará para ese ordenador concreto. Si configura el tiempo límite de concesión en intervalos menores como un día o una hora, las direcciones IP serán liberadas una vez transcurrido dicho periodo específico de tiempo. Esto significa además que la dirección IP de un ordenador determinado puede cambiar a lo largo del tiempo. Si ha establecido cualquiera otra de las características avanzadas del router, como DMZ o filtros IP de clientes, éstos dependerán de la dirección IP. Por esta razón, no es deseable para usted que cambie la dirección IP.

#### **6. Nombre de dominio local**

El ajuste por defecto es "Belkin". Puede establecer un nombre de dominio local (nombre de red) para su red. No es necesario modificar este ajuste a no ser que tenga una necesidad avanzada específica para hacerlo. Puede dar a la red el nombre que quiera como "MI RED".

# **Lista de clientes DHCP**

Puede visualizar una lista de los ordenadores (conocidos como clientes) que se encuentran conectados a su red. Puede visualizar la dirección IP (1) del ordenador, el nombre de host (2) (si se ha asignado uno al ordenador), y la dirección MAC (3) de la tarjeta de interfaz de red (NIC, network interface card) del ordenador. Al pulsar el botón "Refresh" (Actualizar) (4) se actualizará la lista. Si se han producido cambios, la lista se actualizará.

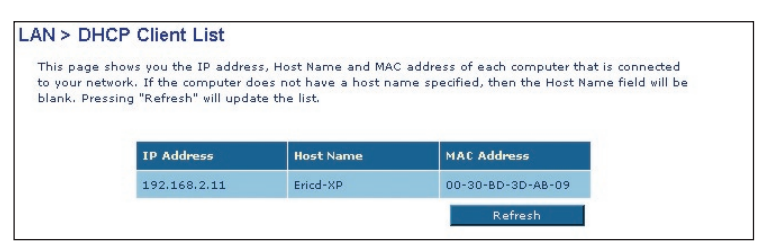

# **Internet WAN**

La pestaña "Internet/WAN" es donde configurará su router para conectar con su proveedor de servicios de Internet (ISP, Internet Service Provider). El router es capaz de conectarse a prácticamente cualquier sistema de Proveedor de servicios de ADSL siempre que hayan sido configurados correctamente los ajustes del router para su tipo de conexión al ISP. Los ajustes de su conexión le son suministrados por su ISP.

Para configurar el router con los ajustes que le ha proporcionado su ISP, haga clic en "Connection Type" (Tipo de conexión) (1) en la parte izquierda de la pantalla. Seleccione el tipo de conexión que emplea. Si su ISP le ha proporcionado ajustes DNS, al hacer clic sobre "DNS" (2) podrá introducir entradas de direcciones DNS para ISPs que requieran ajustes específicos.

Cuando haya finalizado de realizar los ajustes, el indicador de "Internet Status" (Estado de Internet) mostrará el mensaje "Connected" (Conectado) si su router ha sido configurado correctamente.

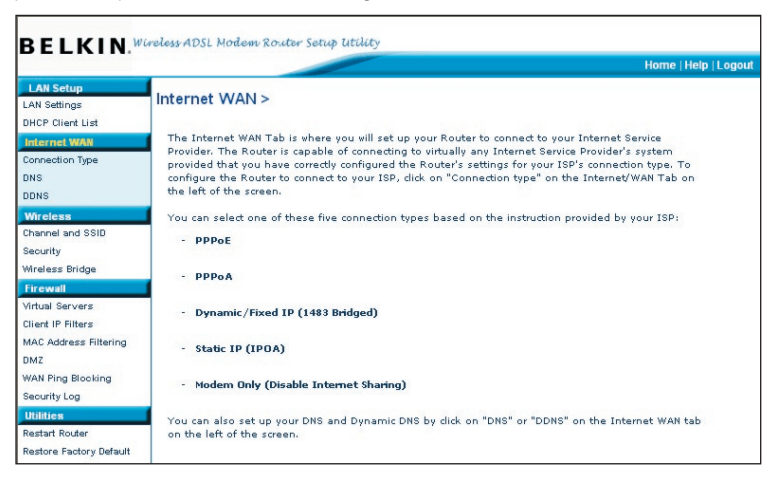

# **Tipo de conexión**

Según los detalles acerca del tipo de conexión que haya obtenido de su ISP, seleccione el tipo de conexión que corresponda:

**PPPoE PPPoA IP dinámica (1483 Bridged) IP estática (IPOA) Sólo módem (Desactivar compartido de Internet)**

**Nota:** En el anexo C de este manual del usuario encontrará algunos de los parámetros más frecuentes para Internet DSL. Si tiene dudas, consulte a su ISP. Seleccione el tipo de conexión que emplea haciendo clic en el botón (1) situado junto a su tipo de conexión y después haciendo clic en "Next" (Siguiente) (2).

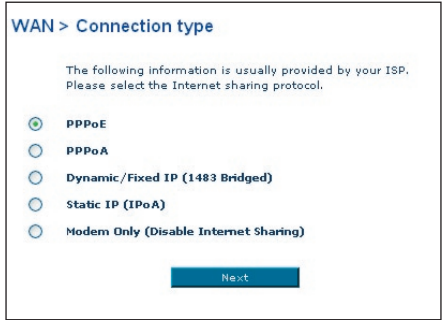

# **Establecimiento del tipo de conexión de su ISP como PPPoE o PPPoA**

PPPoE (Protocolo punto a punto a través de Ethernet) es el método estándar de conexión de dipositivos de red. Requiere un nombre de usuario y una contraseña para acceder a la red de su ISP y conectarse a Internet. PPPoA (PPP sobre ATM) es similar a PPPoE. Es muy frecuente en el Reino Unido. Seleccione PPPoE o PPPoA y haga clic en "Next" (Siguiente). Luego, ingrese la información que le ha proporcionado su ISP y haga clic en "Apply Changes" (Aplicar cambios) para activar los ajustes.

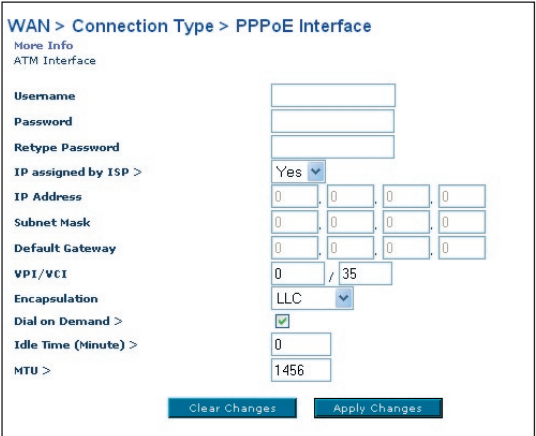

- **1 Nombre de usuario** Ingrese el nombre de usuario. (Suministrado por su ISP).
- **2. Contraseña** Ingrese su contraseña. (Suministrado por su ISP).
- **3. Confirmación de la contraseña** Vuelva a ingresar la contraseña. (Suministrado por su ISP).
- **4. IP asignado por su ISP** Deje "Yes" si su ISP le asigna automáticamente una dirección IP. Si su ISP le ha asignado una dirección IP estática, seleccione "No" e ingrese la dirección correspondiente.
- **5. VPI/VCI** Ingrese aquí los parámetros de su identificador de ruta virtual (VPI) y del identificador de cicuito virtual (VCI). (Suministrado por su ISP).
- **6. Encapsulamiento** Seleccione el tipo de encapsulamiento correspondiente (suministrado por su ISP) para especificar cómo manejar múltiples protocolos en la capa de transporte ATM. VC-MUX: PPPoA Circuito Virtual Multiplexeado (encapsulamiento anulado) permite sólo un protocolo por circuito virtual con poca sobrecarga. LLC: PPPoA Control de Enlace Lógico permite múltiples protocolos sobre un único circuito virtual (con más sobrecarga).
- **7. Conexión telefónica por demanda**  Al seleccionar "Dial on Demand" (Conexión telefónica por demanda), su router se conectará automáticamente a Internet cuando un usuario abra el navegador de Internet.
- **8. Idle Time (Tiempo de detención en minutos)**  Ingrese aquí el tiempo de detención (en minutos) para la conexión a Internet. Cuando haya transcurrido este período de tiempo, la conexión será finalizada.
- **9. MTU**  El ajuste MTU no debería ser modificado nunca a no ser que su ISP le proporcione un ajuste MTU específico. Si se efectúan cambios en el ajuste MTU, pueden surgir problemas con su conexión a Internet, incluyendo la desconexión, un acceso lento a Internet y problemas para el correcto funcionamiento de las aplicaciones de Internet.

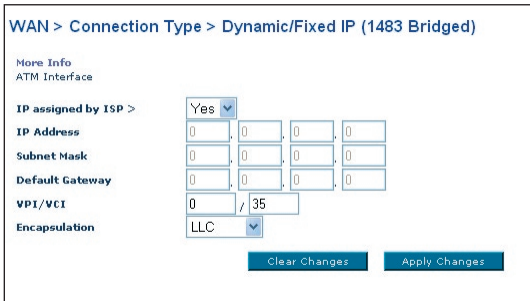

# **Establecimiento del tipo de conexión como IP dinámica (1483 Bridged)**

Este método de conexión crea un puente entre su red y la de su ISP. El router obtendrá automáticamente una dirección de IP del servidor DHCP de su ISP.

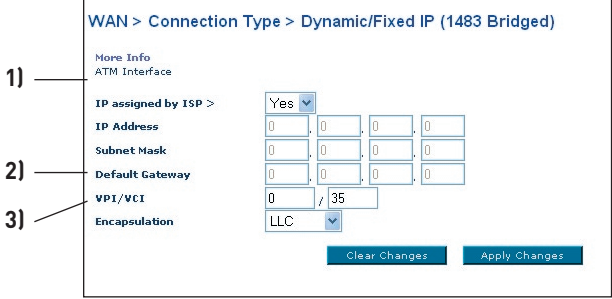

- **1. IP asignado por su ISP** Deje "Yes" si su ISP le asigna automáticamente una dirección IP. Si su ISP le ha asignado una dirección IP estática, seleccione "No" e ingrese la dirección correspondiente.
- **2. VPI/VCI** Ingrese aquí los parámetros de su identificador de ruta virtual (VPI) y del identificador de cicuito virtual (VCI). Estos identificadores le serán suministrados por su ISP.
- **3. Encapsulamiento** Seleccione LLC o VC MUX que utiliza su ISP.

# **Establecimiento de su tipo de conexión al ISP como IP estático (IPoA)**

Este tipo de conexión también se denomina "Clásico IP sobre ATM" o "CLIP", en el cual su ISP le proporciona un IP fijo para que su router se conecte al Internet.

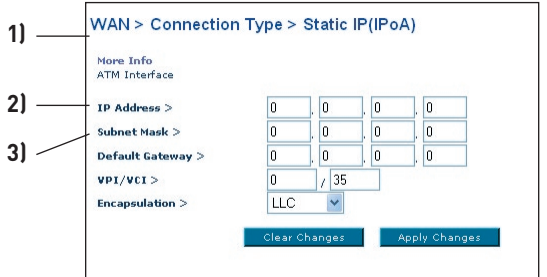

**1. Dirección IP** – Introduzca la dirección de IP que le ha asignado su ISP para la interfaz WAN de su router.

- **2. Máscara de subred WAN**  Introduzca la máscara de subred que le ha asignado su ISP.
- **3. Ruta por defecto** Introduzca una dirección IP de gateway por defecto. Si el router no puede encontrar la dirección de destino dentro de la red local, reeinviará los paquetes a la pasarela por defecto que le ha asignado su ISP.
- **4. VPI/VCI** Ingrese aquí los parámetros de su identificador de ruta virtual (VPI) y del identificador de cicuito virtual (VCI). Estos identificadores le serán suministrados por su ISP.
- **5. Encapsulamiento** Seleccione LLC o VC MUX que utiliza su ISP.

# **Establecimiento del tipo de conexión como "Sólo módem" (Desactivar compartido de Internet)**

En este modo, el router actúa sólo como puente por el que pasan los paquetes hacia el puerto DSL. Requiere la instalación de software adicional que debe ser instalado en su ordenador para poder acceder a Internet.

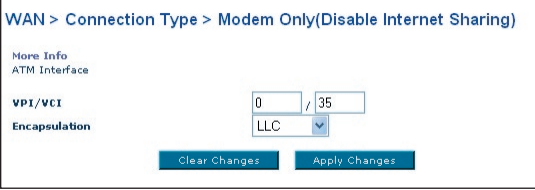

- **1. VPI/VCI** Ingrese aquí los parámetros de su identificador de ruta virtual (VPI) y del identificador de cicuito virtual (VCI). (Suministrado por su ISP).
- **2. Encapsulamiento** Seleccione LLC o VC MUX. (Suministrado por su ISP).

# **Ajustes de DNS (Servidor de nombres de dominio)**

Un "Domain Name Server" es un servidor ubicado en Internet que convierte los Universal Resource Locater (URL, Localizador de recursos universales) como "www.belkin.com" en direcciones IP. Muchos ISPs no precisan que usted introduzca esta información en el router. El recuadro "Automatic from ISP" (Automáticamente desde el ISP) (1) deberá encontrarse marcado si su ISP no la ha proporcionado ninguna dirección DNS específica. Si está utilizando un tipo de conexión de IP estática, es posible que deba introducir una dirección DNS específica y una dirección DNS secundaria para que su conexión funcione correctamente. Si su tipo de conexión es dinámica o PPPoE, es probable que no sea necesario introducir ninguna dirección DNS. Deje marcado el recuadro "Automatic from ISP" (Automáticamente

desde el ISP). Para introducir los ajustes de la dirección DNS, retire la marca del recuadro "Automatic from ISP" (Automáticamente desde el ISP) e introduzca sus entradas DNS en los espacios previstos. Haga clic en "Apply Changes" (Aplicar cambios) (2) para guardar los ajustes.

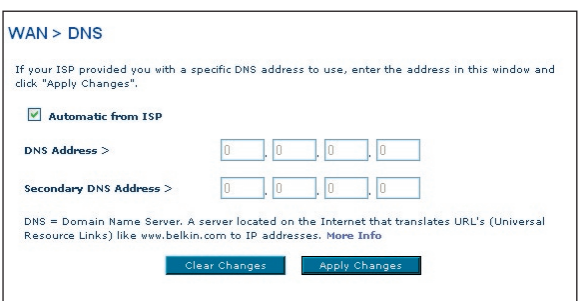

# **Opción DDNS (DNS dinámico)**

El servicio DDNS le permite otorgar a una dirección IP dinámica uno de los muchos nombres de host estático que ofrece la lista de dominios de DynDNS.org; de esta manera, podr'a acceder a sus ordenadores en red de manera más sencilla desde varias ubicaciones en Internet. DynDNS.org ofrece a la comunidad de Internet este servicio para hasta cinco nombres de host en forma gratuita. También TZO.com ofrece un servicio similar.

El servicio DDNS es ideal para una página web personal, un servidor de archivos o para facilitar el acceso a su PC del hogar y los archivos guardados cuando está en el trabajo. Mediante la utilización de este servicio puede estar seguro de que el nombre de host siempre indicará a su dirección IP, independientemente de cuántas veces su ISP la cambie. Cuando su dirección IP cambia, sus amigos y socios pueden ubicarlo siempre visitando sunombre.dyndns.org.

Puede registrarse de manera gratuita para obtener su nombre de host DNS dinámico en **http://www.dyndns.org**.

## **Configuración del cliente de actualización para DNS dinámico del router**

Debe registrarse para el servicio gratuito de actualización de DynDNS.org antes de poder utilizar esta función. Una vez que se haya registrado, siga las instrucciones a continuación.

- **1.** Ingrese su nombre de usuario de DynDNS.org en el campo "Account / E-mail" (Cuenta de usuario / E-mail) (1).
- **2.** Ingrese la palabra clave de DynDNS.org en el campo "Password / Key" (Contraseña / Palabra clave) (2).
- **3.** Ingrese en el campo "Domain name" (Nombre de dominio) (3) el nombre de dominio de DynDNS.org que ha configurado en DynDNS.org
- **4.** Haga clic en "Apply Changes" (Aplicar cambios) para actualizar la dirección IP.

Si la dirección IP dinámica que le ha asignado su ISP fuera a cambiar, el router actualizará los servidores de DynDNS.org con la dirección IP nueva. También puede hacer esto de manera manual presionando el botón "Apply Changes" (Aplicar cambios) (4)

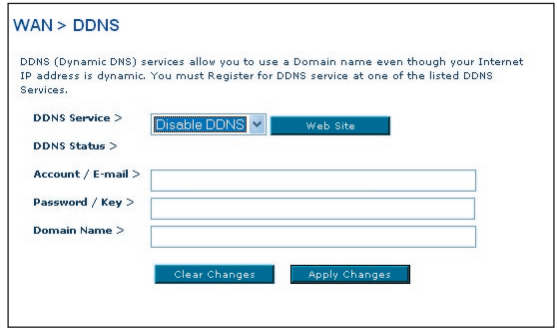

# **Inalámbrico**

La pestaña "Wireless" (Inalámbrico) le permite realizar cambios en los ajustes de red inalámbrica. Desde esta pestaña puede efectuar cambios en el nombre de red inalámbrica (SSID), el canal de funcionamiento y en los ajustes de seguridad en la encriptación.

# Configuración manual de su router

# **Canal y SSID**

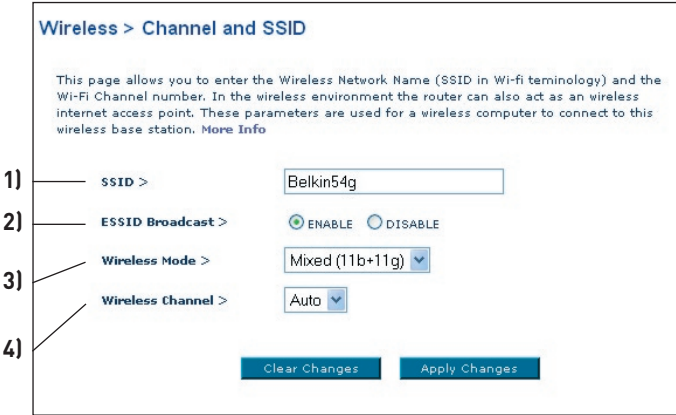

### **1. Modificación del Nombre de red inalámbrica (SSID)**

Para identificar su red inalámbrica, se emplea un nobre conocido como SSID (Service Set Identifier, Identificador del conjunto de servicios). El SSID por defecto del router es "belkin54g". Puede cambiar este nombre por el que desee o puede dejarlo sin modificar. Si existen otras redes inalámbricas operando en su área, deberá asegurarse de que que su SSID sea exclusivo (no coincida con el de otra red inalámbrica en la zona). Para modificar el SSID, introduzca en el campo SSID (1) el SSID que desee y haga clic en "Apply Changes" (Aplicar cambios) (2). La modificación es inmediata. Si modifica el SSID, es posible que sus ordenadores de equipamiento inalámbrico deban ser configurados de nuevo con su nuevo nombre de red. Consulte la documentación de su adaptador de red inalámbrica para obtener información acerca de cómo realizar esta modificación.

### **2. Utilización de la función de ESSID Broadcast**

Para garantizar la seguridad máxima, deberá optar por no emitir el SSID de su red. Al hacerlo así, mantendrá su nombre de red oculto a los ordenadores que estén rastreando la presencia de redes inalámbricas. Para desactivar la emisión del SSID, seleccione "DISABLE" (desactivar) y luego haga clic en "Apply Changes" (Aplicar cambios). La modificación es inmediata. Ahora será preciso configurar cada ordenador para conectar con su SSID específico; ya no se aceptará la opción "ANY" (Cualquiera) para el SSID. Consulte la documentación de su adaptador de red inalámbrica para obtener información acerca de cómo realizar esta modificación.

**Nota:**Esta característica avanzada deberá ser empleada exclusivamente por usuarios avanzados.

## **3. Utilización del Conmutador del Modo Inalámbrico**

Su router puede funcionar en tres modos inalámbricos diferentes: "Mixed (11b+11g)" (Modo mixto: 11b+11g), "11g Only" (Sólo 11g), y "11b Only" (Sólo 11b). Los diferentes modos son explicados a continuación.

- **"Mixed (11b+11g)" (Modo mixto: 11b+11g)** —En este modo, el router es compatible con clientes inalámbricos 802.11b y 802.11g de forma simultánea. Este es el modo por defecto y garantiza el perfecto funcionamiento con todos los dispositivos compatibles con Wi-Fi. Si cuenta con una mezcla de clientes 802.11b y 802.11g en su red, recomendamos establecer el router en este modo. Sólo se deberá cambiar este ajuste si se lo requiere específicamente.
- **"11g Only" (Sólo 11g)** El modo "11g Only" (Sólo 11g) sólo funciona con clientes 802.11g. Se recomienda este modo si desea evitar que los clientes 802.11b accedan a su red. Para conmutar los modos, seleccione el modo deseado del recuadro desplegable "Wireless Mode" (Modo inalámbrico). Y luego, haga clic sobre "Apply Changes" (Aplicar cambios).
- **"11b Only" (Sólo 11b)** Recomendamos NO emplear este modo a menos que tenga una razón muy concreta para hacerlo. Este modo sólo existe para resolver problemas específicos que pueden producirse con algunos adaptadores de clientes 802.11b y NO es necesario para la interoperabilidad de los estándares 802.11g y 802.11b.

# **4. Modificación del canal inalámbrico**

Existe una serie de canales de funcionamiento entre los que puede seleccionar. En Estados Unidos, existen 11 canales. En Reino Unido y la mayor parte de Europa, existen 13 canales. Un pequeño número de países presentan otros requisitos respecto a los canales. Su router está configurado para funcionar en los canales apropiados para el país en que reside. Por defecto, el ajuste es "Auto".

Este canal puede ser modificado en caso necesario. Si existen otras redes inalámbricas operando en su área, su red deberá ser configurada para funcionar en un canal diferente que el resto de redes inalámbricas. Para lograr un mejor rendimiento, utilice un canal que se encuentre al menos a cinco canales de distancia del de la otra red inalámbrica. Por ejemplo, si la otra red está funcionando en el canal 11, configure su red en el canal 6 o inferior. Para modificar el canal, selecciónelo de la lista desplegable. Haga clic sobre "Apply Changes" (Aplicar cambios). La modificación es inmediata.

# **Encriptación/seguridad:**

### **Cómo proteger su red Wi-Fi**

Presentamos diferentes formas de potenciar la seguridad de su red inalámbrica y de proteger sus datos de intrusiones no deseadas. Esta sección está destinada al usuario de una pequeña oficina, oficina en el hogar y del hogar. Al momento de la publicación de este manual, se encuentran disponibles tres métodos de encriptación.

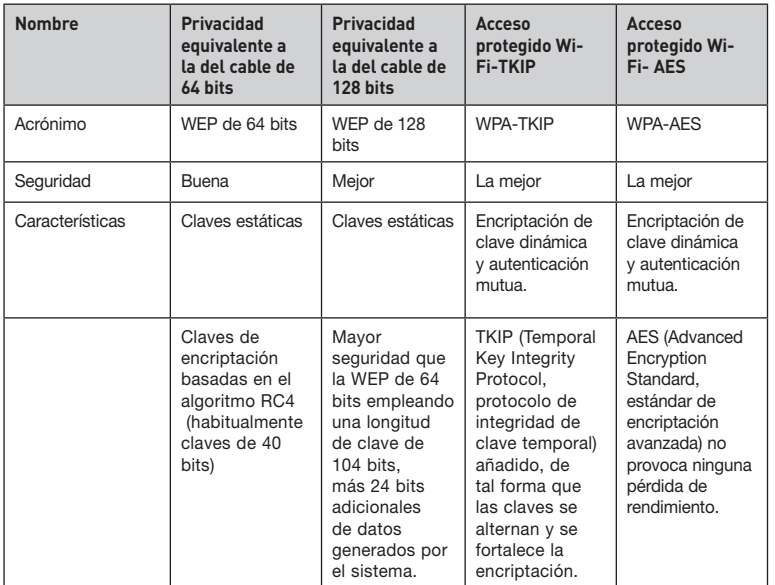

# sección 5 6 7

8

9

10

2

3

4

1

# **WEP (Wired Equivalent Privacy, Privacidad equivalente a la del cable)**

La WEP (Wired Equivalent Privacy, privacidad equivalente a la del cable) es un protocolo común que añade seguridad a todos los productos inalámbricos compatibles con Wi-Fi. La WEP ha sido diseñada para aportar a las redes inalámbricas un nivel de protección de la privacidad equivalente al de una red por cable.

#### **WEP de 64 bits**

WEP de 64 bits se introdujo en un principio con encriptación de 64 bits, que incluye una longitud de clave de 40 bits más 24 bits adicionales de datos generados por el sistema (64 bits en total). Algunos fabricantes de hardware llaman encriptación de 40 bits a la encriptación de 64 bits. Poco después de que se introdujese esta tecnología, los investigadores descubrieron que la encriptación de 64 bits era demasiado fácil de descodificar.

## **WEP de 128 bits**

Como resultado de una debilidad potencial en la seguridad WEP de 64 bits, se creó un método más seguro de encriptación de 128 bits. La encriptación de 128 bits incluye una longitud de clave de 104 bits, más 24 bits adicionales de datos generados por el sistema (128 bits en total). Algunos fabricantes de hardware llaman encriptación de 104 bits a la encriptación de 128 bits.

La mayoría de equipos inalámbricos actualmente en el mercado es compatible con la encriptación WEP tanto de 64 bits como de 128 bits, pero es posible que usted disponga de equipos más antiguos que sólo sean compatibles con la encriptación WEP de 64 bits. Todos los productos inalámbricos de Belkin soportan WEP de 64 bits y de 128 bits.

#### **Claves de encriptación**

Después de seleccionar el modo de encriptación WEP de 64 bits o de 128 bits, es esencial generar una clave de encriptación. Si la clave de encriptación no es igual para el conjunto de la red inalámbrica, sus dispositivos de interconexión en red inalámbrica no podrán comunicarse entre sí dentro de su red y usted no podrá comunicarse con éxito dentro de la misma.

Puede introducir su clave hexadecimal de forma manual, o introducir una frase de paso en el campo "Passphrase" (frase de paso) y hacer clic en "Generate" (generar) para crear una clave. Una clave hexadecimal es una mezcla de números y letras de la A a la F y del 0 al 9. Para WEP de 64 bits deberá introducir 10 claves hexadecimales. Para WEP de 128 bits, deberá introducir 26 claves hexadecimales.

Por ejemplo:

**AF 0F 4B C3 D4**= clave WEP de 64 bits

#### **C3 03 0F AF 0F 4B B2 C3 D4 4B C3 D4 E7** = clave WEP de 128-bits

La frase de paso WEP NO es lo mismo que la clave WEP. Su tarjeta inalámbrica utiliza esta contraseña para generar sus claves WEP, pero es posible que los diferentes fabricantes de hardware dispongan de diferentes métodos para generar las claves. Si cuenta en su red con equipos de diferentes vendedores, lo más sencillo será utilizar la clave WEP hexadecimal de su router o punto de acceso e introducirla manualmente en la tabla de claves WEP hexadecimales de la pantalla de configuración de su tarjeta.

### **WPA (acceso protegido Wi-Fi)**

El WPA (Wi-Fi Protected Access, Acceso Wi-Fi protegido) es un nuevo estándar Wi-Fi diseñado para mejorar las propiedades de seguridad de la WEP. Para utilizar la seguridad WPA, los controladores y el software de su equipo inalámbrico deben actualizarse para que sean compatibles con WPA. Estas actualizaciones se encontrarán en la página web del vendedor de su equipo inalámbrico. Existen dos tipos de seguridad WPA: WPA-PSK (sin servidor) y WPA (con servidor Radius 802.1x).

## **Configuración de WPA-PSK (sin servidor)**

Este método emplea como clave de red lo que se conoce como "clave precompartida". Una clave de red es una frase de acceso que contiene entre ocho y 63 caracteres de largo. Se compone de una combinación de letras, números o caracteres. Todos los clientes emplean la misma clave para acceder a la red. Normalmente, éste es el modo que se utilizará en un entorno de hogar.

## **WPA (con servidor Radius 802.1x)**

Con este sistema, un servidor Radius distribuye la clave de red automáticamente a los clientes. Esto está vinculado habitualmente a un entorno empresarial.

## **WPA2**

El router incorpora WPA2, la segunda generación de WPA, basada en el estándar 802.11i. Ofrece un nivel más alto de seguridad inalámbrico ya que combina una autenticación de red avanzada con un método de encriptación AES más fuerte.

### **Requisitos para WPA2**

IMPORTANTE: Para utilizar la seguridad WPA2, todos sus ordenadores y clientes inalámbricos deberán haber actualizado los parches, drivers y software que son compatibles con WPA. Al momento de la publicación de este manual, se puede descargar de Microsoft una serie de parches de seguridad gratuitos. Estos parches sólo funcionan con el sistema operativo Windows XP. En la actualidad no existe soporte para otros sistemas operativos.

Si tiene un ordenador con Windows XP que no tiene el Service Pack 2 (SP2), puede descargar un archivo de Microsoft llamado "Windows XP Support Patch for Wireless Protected Access (KB 826942)" que está disponible en: http:// support.microsoft.com/?kbid=826942.

Para Windows XP con Service Pack 2, Microsoft ofrece una descarga gratuita para acualizar los clientes inalámbricos de modo que éstos puedan soportar WPA2 (KB893357). Puede descargar la actualización de: http://support. microsoft.com/default.aspx?scid=kb;en-us;893357

**IMPORTANTE:** Debe también asegurarse de que todas las tarjetas / adaptadores inalámbricos de los clientes soporten WPA2 y de haber descargado e instalado el driver más reciente. La mayoría de las tarjetas inalámbricas de Belkin tienen un driver actualizado que puede ser descargado de la página de soporte de Belkin: www.belkin.com/networking

Para obtener una lista de los productos inalámbricos de Belkin que son compatibles con WPA/WPA2, visite nuestro sitio web **www.belkin.com/networking**.

#### **Compartir las mismas claves de red**

La mayoría de productos Wi-Fi se suministran con la seguridad desconectada. Por esta razón, una vez que haya puesto en funcionamiento su red, deberá activar las opciones de seguridad WEP o WPA y asegurarse de que todos sus dispositivos de red inalámbrica compartan la misma clave de red.

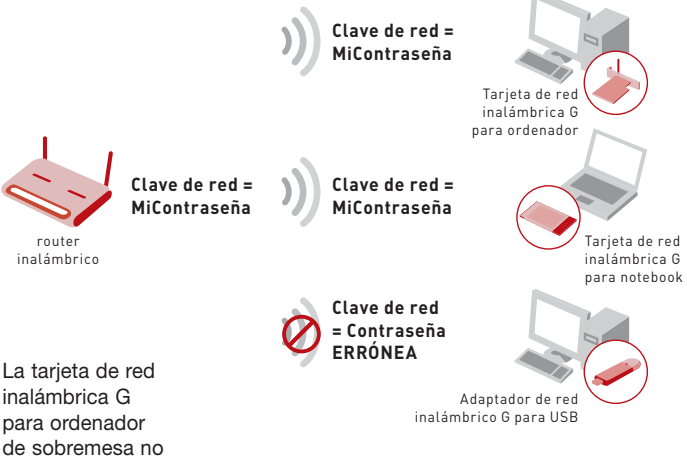

puede acceder a la red porque emplea una clave de red diferente de la configurada en el router inalámbrico G.

### **Cómo utilizar una clave hexadecimal**

Una clave hexadecimal es una mezcla de números y letras de la A a la F y del 0 al 9. Las claves de 64 bits son cinco cifras de dos dígitos. Las claves de 128 bits son 13 cifras de dos dígitos.

Por ejemplo:  $AF$   $OF$   $4B$   $CS$   $DA$  = clave de 64 bits **C3 03 0F AF 0F 4B B2 C3 D4 4B C3 D4 E7** = clave de 128 bits

En las siguientes casillas, invente su clave escribiendo dos caracteres entre A–F y 0–9 en cada casilla. Empleará esta clave para programar los ajustes de encriptación de su router y sus ordenadores inalámbricos.

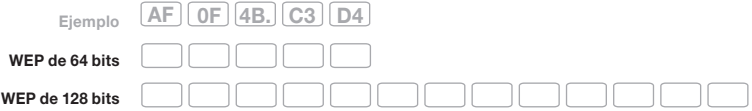

**Nota para los usuarios de Mac:** Los productos originales Apple AirPort soportan exclusivamente la encriptación de 64 bits. Los productos Apple AirPort 2 soportan la encriptación de 64 o de 128 bits. Compruebe qué versión del producto está utilizando. Si no puede configurar su red con una encriptación de 128 bits, pruebe con una encriptación de 64 bits.

# **Configuración WEP**

- **1.** Seleccione "WEP" del menú desplegable.
- **2.** Seleccione el modo WEP ("WEP Mode") de 64 ó 128 bits
- **3.** Después de seleccionar su modo de encriptación WEP, podrá introducir su clave tecleando la clave hexadecimal manualmente.

Una clave hexadecimal es una mezcla de números y letras de la A a la F y del 0 al 9. Para WEP de 64 bits deberá introducir 10 claves hexadecimales. Para WEP de 128 bits, deberá introducir 26 claves hexadecimales.

Por ejemplo:  $AF$   $OF$   $4B$   $CS$   $DA$  = clave de 64 bits **C3 03 0F AF 0F 4B B2 C3 D4 4B C3 D4 E7** = clave de 128 bits

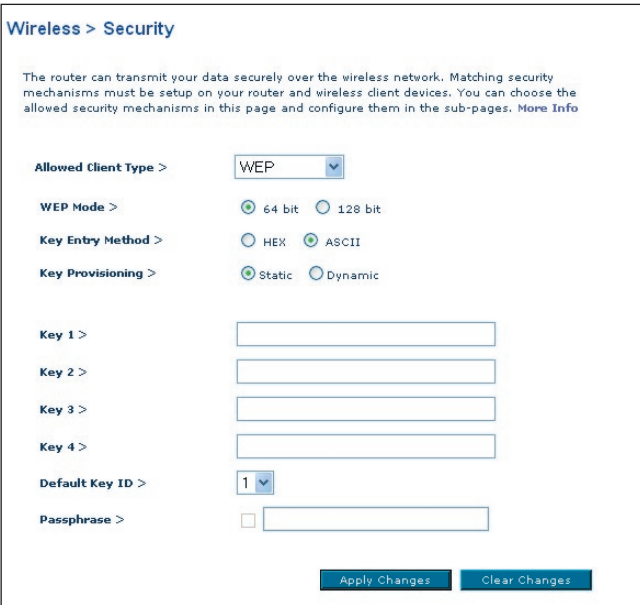

**3.** Haga clic en "Apply Changes" (Aplicar cambios) para finalizar. Ahora está establecida la encriptación en el router. Cada ordenador de su red inalámbrica deberá ser configurado ahora con los mismos ajustes de seguridad.

**ATENCIÓN:**: Si está configurando el router inalámbrico o punto de acceso desde un ordenador con un cliente inalámbrico, necesitará asegurarse de que el modo de seguridad esté activado para este cliente inalámbrico. De lo contrario, perderá su conexión inalámbrica.

# **Modificación de los ajustes de encriptación inalámbrica**

Su router está equipado con WPA/WPA2 (Wireless Protected Access, Acceso Inalámbrico Protegido), el estándar de seguridad inalámbrica más moderno. También es compatible con el estándar anterior de seguridad llamado WEP (Privacidad Equivalente Cableada). Por defecto, la seguridad inalámbrica está desactivada. Para activar la seguridad, primero deberá determinar qué estándar desea utilizar. Para acceder a los ajustes de seguridad, haga clic en "Security" (Seguridad) en la pestaña "Wireless " (Inalámbrico).

# **Configuración WPA**

**Nota:** Para utilizar la seguridad WPA, todos sus clientes deberán haber actualizado los drivers y el software que son compatibles con WPA. Al momento de la publicación de este manual, se puede descargar de Microsoft un parche de seguridad gratuito. Este parche sólo funciona con el sistema operativo Windows XP. Asimismo, deberá descargar el driver más actualizado para su tarjeta de red inalámbrica G para ordenador de sobremesa o para notebook de Belkin desde la página de servicio de atención al cliente de Belkin. En la actualidad no existe soporte para otros sistemas operativos. El parche de Microsoft sólo es compatible con dispositivos con controladores preparados para WPA, como los productos 802.11g de Belkin.

Existen dos tipos de seguridad WPA: WPA-PSK (sin servidor) y WPA (con servidor Radius). WPA-PSK (sin servidor) emplea como clave de seguridad lo que se conoce como una "clave precompartida". Una clave precompartida es una contraseña de entre ocho y 63 caracteres de largo. Se compone de cualquier combinación de letras, números y otros caracteres. Todos los clientes emplean la misma clave para acceder a la red. Normalmente, este modo se utilizará en un entorno de hogar.

El WPA (con servidor Radius) es una configuración en la que un servidor Radius distribuye las claves a los clientes de forma automática. Esto se emplea habitualmente en un entorno empresarial.

WPA2 es la segunda generación de WPA y ofrece una técnica de encriptación más avanzada que WPA.
# **Configuración de WPA-PSK (sin servidor)**

- **1.** Desde el menú desplegable "Allowed Client Type" (Tipo de cliente permitido), seleccione "WPA/WPA2".
- **2.** Para autenticación, seleccione "Pre-shared Key" (Clave precompartida) para el uso en el hogar / pequeña empresa. Este ajuste deberá ser idéntico en todos los clientes que instale.
- **3.** Introduzca su clave precompartida. Puede estar compuesta por entre ocho y 63 caracteres entre letras, números y símbolos. Esta misma clave deberá ser utilizada en todos los clientes que instale. Por ejemplo, su PSK será algo así como esto: "Clave de red familia Pérez".

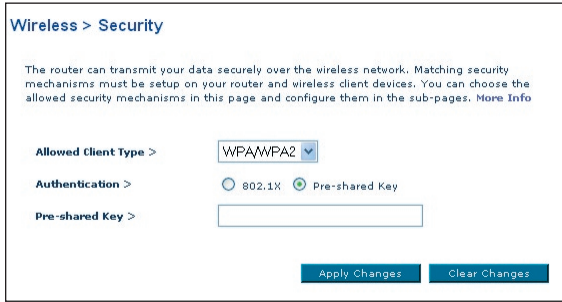

**4.** Haga clic en "Apply Changes" (Aplicar cambios) para finalizar. Ahora deberá hacer que todos los clientes coincidan con estos ajustes.

# **Configuración de los ajustes WPA/WPA2 (con servidor Radius)**

Si su red utiliza un servidor Radius para distribuir las claves a los clientes, utilice esta configuración.

- **1.** Desde el menú desplegable "Allowed Client Type" (Tipo de cliente permitido), seleccione "WPA/WPA2".
- **2.** Para la técnica de encriptación, seleccione "802.1x" para un entorno con servidor RADIUS. Este ajuste deberá ser idéntico en todos los clientes que instale.
- **3.** Ingrese el tiempo límite para la detención de la sesión del servidor radius en el campo "Session Idel Timeout".
- **4.** Ingrese el intervalo de clave, la frecuencia con que se distribuyen las claves (en packs), en el campo "Re-Authentication Period" (Intervalo de re-autenticación).

1

- **5.** Introduzca el tiempo de espera después de una autenticación fallida en el campo "Quiet Period" (Intervalo de espera)
- **6.** Introduzca la dirección IP del servidor Radius en los campos "Server-IP" (Servidor IP) y "Server-Port" (Puerto de servidor).
- **7.** Introduzca la clave Radius en el campo "Secret Key" (Clave secreta).
- **8.** Haga clic en "Apply Changes" (Aplicar cambios) para finalizar. Ahora deberá hacer que todos los clientes coincidan con estos ajustes.

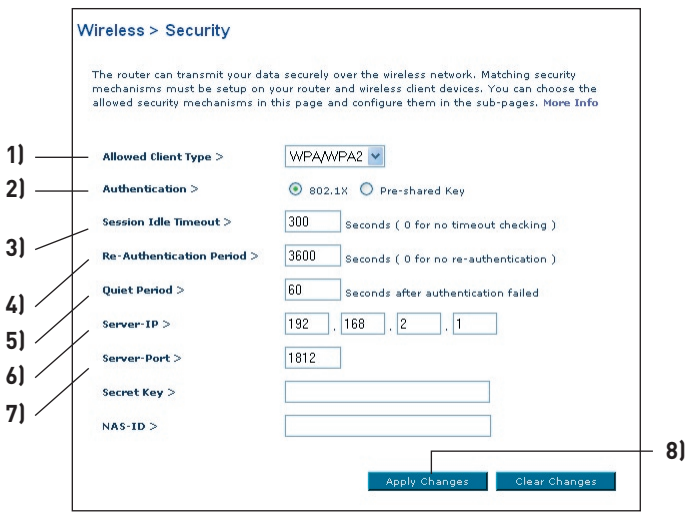

**Atención**: Asegúrese de actualizar sus ordenadores inalámbricos con el modo WPA2 y de haber establecido los ajustes correctos para poder establecer una conexión adecuada con el router.

## **Configuración de sus tarjetas de red inalámbrica G de Belkin para emplear la seguridad**

**Atención:**Esta sección le proporcionará información acerca de cómo configurar sus tarjetas de red inalámbrica G de Belkin para emplear seguridad.

En este momento, ya debe tener su router inalámbrico o punto de acceso configurado para utilizar WPA o WEP. Para obtener una conexión inalámbrica, necesitará configurar su tarjeta inalámbrica para ordenador portátil y su tarjeta inalámbrica para ordenador de sobremesa de tal manera que utilicen las mismas configuraciones de seguridad.

# **Conexión de su ordenador a una red inalámbrica que requiera una clave WEP de 64 bits o de 128 bits:**

- **1.** Haga doble clic sobre este icono de "Indicador de señal" para abrir la pantalla "Wireless Network" (Utilidad de red inalámbrica). El botón "Advanced" (Avanzado) le permitirá visualizar y configurar más opciones de su tarieta inalámbrica.
- **2.** En la pestaña "Wireless Network Properties" (Redes inalámbricas: propiedades), seleccione un nombre de red de la lista "Available networks" (Redes disponibles) y haga clic en "Configure" (Configurar).
- **3.** En la categoría "Data Encryption" (Encriptación de datos), seleccione "WEP".
- **4.** Asegúrese de que el recuadro de selección "The key is provided for me automatically" (La clave me es proporcionada automáticamente) que se encuentra en la parte inferior no esté marcado. Si está utilizando este ordenador para conectarse a una red corporativa, consulte con su administrador de red si es necesario marcar esta casilla.
- **5.** Introduzca su clave WEP en el recuadro "Network key" (Clave de red).

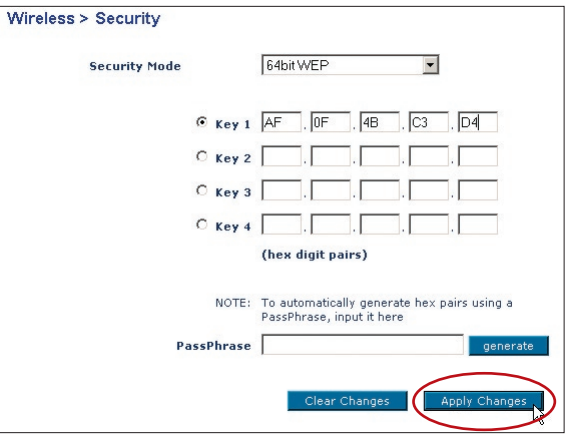

**Importante**: Una clave WEP es una mezcla de números y letras de la A a la F y del 0 al 9. Para WEP de 128 bits, deberá introducir 26 claves. Para WEP de 64 bits, deberá introducir 10 claves. Esta clave de red deberá coincidir con la clave que haya asignado a su router inalámbrico o punto de acceso.

**6.** Haga clic en "OK" para guardas los ajustes.

# **Conexión de su ordenador a una red inalámbrica que requiera WPA-PSK (sin servidor)**

- **1.** Haga doble clic sobre este icono de "Indicador de señal" para abrir la pantalla "Wireless Network" (Utilidad de red inalámbrica). El botón "Advanced" (Avanzado) le permitirá visualizar y configurar más opciones de su tarjeta inalámbrica.
- **2.** En la pestaña "Wireless Network" (Redes inalámbricas), seleccione un nombre de red de la lista "Available networks" (Redes disponibles) y haga clic en "Configure" (Configurar).
- **3.** En "Network Authentication" (Autenticación de red), seleccione "WPA-PSK (No Server)".

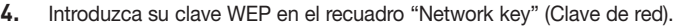

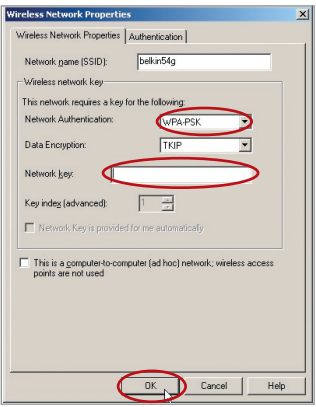

**Importante**: WPA-PSK es una combinación de números y letras de la A a la Z y del 0 al 9. Para WPA-PSK, puede introducir de ocho a 63 claves. Esta clave de red deberá coincidir con la clave que haya asignado a su router inalámbrico o punto de acceso.

**5.** Haga clic en "OK" para guardas los ajustes.

# **Conexión de su ordenador a una red inalámbrica que requiera WPA (con servidor Radius)**

- **1.** Haga doble clic sobre este icono de "Indicador de señal" para abrir la pantalla "Wireless Network" (Utilidad de red inalámbrica). El botón "Advanced" (Avanzado) le permitirá visualizar y configurar más opciones de su tarjeta inalámbrica.
- **2.** En la pestaña "Wireless Network" (Redes inalámbricas), seleccione un nombre de red de la lista "Available networks" (Redes disponibles) y haga clic en "Configure" (Configurar).
- **3.** En "Network Authentication" (Autenticación de red), seleccione "WPA".
- **4.** En la pestaña "Authentication" (Autenticación), seleccione las configuraciones indicadas por su administrador de red.

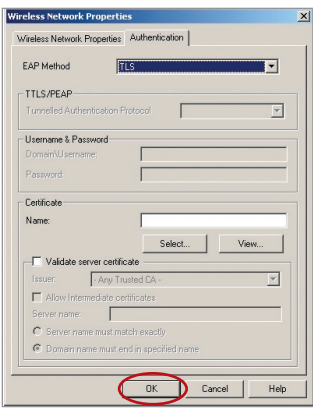

**Important**: WPA-PSK is a mixture of numbers and letters from A–Z and 0–9. For WPA-PSK you can enter eight to 63 keys. This Network key needs to match the key you assign to your Wireless Router or access point.

**5.** Haga clic en "OK" para guardas los ajustes.

# **Configuración de WPA para tarjetas inalámbricas de notebook y de ordenador de sobremesa que no sean Belkin**

En el caso de las Tarjetas Inalámbricas para Ordenador de Sobremesa y Ordenador Portátil que no son de Belkin y que no están equipadas con un software compatible con WPA, se puede descargar de forma gratuita un archivo de Microsoft llamado "Windows XP Support Patch for Wireless Protected Access" (Actualización de Soporte Windows XP para Acceso Inalámbrico Protegido)

**Atención:**El archivo que Microsoft pone a su disposición sólo funciona con Windows XP. En la actualidad no existe soporte para otros sistemas operativos.

**Importante:** Asimismo, deberá asegurarse de que el fabricante de la tarieta inalámbrica soporte WPA y de haber descargado e instalado el driver más actualizado de su página de asistencia.

## **Sistemas operativos soportados:**

- Windows XP Professional
- Windows XP Home Edition

# **Configuración de la utilidad de red inalámbrica de Windows XP para emplear WPA-PSK**

Para utilizar WPA-PSK, asegúrese de que está utilizando la Utilidad de Red Inalámbrica de Windows. Para ello, debe seguir los siguientes pasos:

- **1.** En Windows XP, haga clic sobre "Start > Control Panel > Network Connections" (Inicio > Panel de Control > Conexiones de Red).
- **2.** Haga clic con el botón derecho del ratón sobre "Wireless Network Connection" (Conexión de red inalámbrica) y seleccione "Properties" (Propiedades)
- **3.** Al hacer clic en la pestaña "Wireless Networks" (Redes inalámbricas), aparecerá la siguiente pantalla. Compruebe que esté marcada la casilla

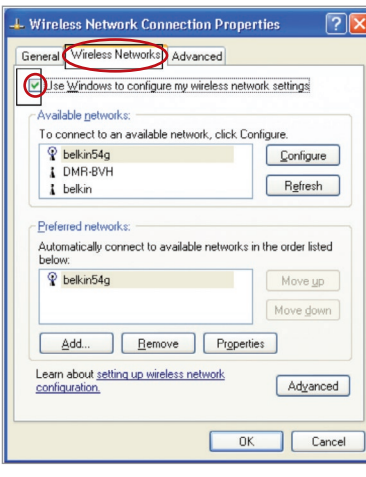

**5.** Para usuarios de hogar u oficina pequeña, seleccione "WPA-PSK" en "Network Authentication" (Autenticación de red).

**Nota:** Seleccione WPA si está utilizando

este ordenador para conectarse a una red corporativa que soporte un servidor de autenticación como el servidor Radius. Consulte con su administrador de red para obtener más información.

"Use Windows to configure my wireless network settings" (Utilizar Windows para configurar mis ajustes de red inalámbrica).

**4.** En la pestaña "Wireless Networks" (Redes inalámbricas), haga clic sobre el botón "Configure" (Configurar) y aparecerá la siguiente pantalla.

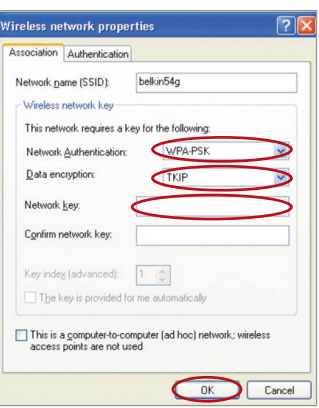

- **6.** Como modo de encriptación de datos ("Data Encryption"), seleccione "TKIP" o "AES". Este ajuste deberá ser idéntico al del router que instale.
- **7.** Introduzca su clave de encriptación en el recuadro "Network key" (Clave de red).

**Importante:** Introduzca su clave precompartida. Puede estar compuesta por entre ocho y 63 caracteres entre letras, números y símbolos. Esta misma clave deberá ser utilizada en todos los clientes que instale.

**8.** Haga clic en "OK" para aplicar los ajustes.

# **Extensión del alcance inalámbrico y puenteo inalámbrico**

### **¿Qué es un puente inalámbrico?**

Un puente inalámbrico es un modo de funcionamiento para ampliar el alcance de su red inalámbrica o para agregar una extensión de su red en otra área de su hogar u oficina sin necesidad de cables.

**Nota:** No podemos garantizar que esta función será compatible con el hardware de otros fabricantes de dispositivos inalámbricos.

**Nota:** Asegúrese de descargar la versión más actualizada de firmware para el router o punto de acceso con el fin de lograr el máximo rendimiento: http://web.belkin.com/support

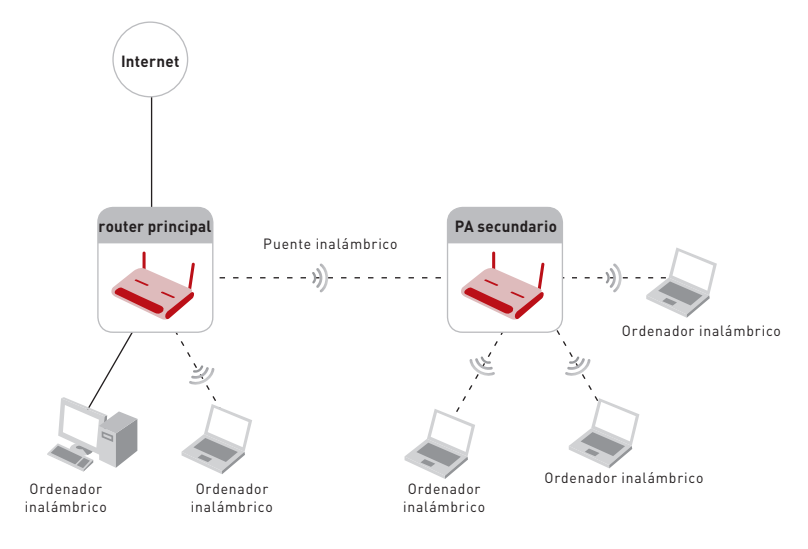

# Configuración manual de su router

## **Cómo añadir otro segmento de red de modo inalámbrico**

La conexión de un conmutador de red o hub a la toma RJ45 del Punto de Acceso permitirá que varios ordenadores conectados al conmutador accedan al resto de la red.

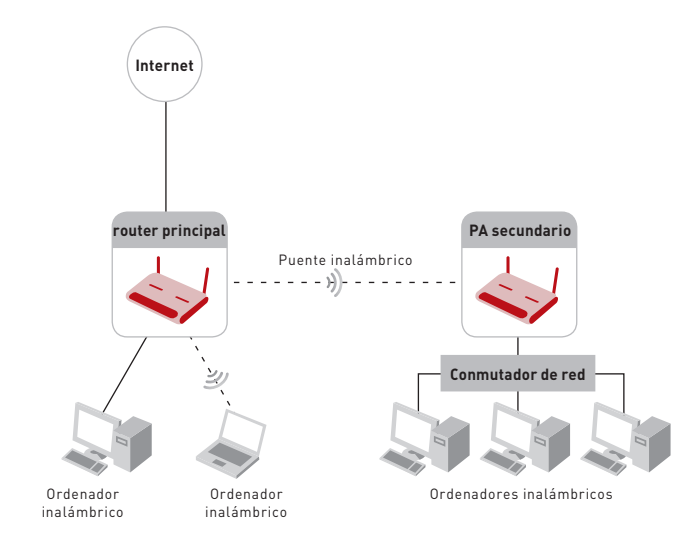

# **Configuración de un puente entre su router y un punto de acceso secundario**

El puenteo entre su router de Belkin y un Punto de Acceso secundario requiere el acceso a la Utilidad de Configuración Avanzada del router y la introducción de la dirección MAC del Punto de Acceso en el lugar apropiado. Existen además otra serie de requisitos. **ASEGÚRESE DE REALIZAR LOS SIGUIENTES PASOS CON TODA ATENCIÓN.**

- **1.** Establezca para su punto de acceso el mismo canal que el router. Para obtener más información acerca del cambio de canales, vea la sección "Canal inalámbrico y SSID" del presente manual.
- **2.** Busque la dirección MAC del Punto de Acceso en la parte inferior del Punto de Acceso. Existen dos direcciones MAC en la etiqueta de la parte inferior. Usted precisa la dirección MAC llamada "WLAN MAC Address" (Dirección MAC de WLAN). La dirección MAC comienza por 0030BD y va seguida por otros seis números o letras (p. ej.: 0030BD-XXXXXX). Escriba la dirección MAC a continuación. Vaya al siguiente paso.

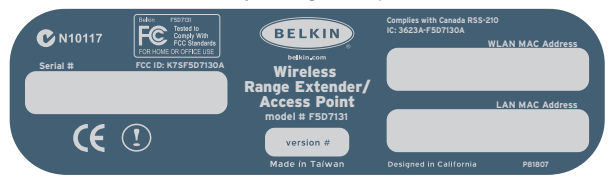

- **3.** Coloque su punto de acceso secundario en el margen de alcance de su router Inalámbrico y cerca del área en la que desee ampliar el alcance o añadir una red. Normalmente, el alcance en interior deberá ser de entre 30 y 60 metros.
- **4.** Conecte su punto de acceso a la alimentación eléctrica. Asegúrese de que el punto de acceso se encuentre encendido y proceda con el siguiente paso.
- **5.** Desde un ordenador ya conectado a su router, acceda a la Utilidad de Configuración avanzada abriendo su navegador. En la barra de direcciones, escriba "192.168.2.1". No introduzca "www" ni "http://" delante del número. Nota: Si ha modificado la dirección IP de su router, utilice dicha dirección IP.
- **6.** La interfaz de usuario del router aparecerá en la ventana del navegador. Haga clic en "Wireless Bridge" (Puente inalámbrico) (2) en la parte izquierda de la pantalla. Aparecerá la siguiente pantalla.

# Configuración manual de su router

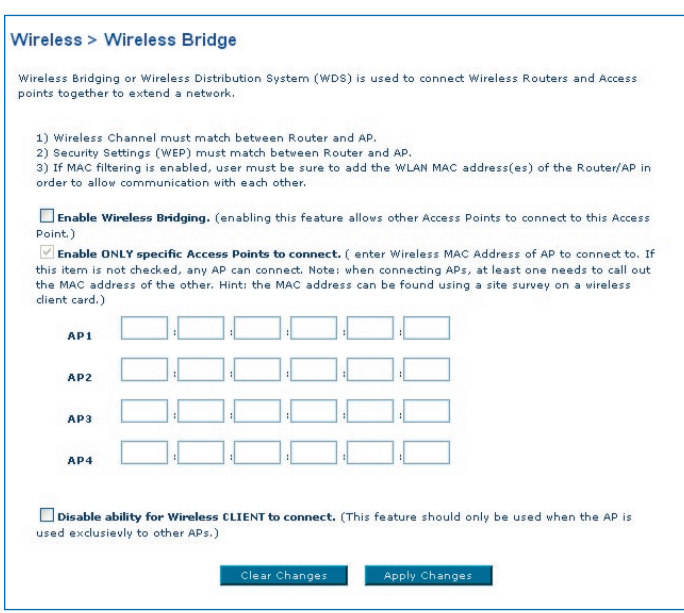

- **7.** Marque la casilla de "Enable ONLY specific Access Points to connect" (Permitir SÓLO la conexión de Puntos de Acceso específicos). (1)
- **8.** En el campo llamado AP1 (Punto de Acceso 1) (3), escriba la dirección MAC de su Punto de Acceso secundario. Una vez introducida la dirección, haga clic en "Apply Changes" (Aplicar cambios).
- **9.** El puenteo ha sido configurado.

**Atención**: Puede ser que tarde hasta un minuto hasta que la conexión de puenteo se termine de establecer. En algunos casos puede ser necesario reiniciar el punto de acceso y el router para iniciar el puente.

# Configuración manual de su router

# **Firewall**

Su router está equipado con un firewall que protege su red de una amplia gama de ataques habituales de piratas informáticos, que incluyen:

- IP Spoofing
- Land Attack
- Ping of Death (PoD)
- Denial of Service (DoS)
- IP con longitud cero
- Smurf Attack
- TCP Null Scan
- SYN flood
- UDP flooding
- Tear Drop Attack
- ICMP defect
- RIP defect
- Fragment flooding

El firewall también protege puertos comunes que son empleados con frecuencia para atacar redes. Estos puertos aparecen como "Stealth" (Invisibles), lo que significa principalmente que estos puertos no existen ante un posible pirata informático. Si lo necesita, puede apagar la función de firewall; sin embargo, se recomienda dejar el firewall activado. Si desactiva la protección por firewall, no dejará su red completamente vulnerable a los ataques de los piratas, pero es recomendable dejar activado el firewall.

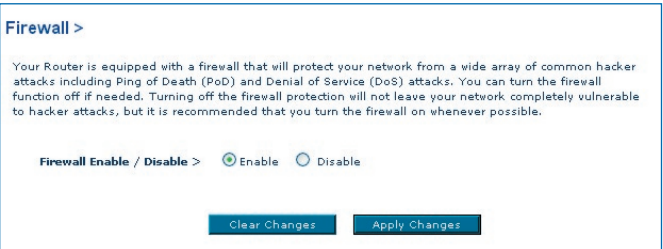

## **Servidores virtuales**

Los servidores virtuales le permiten enrutar llamadas externas (Internet) para servicios como servidor web (puerto 80), servidor FTP (puerto 21) y otras aplicaciones a través de su router hasta su red interna. Gracias a que sus ordenadores internos están protegidos por un firewall, las máquinas fuera de su red (a través de Internet) no pueden acceder a ellos, ya que no pueden ser 'vistos'. Si necesita configurar el servidor virtual para una aplicación específica, será preciso que se ponga en contacto con el fabricante de la aplicación para descubrir los ajustes de los puertos precisos. Puede introducir esta información de forma manual en el router.

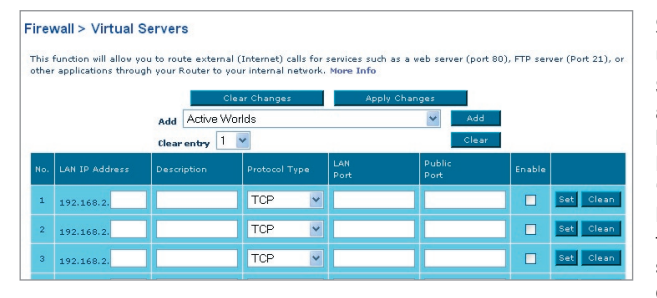

## **Selección de una aplicación**

Seleccione su aplicación de la lista desplegable. Haga clic sobre "Add" (Añadir). Los aiustes serán transferidos al siguiente espacio disponible

en la pantalla. Haga clic en "Apply Changes" (Aplicar cambios) para guardar el ajuste para esta aplicación. Para eliminar una aplicación, seleccione el número de la fila que desea eliminar y haga clic en "Clear" (Borrar).

## **Introducción manual de los ajustes en el Servidor Virtual**

Para introducir las configuraciones de forma manual, introduzca la dirección IP en el espacio provisto para la máquina interna (servidor) y el puerto o los puertos necesarios para pasar, seleccione el tipo de puerto (TCP o UDP), y luego haga clic sobre "Apply Changes" (Aplicar Cambios). Cada celda de puerto de entrada tiene dos campos con 5 caracteres máximo por campo que permite determinar un alcance entre un puerto mínimo y un puerto máximo, por ejemplo; [xxxxx]-[xxxxx]. En cada celda, puede introducir un valor de puerto único completando los dos campos con el mismo valor (por ejemplo; [7500]-[7500]) o un alcance amplio de puertos (por ejemplo; [7500]-[9000]). Si necesita múltiples valores de puerto único o una combinación de alcances y un valor único, debe utilizar entradas múltiples hasta un máximo de 20 entradas (por ejemplo; 1. [7500]-[7500], 2. [8023]-[8023], 3. [9000]-[9000]). Únicamente podrá pasar por un puerto por cada dirección IP interna. Abrir los puertos de su firewall puede representar un riesgo para la seguridad. Puede activar y desactivar los ajustes de forma rápida. Se recomienda que desactive los ajustes cuando no esté utilizando una aplicación específica.

1

3

4

5

6

7

8

9

10

### **Filtros para IP de clientes**

El router puede ser configurado para restringir el acceso a Internet, al e-mail o a otros servicios de red en determinados días y horas. La restricción puede ser configurada para un solo ordenador, para una gama de ordenadores o para múltiples ordenadores.

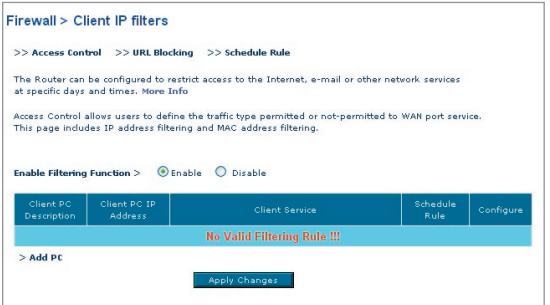

## **Control de acceso**

El control de acceso permite a los usuarios definir el tipo de tráfico que será permitido o negado al pasar por la interfaz WAN. Por defecto, todo tráfico está permitido. Para establecer un acceso restringido para sus ordenadores, siga las siguientes instrucciones:

- **1.** Haga clic en "Add PC" (Añadir PC) en la pantalla "Access Control" (Control de acceso).
- **2.** Defina los ajustes apropiados para los servicios de los PC clientes (como se indica en la siguiente pantalla).

# Configuración manual de su router

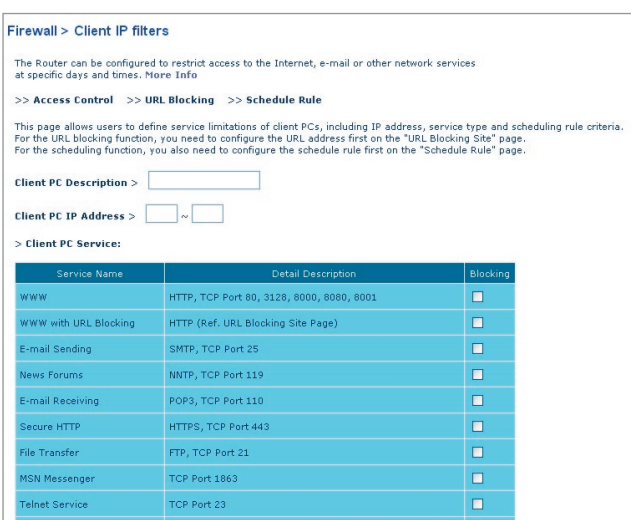

10 **3.** Haga clic en "OK" y después "Apply Changes" (Aplicar cambios) para guardas los ajustes.

### **Bloqueo de URL**

Para configurar la función de bloqueo de URL, especifique las páginas-web o palabras clave que desea filtrar en su red. Haga clic en "Apply Changes" (Aplicar cambios) para guardar el cambio. Para completar esta configuración, deberá crear o modificar una norma de acceso en la sección de filtros IP del cliente. Para modificar una norma existente, haga clic en "Edit" junto a la norma que desea modificar. Para crear una norma nueva, haga clic en "Add PC" (Añadir PC). En la sección "Access Control Add PC" (Control de acceso, añadir PC), seleccione la opción "WWW with URL Blocking" (WWW con bloqueo de URL) en la tabla "Client PC Service" para filtrar las páginas-web y palabras clave especificadas.

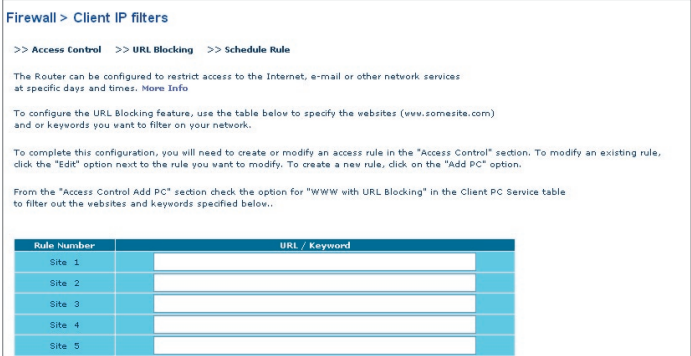

#### **Programar norma**

Es posible filtrar el acceso a páginas de Internet para los clientes de manera basada en una regla. Cada regla

de control de acceso se puede activar a una hora programada. Defina la norma en la sección

"Schedule Rule" (Programar norma) y aplique la norma en la página "Access Control" (Control de acceso)

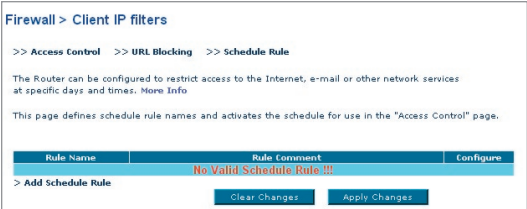

# Configuración manual de su router

Siga los siguientes pasos para añadir una norma.

- **1.** Haga clic en "Add Schedule Rule" (Añadir norma).
- **2.** Aparecerá la siguiente pantalla.

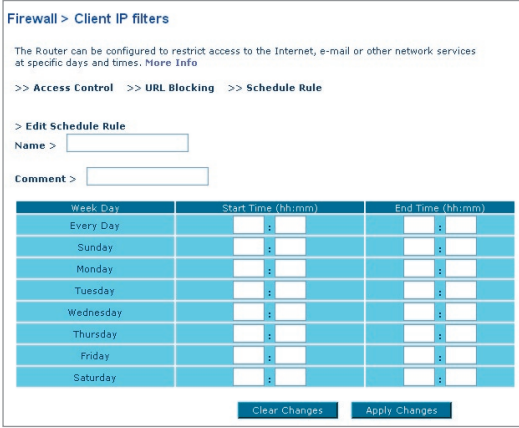

- **3.** Para programar una norma, especifique el nombre, un comentario, hora de comienzo y fin del filtro que desea activar en su red.
- **4.** Haga clic en "OK" y después "Apply Changes" (Aplicar cambios) para guardas los ajustes.
- **5.** Para completar esta configuración, deberá crear o modificar una norma de acceso en la sección de filtros IP del cliente. Así se activará la norma que será utilizada en la página "Access Control" (Control de acceso).

# **Configuración del filtrado de direcciones MAC**

El filtro de direcciones MAC es una potente característica de seguridad que le permite especificar qué ordenadores están permitidos en la red. Cualquier ordenador que trate de acceder a la red y no esté especificado en la lista de filtros no obtendrá permiso para acceder. Cuando active esta propiedad, deberá introducir la dirección MAC de cada cliente (ordenador) de su red para permitir el acceso a la misma de cada uno de ellos. La característica "Block" (Bloquear) le permite encender y apagar el aceso a la red fácilmente para cualquier ordenador, sin tener que añadir y eliminar la dirección MAC del ordenador de la lista.

Para activar esta característica, seleccione "Enable MAC Address Filtering" (Activar filtrado de direcciones MAC) (1). A continuación, seleccione para la norma de acceso la opción "Allow" (Permitir) o "Deny" (Negar).

**Luego, ingrese la dirección MAC** de cada ordenador que se encuentra en su red. Para ello, seleccióne la dirección en el recuadro desplegable de clientes DHCP (2) y copie el ID que desea copiar a (3), presionando luego "Copy to" (Copiar a). O haga clic en el espacio provisto (4) e ingrese la dirección MAC del ordenador que desea añadir a la lista. Haga clic en "Apply Changes" (Aplicar cambios) (5) para guardar los ajustes.

**Para borrar una dirección MAC de la lista,** haga clic simplemente en la opción "Delete" (Borrar) junto a la dirección MAC que desee borrar. Haga clic en "Apply Changes" (Aplicar cambios) para guardar los ajustes. Atención: No podrá borrar la dirección MAC del ordenador que está utilizando para acceder a las funciones administrativas del router (el ordenador que está utilizando ahora mismo).

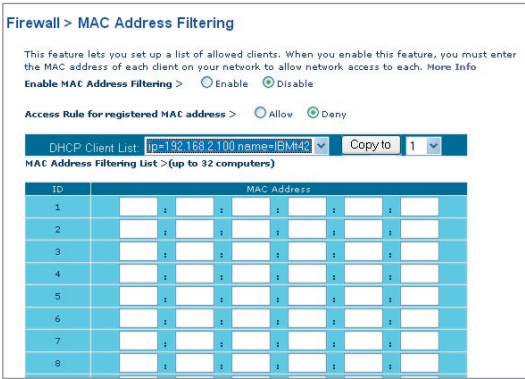

# **DMZ (Zona desmilitarizada)**

Si uno de los clientes conectados no puede llevar a cabo una aplicación de Internet correctamente

debido al firewall, podrá establecer un acceso a Internet no restringido en ambas direcciones para dicho ordenador. Esto puede ser necesario en el caso de que la propiedad NAT esté causando problemas con una aplicación como, por ejemplo, una aplicación de juegos o de videoconferencia. Utilice esta característica de forma temporal. El ordenador que se encuentra en la DMZ no está protegido contra los ataques de piratas informáticos.

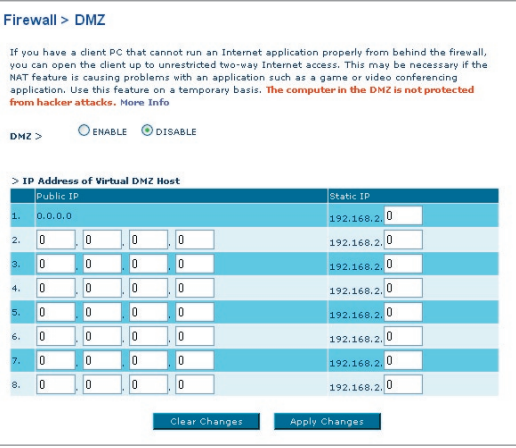

Para situar un ordenador en la DMZ, introduzca los dígitos finales de su dirección IP en el campo IP y seleccione "Enable" (Activar). Haga clic en "Apply Changes" (Aplicar cambios) para que los cambios tengan efecto. Si está utilizando múltiples direcciones IP estáticas de WAN, será posible seleccionar a qué dirección IP de WAN será dirigido el host de DMZ. Introduzca la dirección IP de WAN a la que desee dirigir el host de DMZ, introduzca los dos últimos dígitos de la dirección IP del ordenador host de DMZ, seleccione "Enable" (Activar) y haga clic en "Apply Changes" (Aplicar cambios).

### **Bloqueo de un ICMP Ping**

Los piratas informáticos utilizan lo que se conoce como "pinging" (revisar actividad) para encontrar víctimas potenciales en Internet. Al revisar la actividad de una dirección IP específica y recibir una respuesta de la dirección IP, el pirata informático puede determinar si hay allí algo de interés. El router puede ser configurado de forma que no responda a un ICMP ping proveniente del exterior. Esto eleva el nivel de seguridad de su router.

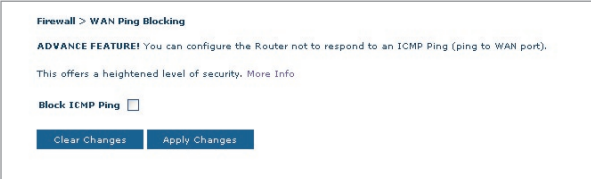

Para apagar la respuesta al ping, seleccione "Block ICMP" (Bloquear ICMP) (1) y haga clic en "Apply Changes" (Aplicar cambios). El router no responderá a ningún ICMP ping.

# Configuración manual de su router

## **Utilidades**

La pantalla de "Utilities" (Utilidades) le permite gestionar diferentes parámetros del router y

llevar a cabo determinadas funciones administrativas.

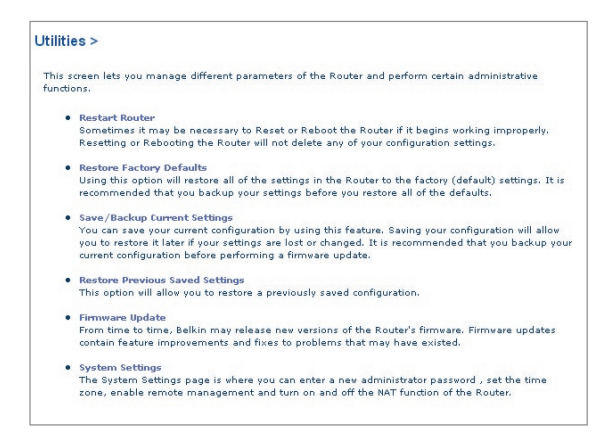

1

## **Reiniciar el router**

Algunas veces es posible que sea necesario reiniciar el router en caso de que comience a funcionar mal. Al reiniciar el router NO se borrará ninguno de sus ajustes de configuración.

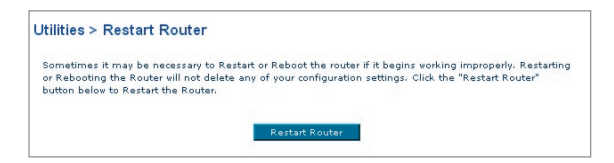

### **Reinicio del router para restablecer el funcionamiento normal**

- **1.** Haga clic en el botón "Restart Router" (Reiniciar router).
- **2.** Aparecerá el siguiente mensaje. Haga clic en "Yes" (Sí) para reiniciar su router.

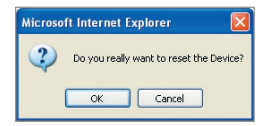

## **Restablecer las configuraciones por defecto de fábrica**

El empleo de esta opción restablecerá los ajustes (por defecto) de fábrica del router. Se recomienda que realice una copia de seguridad de sus ajustes antes de restablecer todos los ajustes por defecto.

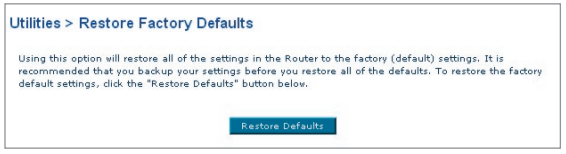

- **1.** Haga clic en el botón "Restore Defaults" (Restablecer ajustes por defecto).
- **2.** Aparecerá el siguiente mensaje. Haga clic en "OK" (Aceptar) para restablecer las configuraciones por defecto de fábrica.

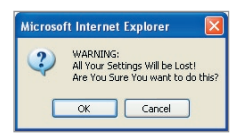

## **Guardar/Copia de seguridad de ajustes actuales**

Puede guardar su configuración actual utilizando esta propiedad. Guardar su configuración le permitirá restablecerla posteriormente en caso de que sus ajustes se pierdan o se modifiquen. Se recomienda realizar una copia de seguridad de su configuración actual antes de llevar a cabo una actualización del firmware.

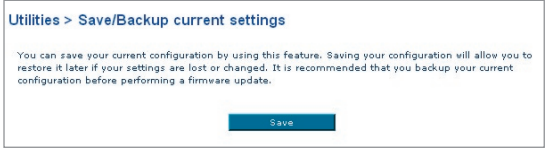

**1.** Haga clic en "Save" (Guardar). Se abrirá una ventana llamada "File Download" (Descarga de archivos). Haga clic en "Save" (Guardar).

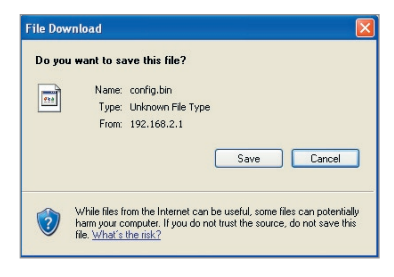

**2.** Se abrirá una ventana que le permitirá seleccionar la ubicación en la que desea guardar el archivo de configuración. Seleccione una ubicación. No existen restricciones con respecto al nombre del archivo. Sin embargo, asegúrese de dar un nombre al archivo que le permita encontrarlo más tarde. Cuando

haya ingresado la ubicación y el nombre del archivo, haga clic en "Save" (Guardar).

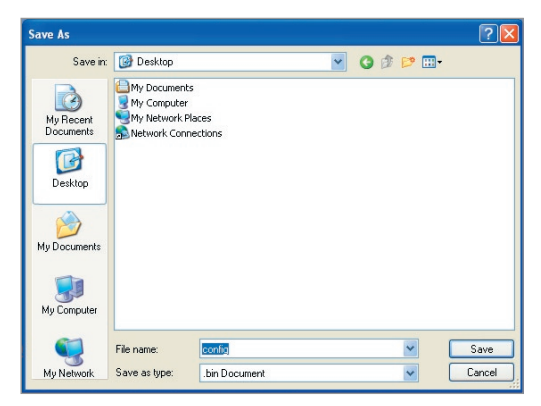

**3.** Cuando el proceso de almacenamiento se haya completado, verá la siguiente ventana. Haga clic en "Close" (Cerrar).

> **La configuración ha sido guardada.**

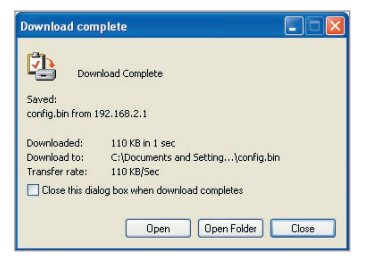

# **"Restore Previous Settings" (Restablecer ajustes anteriores)**

Esta opción le permitirá restablecer una configuración guardada anteriormente.

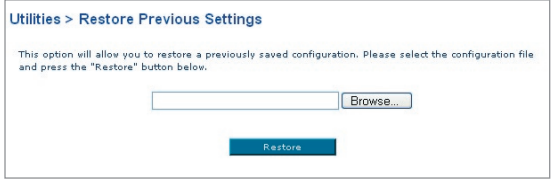

- **1.** Haga clic en "Browse" (Examinar). Se abrirá una ventana que le permitirá seleccionar la ubicación del archivo de configuración. Localice el archivo de configuración "config.bin" y haga doble clic sobre él.
- **2.** Haga clic en "Open" (Abrir).

#### **Actualización del Firmware**

De vez en cuando, es posible que Belkin publique nuevas versiones del firmware del router. Las actualizaciones del firmware contienen mejoras de las propiedades y soluciones para los problemas que puedan haber existido. Cuando Belkin publique un nuevo firmware, usted podrá descargarlo de la página web de actualizaciones de Belkin con el fin de instalar la versión más actualizada del firmware de su router.

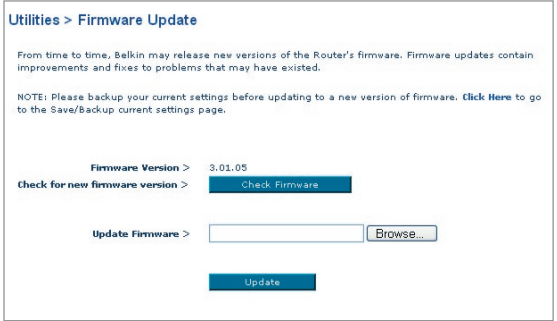

## **Búsqueda de una nueva versión del Firmware**

El botón "Check Firmware" (Búsqueda de firmware) (1) le permite buscar al momento una nueva versión de firmware. Al hacer clic en el botón, aparecerá una nueva ventana de navegador informándole bien de que no existe ningún firmware más moderno que el suyo, o bien que existe una nueva versión disponible. Si está disponible una nueva versión, dispondrá de la opción de descargarla.

### **Descarga de una nueva versión del firmware**

Si hace clic en el botón "Check Firmware" (Búsqueda de firmware) y aparece una nueva versión disponible, aparecerá una ventana como la siguiente:

- **1.** Para descargar la nueva versión del firmware, haga clic en "Download" (Descargar).
- **2.** Se abrirá una ventana que le permitirá seleccionar la ubicación en la que desea guardar el archivo del firmware. Seleccione una ubicación. Puede dar al archivo el nombre que quiera o utilizar el nombre por defecto. Asegúrese de colocar el archivo en una ubicación en la que lo pueda encontrar fácilmente más tarde. Cuando haya seleccionado la ubicación, haga clic en "Save" (Guardar).

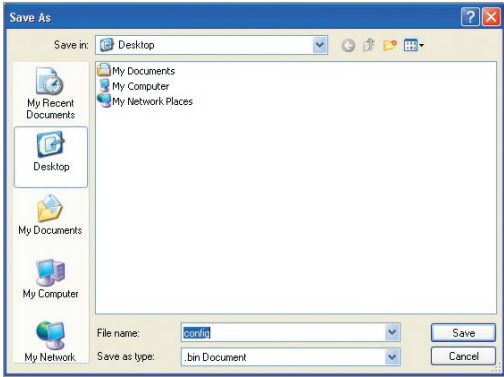

**3.** Cuando el proceso de almacenamiento se haya completado, verá la siguiente ventana. Haga clic

en "Close" (Cerrar).

Ha finalizado la descarga del firmware. Para actualizar el firmware, siga los siguientes pasos en "Actualización del firmware del router".

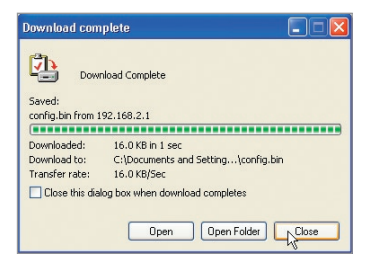

## **Actualización del firmware del router**

**1.** En la ventana "Firmware Update" (Actualización del firmware), haga clic en "Browse" (Examinar) (2) Se abrirá una ventana que le permitirá seleccionar la ubicación del archivo de actualización del firmware.

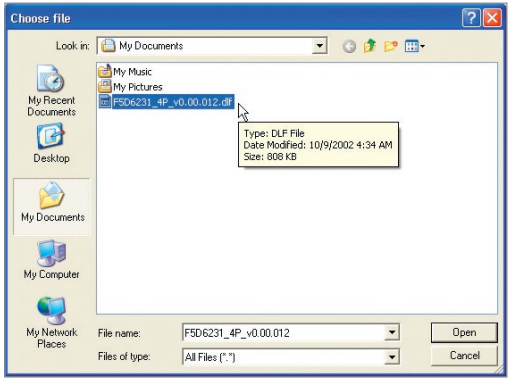

- **2.** Navegue hasta llegar al archivo de firmware descargado. Seleccione el archivo haciendo doble clic en el nombre del mismo.
- **3.** El recuadro "Update Firmware" (Actualizar firmware) mostrará ahora la ubicación y el nombre del archivo de firmware que acaba de seleccionar. Haga clic en "Update" (Actualizar).

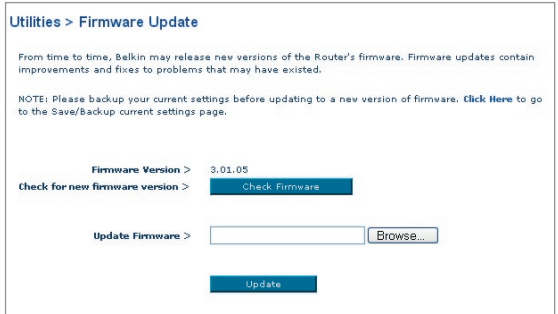

**4.** Se le preguntará si está seguro de que desea continuar. Haga clic en "OK" (Aceptar).

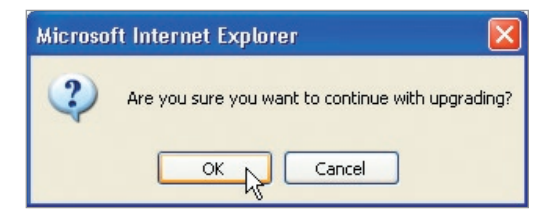

**5.** Verá un nuevo mensaje. Este mensaje le indica que es posible que el router no responda durante un minuto, ya que el firmware se carga en el router y éste se reinicia. Haga clic en "OK" (Aceptar).

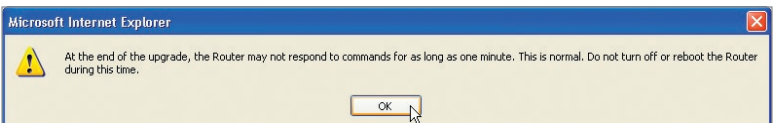

Aparecerá una cuenta atrás de 60 segundos en la pantalla. Cuando la cuenta atrás llegue a cero, la actualización del firmware del router habrá sido completada. La página principal del router deberá aparecer automáticamente. En caso contrario, introduzca la dirección del router (por defecto = 192.168.2.1) en la barra de direcciones de su navegador.

## **Ajustes del sistema**

La página "System Settings" (Ajustes del sistema) es en donde podrá introducir una nueva contraseña de administrador, establecer la zona horaria, activar la gestión a distancia y encender y apagar la función UPnP del router.

## **Establecimiento o modificación de la contraseña del administrador**

El router efectúa el envío SIN necesidad de introducir contraseña. Si desea añadir una contraseña para disfrutar de una mayor seguridad, puede establecerla aquí. Escriba su contraseña y guárdela en un lugar seguro, ya que la necesitará si precisa acceder al router en el futuro. Se recomienda asimismo que establezca una contraseña si prevé utilizar la opción de gestión a distancia de su router.

# Configuración manual de su router

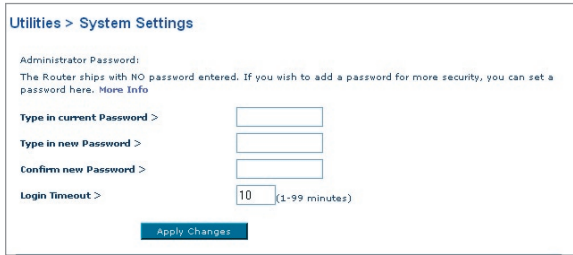

#### **Modificación del tiempo límite de acceso**

La opción de tiempo límite de acceso le permite establecer el periodo de tiempo que podrá permanecer en la interfaz de configuración avanzada del router. El temporizador arranca cuando no existe actividad. Por ejemplo, usted ha efectuado algunos cambios en la interfaz de configuración avanzada y después deja su ordenador solo sin hacer clic en "Logout" (Salir). Si suponemos que el tiempo límite es de 10 minutos, entonces 10 minutos después de que abandone el ordenador, la sesión se cerrará. Deberá acceder al router de nuevo para realizar más cambios. La opción del tiempo límite de acceso responde a razones de seguridad y la configuración por defecto es de 10 minutos.

**Nota:** Solamente podrá acceder un ordenador cada vez a la interfaz de configuración avanzada del router.

#### **Establecimiento de la hora y de la zona horaria**

El router mantiene la hora conectándose a un servidor SNTP (Simple Network Time Protocol, protocolo horario de red simple). Esto permite al router sincronizar el reloj del sistema con el conjunto de Internet. El reloj sincronizado en el router se emplea para grabar el registro de seguridad y para controlar el filtrado de clientes. Seleccione la zona horaria en la que reside. Si reside en una zona que se realiza el cambio de hora según el horario de verano, coloque una marca en el recuadro junto a "Enable Daylight Saving" (Cambiar la hora autiomáticamente según el horario de verano). Es posible que el reloj del sistema no se actualice inmediatamente. Espere al menos 15 minutos para que el router contacte con los servidores horarios de Internet y obtenga una respuesta. Usted no podrá configurar el reloj por sí mismo/a.

Ahora puede seleccionar un servidor NTP primario y uno de respaldo para que el reloj de su router esté sincronizado con diferentes servidores NTP de Internet. Seleccione de los recuadros desplegables el servidor NTP que desee. O déjelo como está.

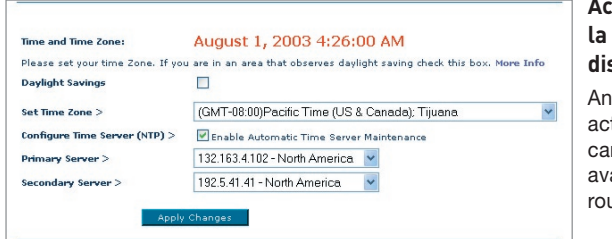

## **Activación de la gestión a distancia**

Antes de tivar esta racterística anzada de su uter de Belkin.

#### **ASEGÚRESE DE QUE HA ESTABLECIDO LA CONTRASEÑA DE**

**ADMINISTRADOR**. La gestión a distancia le permite efectuar cambios en los ajustes de su router desde cualquier parte en Internet.

Existen dos métodos de gestionar el router a distancia. El primero consiste en permitir el acceso al router desde cualquier parte en Internet seleccionando la opción "Any IP address can remotely manage the Router" (Cuanlquier dirección IP puede gestionar el router a distancia). Al introducir su dirección IP de WAN desde cualquier ordenador en Internet, aparecerá una ventana de acceso en la que deberá introducir la contraseña de su router.

El segundo método consiste en permitir la gestión a distancia únicamente a una dirección IP específica. Este método es más seguro pero menos cómodo. Para utilizar este método, introduzca la dirección IP desde la que vaya a acceder al router en el espacio previsto y seleccione "Only this IP address can remotely manage the Router" (Únicamente esta dirección IP puede gestionar el router a distancia). Antes de activar esta función, se RECOMIENDA ENFÁTICAMENTE que establezca su contraseña de administrador. Si deja la contraseña vacía, expondrá potencialmente su router a la intrusión externa.

Por defecto, el puerto de acceso a distancia es 8080. Para cambiar el puerto, introduzca un nuevo número de puerto en el campo "remote port" (Puerto remoto).

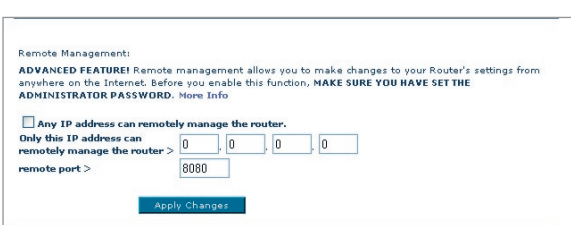

Haga clic en "Apply Changes" (Aplicar cambios) para guardar los ajustes.

## **Activar/Desactivar NAT (Network Address Translation, Traducción de direcciones de red)**

**Atención**: Esta característica avanzada deberá ser empleada exclusivamente por usuarios avanzados.

Antes de activar esta función,

#### **ASEGÚRESE DE HABER ESTABLECIDO LA CONTRASEÑA DEL ADMINISTRADOR.**.

La Traducción de direcciones de red (NAT) es el método en el que el router comparte la única dirección IP asignada por su ISP con el resto de ordenadores de la red. Esta función deberá ser empleada únicamente si su ISP le asigna múltiples direcciones IP o si necesita desactivar NAT para una configuración avanzada del sistema. Si dispone de una sola dirección IP y desactiva NAT, los ordenadores de su red no podrán acceder a Internet. Es posible asimismo que sucedan otros problemas. Al apagar NAT se desactivarán la funciones de su firewall.

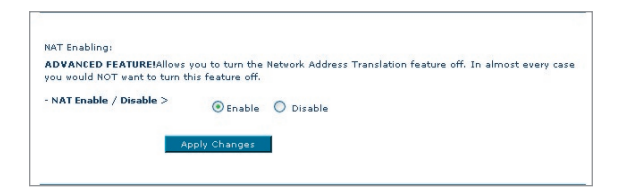

## **Activar/Desactivar UPnP**

El UPnP (Universal Plug-and-Play, Plug-and-Play universal) es una propiedad avanzada adicional ofrecida por su router de Belkin. Es una tecnología que ofrece un funcionamiento perfecto de las opciones de mensajes de voz, mensajes de vídeo, juegos y otras aplicaciones compatibles con UPnP. Algunas aplicaciones requieren que el firewall del router sea configurado de una forma específica para funcionar correctamente. Normalmente requiere la apertura de puertos TCP y UDP y, en algunos casos, el establecimiento de puertos de activación. Una aplicación compatible con UpnP tiene la capacidad de comunicarse con el router,

básicamente "diciendo" al router la forma en que necesita que sea configurado el firewall. El router efectúa los envíos con la opción UPnP desactivada. Si está utilizando cualquier aplicación compatible con UpnP y desea sacar partido de las características UPnP, puede activar la característica UPnP. Simplemente deberá seleccionar "Enable" (Activar) en la sección "UPnP Enabling" (Activación de UPnP) de la página de "Utilities" (Utilidades). Haga clic en "Apply Changes" (Aplicar cambios) para guardar el cambio.

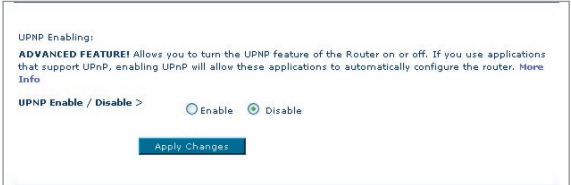

## **Activar/Desactivar la actualización automática del Firmware**

Esta innovación proporciona al router la capacidad incorporada de buscar automáticamente una nueva versión del firmware y de informarle de que está disponible una nueva versión. Cuando acceda a la interfaz avanzada del router, éste efectuará una búsqueda para comprobar si está disponible una nueva versión del firmware. En caso afirmativo, aparecerá una notificación. Puede optar por descargar la nueva versión o por ignorar el mensaje. El router es distribuido con esta función desactivada. Si desea activarla, seleccione "Enable" (Activar) y haga clic en "Apply Changes" (Aplicar cambios).

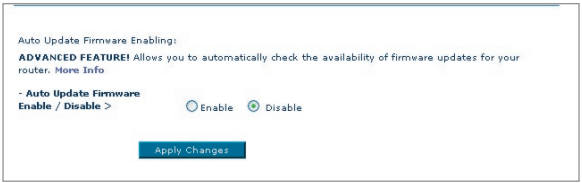

Para que su ordenador se pueda comunicar adecuadamente con su router, necesitará cambiar las configuraciones de "TCP/IP / Ethernet" de su PC a "Obtener una dirección IP automáticamente/ Utilizar DHCP". Ésta es la configuración por defecto de la mayoría de los ordenadores domésticos.

Configure el ordenador que está conectado al módem DSL utilizando PRIMERO los siguientes pasos. Asimismo, puede emplear estos pasos para añadir ordenadores a su router una vez que éste haya sido configurado para conectar a Internet.

# **Configuración manual de los adaptadores de red en Windows 2000, NT o XP**

- **1.** Haga clic en "Start" (Comienzo), "Settings" (Ajustes), y después "Control Panel" (Panel de Control).
- **2.** Haga doble clic en el icono "Network and dial-up connections" (Conexiones telefónicas y de red) (Windows 2000) o en el icono "Network" (Red) (Windows XP).
- **3.** Haga clic con el botón derecho del ratón en la "Local Area Connection" (Conexión de área local) asociada a su adaptador de red y seleccione "Properties" (Propiedades) del menú desplegable.
- **4.** En la ventana de "Local Area Connection Properties" (Propiedades de la conexión de área local), haga clic en "Internet Protocol (TCP/IP)" (Protocolo de Internet [TCP/IP]) y haga clic en el botón de "Properties" (Propiedades). Aparecerá la siguiente pantalla:

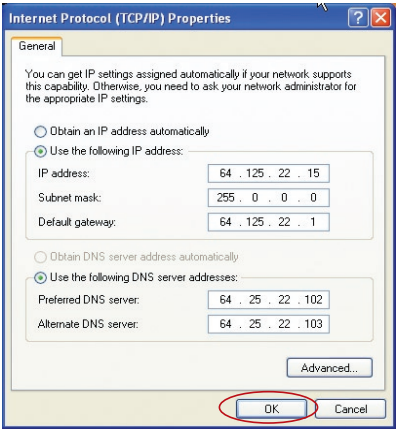

**5.** Si se encuentra seleccionada la opción "Use the following IP address" (Utilizar la siguiente dirección IP) (2), su router deberá ser configurado para un tipo de conexión de IP estática. Escriba la información de la dirección en la tabla presentada a continuación. Deberá introducir esta información en el router.

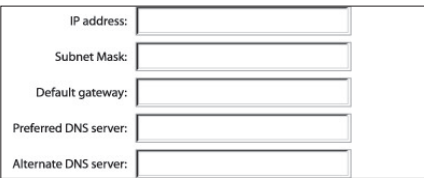

**6.** Si no se encuentran seleccionadas, seleccione "Obtain an IP address automatically" (Obtener una dirección IP automáticamente) (1) y "Obtain DNS server address automatically" (Obtener una dirección de servidor DNS automáticamente) (3) Haga clic en "OK" (Aceptar).

**Su(s) adaptador(es) de red está(n) configurado(s) ahora para su uso con el router.** 

## **Configuración manual de los adaptadores de red en Windows 98SE o Me**

- **1.** Haga clic con el botón derecho del ratón en "My Network Neighborhood" (Mi entorno de red) y seleccione "Properties" (Propiedades) del menú desplegable.
- **2.** Seleccione "TCP/IP -> settings" (TCP/IP -> Ajustes) para su adaptador de red instalado. Aparecerá la siguiente ventana.

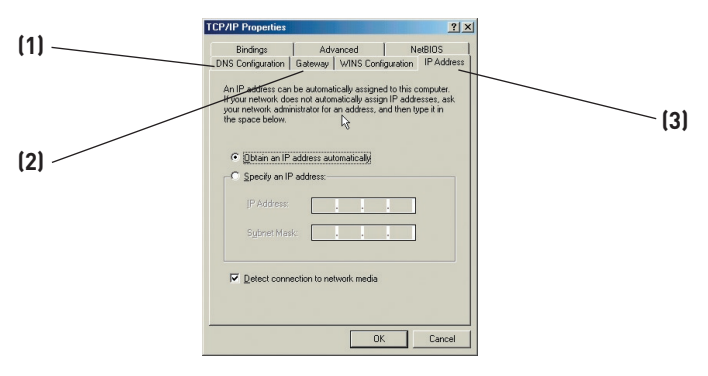

**3.** Si se encuentra seleccionada la opción "Specify an IP address" (Especificar una dirección IP), su router deberá ser configurado para un tipo de conexión de IP estática. Escriba la información de la dirección en la tabla presentada a continuación. Deberá introducir esta información en el router.

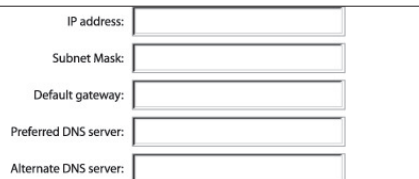

- **4.** Escriba la dirección IP y la máscara de subred en la pestaña "IP Address" (Dirección IP) (3).
- **5.** Seleccione la pestaña "Gateway" (Pasarela) (2). Escriba la dirección de gateway (pasarela) en el cuadro.
- **6.** Seleccione la pestaña "DNS Configuration" (Configuración DNS) (1) Escriba la(s) dirección (direcciones) DNS en el cuadro.
- **7.** Si no se encuentra seleccionada, seleccione "Obtain IP address automatically" (Obtener dirección IP automáticamente) en la pestaña de la dirección IP. Haga clic en "OK" (Aceptar).

Reinicie el ordenador. Una vez reiniciado el ordenador, el adaptador o los adaptadores de su red estarán configurados ahora para su uso con el router.

Configure el ordenador que está conectado al módem por cable o DSL utilizando PRIMERO los siguientes pasos. Asimismo, puede emplear estos pasos para añadir ordenadores a su router una vez que éste haya sido configurado para conectar a Internet.

# **Configuración manual de los ajustes de red en Mac OS hasta 9.x**

Para que su ordenador se comunique adecuadamente con su router, necesitará cambiar las configuraciones TCP/IP de su Mac a DHCP.

- **1.** Abra el menú Apple. Seleccione "Control Panels" (Paneles de control) y seleccione "TCP/IP".
- **2.** Aparecerá el panel de control de TCP/IP. Seleccione "Ethernet Built-In" (Ethernet incorporada) o "Ethernet" en el menú desplegable "Connect via:" (Conectar a través de:) (1).

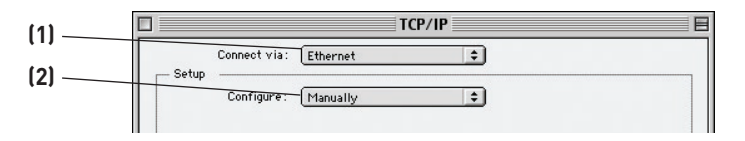

**3.** Junto a "Configure" (Configurar) (2), si se encuentra seleccionada la opción "Manually" (Manualmente), su router deberá ser configurado para un tipo de conexión de IP estática. Escriba la información de la dirección en la tabla presentada a continuación. Deberá introducir esta información en el router.

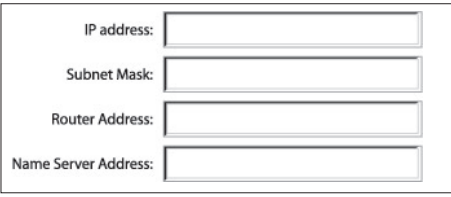
**4.** Si no está establecido todavía, en "Configure:", (Configurar:) seleccione "Using DHCP Server" (Empleo de servidor DHCP). Esto indicará al ordenador que debe obtener una dirección IP del router.

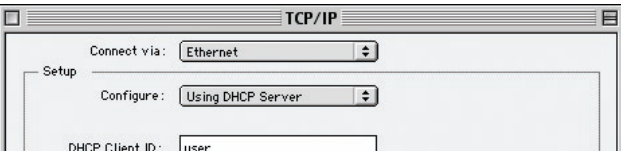

**5.** Cierre la ventana. Si ha efectuado algún cambio, aparecerá la siguiente ventana. Haga clic en "Save" (Guardar).

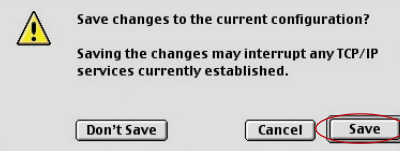

Reinicie el ordenador. Una vez reiniciado el ordenador, los ajustes de su red estarán configurados ahora para su uso con el router.

# **Configuración manual de los adaptadores de red en Mac OS X**

**1.** Haga clic en el icono de "System Preferences" (Preferencias del sistema).

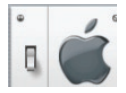

**2.** Seleccione "Network" (red) (1) del menú "System Preferences" (Preferencias del sistema).

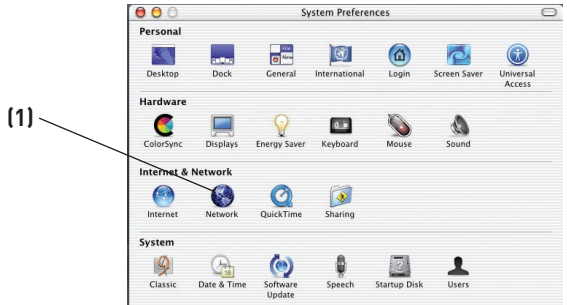

**3.** Seleccione "Built-in Ethernet" (Ethernet incorporada) (2) junto a "Show" (Mostrar) en el menú de red.

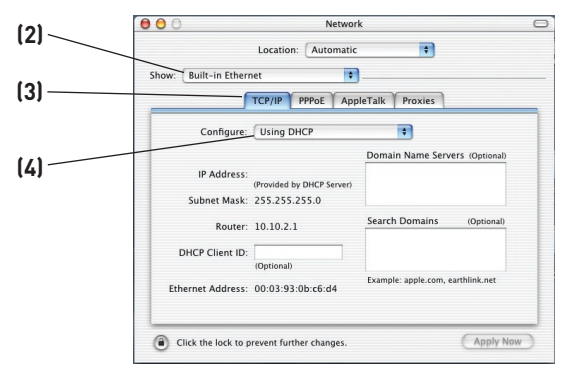

**4.** Seleccione la pestaña "TCP/IP" (3). Junto a "Configure"(4), deberá aparecer "Manually" o "Using DHCP". En caso contrario, compruebe la pestaña PPPoE (5) para asegurarse de que la opción "Connect using PPPoE" (Conectar usando PPPoE) NO esté seleccionada. Si está seleccionada, deberá configurar su router para un tipo de conexión PPPoE utilizando su nombre de usuario y contraseña.

**5.** Si se encuentra seleccionada la opción "Manually" (Manualmente), su router deberá ser configurado para un tipo de conexión de IP estática. Escriba la información de la dirección en la tabla presentada a continuación. Deberá introducir esta información en el router.

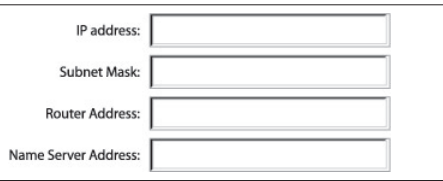

**6.** Si no está establecido todavía, seleccione "Using DHCP Server" (Empleo de servidor DHCP).junto a "Configure:" (Configurar:) (4), luego haga clic en "Apply Now" (Aplicar ahora).

**Su(s) adaptador(es) de red está(n) configurado(s) ahora para su uso con el router.**

# **Ajustes recomendados para el navegador de Internet**

En la mayoría de los casos, no necesitará efectuar ningún cambio en los ajustes de su navegador de Internet. Si tiene problemas para acceder a Internet o a la interfaz de usuario avanzada a través de Internet, modifique los ajustes de su navegador e introduzca los ajustes recomendados en la presente sección.

### **Internet Explorer 4.0 o superior**

**1.** Inicie su navegador de Internet. Seleccione "Tools" (Herramientas) y después "Internet Options" (Opciones de Internet).

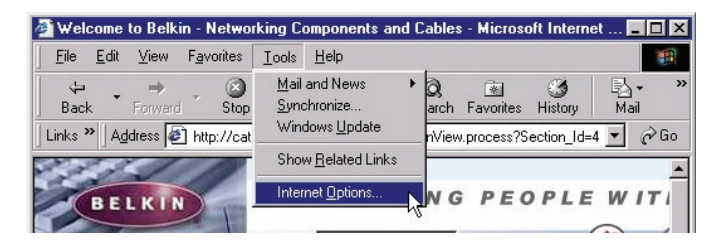

**2.** En la pantalla de "Internet Options" (Opciones de Internet), existen tres selecciones: "Never dial a connection" (No marcar nunca una conexión), "Dial whenever a network connection is not present" (Marcar cuando no haya ninguna conexión a la red) y "Always dial my default connection" (Marcar siempre la conexión predeterminada). Si puede efectuar una selección, seleccione "Never dial a connection" (No marcar nunca una conexión). Si no puede efectuar una selección, vaya al siguiente paso.

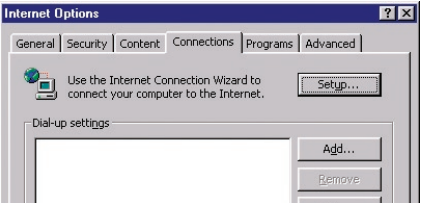

- **3.** En la ventana de "Internet Options" (Opciones de Internet), haga clic en "Connections" (Conexiones) y seleccione "LAN Settings..." (Ajustes de LAN...).
- **4.** Asegúrese de que no existan marcas junto a ninguna de las opciones mostradas: "Automatically detect settings" (Detectar la configuración automáticamente), "Use automatic configuration script" (Usar secuencia de comandos de configuración automática) y "Use a proxy server" (Utilizar un servidor proxy). Haga clic en "OK" (Aceptar). Después haga clic de nuevo en "OK" (Aceptar) en la página de "Internet Options" (Opciones de Internet).

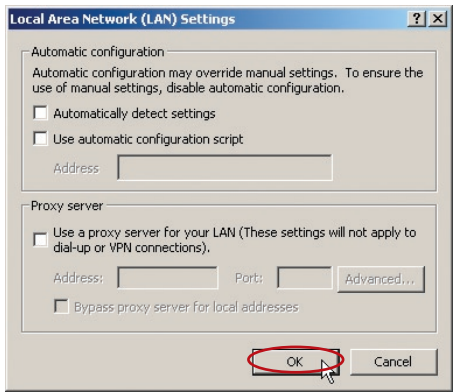

### **Netscape Navigator 4.0 o superior**

- **1.** Inicie el Netscape. Haga clic en "Edit" (Editar) y seleccione "Preferences" (Preferencias).
- **2.** En la ventana de "Preferences" (Preferencias), haga clic en "Advanced" (Avanzadas) y después seleccione "Proxies" (Proxy). En la ventana de "Proxies" (Proxy), haga clic en "Direct connection to the Internet" (Conexión directa con Internet).

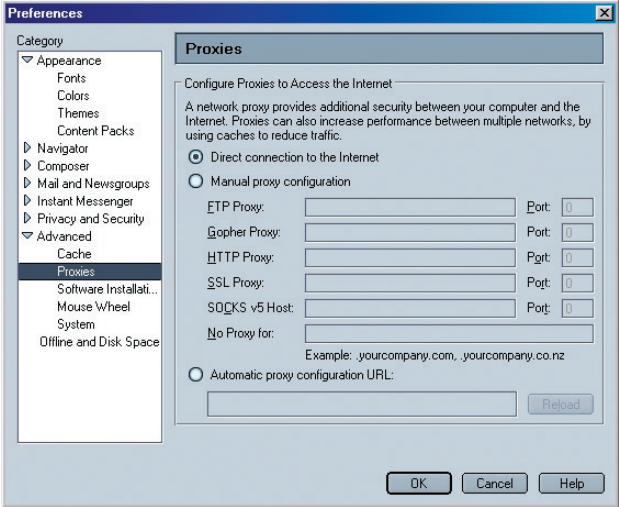

### **Problema:**

El LED de ADSL no está encendido.

### **Solución:**

- **1.** Verifique la conexión entre el router y la línea ADSL. Asegúrese de que el cable de la línea ADSL se encuentre conectado al puerto del router con la etiqueta "DSL Line".
- **2.** Asegúrese de que el router disponga de alimentación. El LED de la alimentación ubicado en el panel frontal debe estar iluminado.

### **Problema:**

El LED de Internet no está encendido.

### **Solución:**

- **1.** Asegúrese de que el cable de la línea ADSL se encuentre conectado al puerto del router con la etiqueta "DSL Line".y que el LED de ADSL esté iluminado.
- **2.** Asegúrese de haber ingresado los datos correctos para VPI/VCI, nombre del usuario y contraseña, suministrados por su ISP.

### **Problema:**

Mi tipo de conexión es "static IP address" (dirección IP estática). No puedo conectar con Internet.

#### **Solución:**

Debido a que su tipo de conexión es "static IP address" (dirección IP estática), su ISP deberá asignarle la dirección IP, máscara de subred y dirección de gateway (pasarela). En vez de utilizar el asistente de instalación, vaya al menú de "Connection Type" (Tipo de conexión) y seleccione el tipo de conexión correspondiente. Luego, haga clic en "Next" (Siguiente), seleccione "Static IP" (IP estática), e ingrese la información de máscara de subred y dirección de gateway (pasarela).

#### **Problema:**

He olvidado o perdido mi contraseña.

### **Solución:**

Presione y mantenga presionado el botón "Reset" (Reinicio), ubicado en el panel frontal, durante al menos seis segundos. De esta manera, restablecerá los ajustes de fábrica por defecto.

### **Problema:**

Mi ordenador no puede conectarse de manera inalámbrica al router.

### **Solución:**

- **1.** Asegúrese de que su PC inalámbrico tenga los mismos ajustes SSID que el router y de tener los mismos ajustes de seguridad, como la encriptación WPA o WEP, en los clientes.
- **2.** Asegúrese de que el router y el PC inalámbrico no estén demasiado lejos el uno del otro.

### **Problema:**

La red inalámbrica es interrumpida con frecuencia.

#### **Solución:**

- **1.** Coloque su PC inalámbrico más cerca del router para encontrar una mejor señal.
- **2.** También es posible que haya interferencias, causadas posiblemente por un horno microondas o teléfonos de 2.4GHz. Coloque el router en otro lugar o utilice un canal inalámbrico diferente.

### **Problema:**

No puedo conectar a Internet de forma inalámbrica.

#### **Solución:**

Si no puede conectarse a Internet desde un ordenador inalámbrico, compruebe lo siguiente:

- **1.** Contemple las luces de su router. Si está utilizando un router de Belkin, las luces deberán aparecer como sigue:
	- La luz de alimentación ("Power") deberá estar encendida.
	- La luz de conectado ("Connected") deberá estar encendida pero no intermitente.
	- La luz "WAN" deberá estar encendida o intermitente.
- **2.** Abra el software de su utilidad inalámbrica haciendo clic en el icono de la bandeja del sistema en la esquina inferior derecha de la pantalla (el icono será rojo o verde).

**3.** La ventana exacta que aparece variará dependiendo del modelo de tarieta inalámbrica del que disponga; sin embargo, todas las utilidades deberán presentar una lista de "Redes Disponibles"; aquellas redes inalámbricas a las que se puede conectar.

### **¿Aparece en los resultados el nombre de su red inalámbrica?**

**Sí, el nombre de mi red aparece en la lista.** Entonces, consulte la solución de problemas "No puedo conectar a Internet de forma inalámbrica pero el nombre de mi red aparece en la lista".

**No, el nombre de mi red no aparece en la lista.** Entonces, consulte la solución de problemas "No puedo conectar a Internet de forma inalámbrica y el nombre de mi red no aparece en la lista".

### **Problema:**

No puedo conectar a Internet de forma inalámbrica pero el nombre de mi red aparece en la lista.

### **Solución:**

Si el nombre de su red aparece en la lista "Available Networks" (Redes Disponibles), siga los siguientes pasos para realizar la conexión inalámbrica:

**1.** Haga clic en el nombre correcto de la red en la lista de "Available Networks" (redes disponibles).

Si la red tiene activada la seguridad (encriptación), deberá introducir la clave de red. Para obtener más información acerca de la seguridad, lea la página que lleva el título "Modificación de los ajustes de encriptación inalámbrica".

**2.** En pocos segundos, el icono de la bandeja del sistema, en la esquina inferior izquierda de su pantalla, deberá ponerse de color verde indicando la correcta conexión con la red.

### **Problema:**

No puedo conectar a Internet de forma inalámbrica y el nombre de mi red no aparece en la lista.

### **Solución:**

Si el nombre correcto de la red no aparece en la lista "Available Networks" (Redes Disponibles) en la utilidad inalámbrica, intente realizar los siguientes pasos para la resolución del problema:

- **1.** Desplace temporalmente el ordenador, si es posible, a una distancia de 3 metros del router. Cierre la utilidad inalámbrica y vuelva a abrirla. Si ahora aparece el nombre correcto de la red en la lista "Available Networks" (Redes Disponibles), es posible que tenga un problema de alcance o de interferencia. Consulte las sugerencias incluidas en el Anexo B, "Factores importantes para la colocación y configuración".
- **2.** Empleando un ordenador que esté conectado al router a través de un cable de red (al contrario que de forma inalámbrica), asegúrese de que esté activado "Broadcast SSID" (emitir SSID). Esta configuración se encuentra en la página de configuración inalámbrica titulada "Channel and SSID" (Canal y SSID).

Si aún no puede acceder a Internet después de completar estos pasos, póngase en contacto con el **servicio de asistencia técnica de Belkin**.

#### **Problema:**

- El rendimiento de mi red inalámbrica es irregular.
- La transferencia de datos es lenta en ocasiones.
- La potencia de la señal es débil
- Dificultad para establecer y/o mantener una conexión de red privada virtual (VPN, Virtual Private Network).

### **Solución:**

La tecnología inalámbrica está basada en la radioemisión, lo que significa que la conectividad y el rendimiento entre dispositivos descenderán a medida que aumente la distancia entre los mismos. Otros factores que provocan un debilitamiento de la señal (el metal es habitualmente el responsable) son obstáculos tipo paredes y aparatos metálicos. Como resultado, el alcance habitual de sus dispositivos inalámbricos en interiores se situará entre 30 y 60 metros. Tenga en cuenta, además, que la velocidad de conexión puede verse mermada cuando más se aleje del router o punto de acceso.

Con el fin de determinar si los problemas de conexión inalámbrica están relacionados con el alcance, le sugerimos desplazar temporalmente el ordenador, a ser posible, entre 1,5 y 3 m de distancia del router.

**Cambio del canal inalámbrico:**Según la interferencia y el tráfico inalámbrico en el área, cambiar el canal inalámbrico de su red puede mejorar el rendimiento y la fiabilidad. El canal 11 es el canal pre-determinado con el que se suministra el router. Puede elegir entre varios canales dependiendo de su región; consulte la página 37 "modificación del canal inalámbrico" para obtener instrucciones de cómo elegir otros canales.

**Limitación de la velocidad de transmisión inalámbrica:** Limitar la velocidad de transmisión inalámbrica puede ayudar a mejorar la estabilidad de la conexión y el alcance inalámbrico máximo. La mayoría de las tarjetas inalámbricas tiene la capacidad de limitar la velocidad de transmisión. Para cambiar esta propiedad, vaya al panel de control de Windows, abra la ventana "Network Connections" (Conexiones de red) y haga doble clic sobre la conexión de su tarjeta inalámbrica. En el diálogo de propiedades, seleccione el botón "Configure" (Configurar) en la pestaña "General" (los usuarios de Windows 98 deberán seleccionar la tarjeta inalámbrica en el cuadro de lista y luego hacer clic sobre "Properties" [Propiedades]), y luego elija la pesta-a "Advanced" (Opciones Avanzadas) y seleccione la propiedad de velocidad. Por lo general, las tarjetas de cliente inalámbrico se configuran de forma automática para ajustar la velocidad de transmisión inalámbrica, pero esto puede causar interrupciones periódicas en la conexión si la señal inalámbrica es demasiado débil. Como regla general, las velocidades de transmisión más lentas son más estables. Experimente con diferentes velocidades de conexión hasta que encuente la mejor para su entorno, tome nota de que todas las velocidades de transmisión disponibles deben ser aceptables para navegar por Internet. Para obtener mayor asesoría, consulte el manual del usuario de su tarjeta inalámbrica.

### **Problema:**

Tengo dificultades para configurar la WEP (Wired Equivalent Privacy, privacidad equivalente a la del cable) en un router de Belkin o punto de acceso de Belkin.

### **Solución:**

- **1.** Acceda a su router inalámbrico o punto de acceso.
- **2.** Abra su navegador de Internet e introduzca la dirección IP del router inalámbrico o punto de acceso. (La dirección IP pre-determinada del router es 192.168.2.1 y la dirección IP del Punto de Acceso 802.11g es 192.168.2.254 ).

Acceda a su router haciendo clic en el botón "Login" (Acceso) de la parte superior derecha de la pantalla. Se le solicitará la introducción de la contraseña. Si nunca antes ha establecido una contraseña, deje en blanco el campo de contraseña y haga clic sobre "Submit" (Enviar).

- **3.** Haga clic en la pestaña "Wireless" (Inalámbrico) situada en la parte izquierda de su pantalla. Seleccione la pestaña "Encryption" (Encriptación) o "Security" (Seguridad) para acceder a la pantalla de ajustes de seguridad.
- **4.** Seleccione "128-bit WEP" (WEP de 128 bits) del menú desplegable.
- **5.** Después de seleccionar su modo de encriptación WEP, podrá introducir su clave WEP hexadecimal manualmente, o introducir una frase de paso en el campo "Passphrase" y hacer clic en "Generate" (generar) para crear una clave WEP a partir de la frase de paso. Haga clic en "Apply Changes" (Aplicar cambios) para finalizar. Ahora deberá hacer que todos sus clientes coincidan con estos ajustes. Una clave hexadecimal es una mezcla de números y letras de la A a la F y del 0 al 9. Para WEP de 128 bits deberá introducir 26 claves hexadecimales.

Por ejemplo:

**C3 03 0F AF 4B B2 C3 D4 4B C3 D4 E7 E4 = clave de 128 bits**

**6.** Haga clic en "Apply Changes" (Aplicar cambios) para finalizar. Ahora está establecida la encriptación en el router inalámbrico. Cada ordenador de su red inalámbrica deberá ser configurado ahora con los mismos ajustes de seguridad.

**ATENCIÓN:**: Si está configurando el router Inalámbrico o Punto de Acceso desde un ordenador con un cliente inalámbrico, necesitará asegurarse de que la seguridad esté encendida para este cliente inalámbrico. De lo contrario, perderá su conexión inalámbrica.

**Nota para los usuarios de Mac**: Los productos originales Apple AirPort soportan exclusivamente la encriptación de 64 bits. Los productos Apple AirPort 2 soportan la encriptación de 64 o de 128 bits. Compruebe qué versión del producto Apple AirPort está utilizando. Si no puede configurar su red con una encriptación de 128 bits, pruebe con una encriptación de 64 bits.

### **Problema:**

Tengo dificultades para configurar la WEP (Wired Equivalent Privacy, privacidad equivalente a la del cable) en una tarjeta inalámbrica de cliente de Belkin.

#### **Solución:**

La tarieta inalámbrica de cliente deberá emplear la misma clave que el router inalámbrico o punto de acceso. Por ejemplo, si su router inalámbrico o punto de acceso utilizan la clave 00112233445566778899AABBCC, la tarieta de cliente debe ser configurada con la misma clave.

- **1.** Haga doble clic sobre este icono de "Indicador de señal" para abrir la pantalla "Wireless Network" (Utilidad de red inalámbrica). El botón "Advanced" (Avanzado) le permitirá visualizar y configurar más opciones de su Tarjeta.
- **2.** El botón "Advanced" (Avanzado) le permitirá visualizar y configurar más opciones de su Tarjeta.
- **3.** Cuando haga clic en el botón "Advanced" (Avanzado) aparecerá la utilidad de LAN inalámbrica de Belkin. Esta utilidad le permitirá gestionar todas las propiedades avanzadas de la tarjeta inalámbrica de Belkin.
- **4.** En la pestaña "Wireless Network Properties" (Redes inalámbricas: propiedades), seleccione un nombre de red de la lista "Available networks" (Redes disponibles) y haga clic en "Configure" (Configurar).
- **5.** En la categoría "Data Encryption" (Encriptación de datos), seleccione "WEP".
- **6.** Asegúrese de que el recuadro de selección "The key is provided for me automatically" (La clave me es proporcionada automáticamente) que se encuentra en la parte inferior no esté marcado. Si está utilizando este ordenador para conectarse a una red corporativa, consulte con su administrador de red si es necesario marcar esta casilla.
- **7.** Introduzca su clave WEP en el recuadro "Network key" (Clave de red). **Importante:**Una clave WEP es una mezcla de números y letras de la A a la F y del 0 al 9. Para WEP de 128 bits, deberá introducir 26 claves. Esta clave de red deberá coincidir con la clave que haya asignado a su router inalámbrico o punto de acceso.

Por ejemplo:

### **C3 03 0F AF 4B B2 C3 D4 4B C3 D4 E7 E4 = clave de 128 bits**

**8.** Haga clic en "OK" y después "Apply" (Aplicar) para guardas los ajustes.

Si NO está utilizando una tarjeta de cliente inalámbrica de Belkin, consulte el manual del usuario del fabricante de la tarjeta de cliente inalámbrica que esté utilizando.

### **Problema:**

¿Soportan los productos Belkin la seguridad WPA?

### **Solución:**

**Nota:** Para utilizar la seguridad WPA, todos sus clientes deberán haber actualizado los drivers y el software que son compatibles con WPA. Al momento de la publicación de esta sección de Preguntas Frecuentemente Preguntadas (FAQ), se puede descargar de Microsoft un parche de seguridad gratuito. Este parche sólo funciona con el sistema operativo Windows XP.

### **Descargue el parche en la siguiente dirección:**

http://www.microsoft.com/downloads/details.aspx?FamilyID=009d8425 ce2b-47a4-abec-274845dc9e91&displaylang=en

Asimismo, deberá descargar el driver más actualizado para su tarjeta de red inalámbrica 802.11g para notebook o para ordenador de sobremesa de Belkin desde la página de asistencia de Belkin. En la actualidad no existe soporte para otros sistemas operativos. El parche de Microsoft sólo es compatible con dispositivos con controladores preparados para WPA, como los productos 802.11g de Belkin.

### **Descargue el driver más actual aquí:**

http://web.belkin.com/support/networkingsupport.asp.

### **Problema:**

Tengo dificultades para configurar la seguridad WPA (Wi-Fi Protected Access, acceso protegido Wi-Fi) en un router de Belkin o punto de acceso de Belkin para una red de hogar.

### **Solución:**

- **1.** Desde el menú desplegable del modo de seguridad ("Security mode"), seleccione "WPA-PSK (no server)" (WPA-PSK [sin servidor]).
- **2.** Para la técnica de encriptación ("Encryption Technique"), seleccione "TKIP" o "AES". Este ajuste deberá ser idéntico en todos los clientes que instale.
- **3.** Introduzca su clave precompartida. Puede estar compuesta por entre 8 y 63 caracteres entre letras, números y símbolos o espacios. Esta misma clave deberá ser utilizada en todos los clientes que instale. Por ejemplo, su PSK será algo así como esto: "Clave de red familia Pérez".

**4.** Haga clic en "Apply Changes" (Aplicar cambios) para finalizar. Ahora deberá hacer que todos los clientes coincidan con estos ajustes.

### **Problema:**

Tengo dificultades para configurar la seguridad WPA (Wi-Fi Protected Access, acceso protegido Wi-Fi) en un router de Belkin o punto de acceso de Belkin para un negocio.

### **Solución:**

Si su red utiliza un servidor Radius para distribuir las claves a los clientes, utilice esta configuración. Esto se emplea habitualmente en un entorno empresarial.

- **1.** Desde el menú desplegable del modo de seguridad ("Security mode"), seleccione "WPA-Radius server" (WPA - Servidor Radius).
- **2.** Para la técnica de encriptación ("Encryption Technique"), seleccione "TKIP" o "AES". Este ajuste deberá ser idéntico en todos los clientes que instale.
- **3.** Introduzca la dirección IP del servidor Radius en los campos de "Radius Server".
- **4.** Introduzca la clave Radius en el campo "Radius Key".
- **5.** Introduzca el intervalo de "re-key". El intervalo de clave es la frecuencia con la que se distribuyen las claves (en paquetes).
- **6.** Haga clic en "Apply Changes" (Aplicar cambios) para finalizar. Ahora deberá hacer que todos los clientes coincidan con estos ajustes.

### **Problema:**

Tengo dificultades para configurar la seguridad WPA (Wi-Fi Protected Access, acceso protegido Wi-Fi) en una tarjeta de cliente inalámbrico de Belkin para una red de hogar.

#### **Solución:**

Los clientes deberán emplear la misma clave que el router inalámbrico o punto de acceso. Por ejemplo, si la clave es "clave red familia Smith" en el router inalámbrico o punto de acceso, el cliente también debe utilizar esa misma clave.

- **1.** Haga doble clic sobre este icono de "Indicador de señal" para abrir la pantalla "Wireless Network" (Utilidad de red inalámbrica). El botón "Advanced" (Avanzado) le permitirá visualizar y configurar más opciones de su Tarjeta.
- **2.** El botón "Advanced" (Avanzado) le permitirá visualizar y configurar más opciones de su Tarjeta.
- **3.** Cuando haga clic en el botón "Advanced" (Avanzado) aparecerá la utilidad de LAN inalámbrica de Belkin. Esta utilidad le permitirá gestionar todas las propiedades avanzadas de la tarjeta inalámbrica de Belkin.
- **4.** En la pestaña "Wireless Network Properties" (Redes inalámbricas: propiedades), seleccione un nombre de red de la lista "Available networks" (Redes disponibles) y haga clic en "Configure" (Configurar).
- **5.** En "Network Authentication" (Autenticación de red), seleccione "WPA-PSK (No Server)".
- **6.** Introduzca su clave WEP en el recuadro "Network key" (Clave de red). **Importante:** WPA-PSK es una combinación de números y letras de la A a la Z y del 0 al 9. Para WPA-PSK, puede introducir de ocho a 63 caracteres. Esta clave de red deberá coincidir con la clave asignada a su router inalámbrico o punto de acceso.
- **7.** Haga clic en "OK" y después "Apply" (Aplicar) para guardar los ajustes.

### **Problema:**

Tengo dificultades para configurar la seguridad WPA (Wi-Fi Protected Access, acceso protegido Wi-Fi) en una tarjeta de cliente inalámbrico de Belkin para un negocio.

### **Solución:**

- **1.** Haga doble clic sobre este icono de "Indicador de señal" para abrir la pantalla "Wireless Network" (Utilidad de red inalámbrica). El botón "Advanced" (Avanzado) le permitirá visualizar y configurar más opciones de su Tarjeta.
- **2.** El botón "Advanced" (Avanzado) le permitirá visualizar y configurar más opciones de su Tarjeta.
- **3.** Cuando haga clic en el botón "Advanced" (Avanzado) aparecerá la utilidad de LAN inalámbrica de Belkin. Esta utilidad le permitirá gestionar todas las propiedades avanzadas de la tarjeta inalámbrica de Belkin.
- **4.** En la pestaña "Wireless Network Properties" (Redes inalámbricas: propiedades), seleccione un nombre de red de la lista "Available networks" (Redes disponibles) y haga clic en "Configure" (Configurar).
- **5.** En "Network Authentication" (Autenticación de red), seleccione "WPA".
- **6.** En la pestaña "Authentication" (Autenticación), seleccione las configuraciones indicadas por su administrador de red.
- **7.** Haga clic en "OK" y después "Apply" (Aplicar) para guardar los ajustes.

10

### **Problema:**

Tengo dificultades para configurar la seguridad WPA (Wi-Fi Protected Access, acceso protegido Wi-Fi) en una tarjeta de cliente que NO es de Belkin para una red de hogar.

### **Solución:**

Si está utilizando una tarieta inalámbrica para ordenador de sobremesa o para notebook que NO es de Belkin y esta tarjeta no está equipada con un software compatible con WPA, se puede descargar de forma gratuita un archivo de Microsoft llamado "Windows XP Support Patch for Wireless Protected Access" (Actualización de Soporte Windows XP para acceso inalámbrico protegido): Busque el parche de Microsoft en la base de conocimiento para WPA con Windows XP y descárguelo.

**Nota:**El archivo que Microsoft pone a su disposición sólo funciona con Windows XP. En la actualidad no existe soporte para otros sistemas operativos. Asimismo, deberá asegurarse de que el fabricante de la tarjeta inalámbrica soporte WPA y de haber descargado e instalado el driver más actualizado de su página de asistencia.

#### **Sistemas operativos soportados:**

- Windows XP Professional
- Windows XP Home Edition

# **Activación de WPA-PSK (sin servidor)**

- **1.** En Windows XP, haga clic sobre "Start > Control Panel > Network Connections" (Inicio > Panel de Control > Conexiones de Red).
- **2.** Al hacer clic en la pestaña "Wireless Networks" (Redes inalámbricas), aparecerá la siguiente pantalla. Compruebe que esté marcada la casilla "Use Windows to configure my wireless network settings" (Utilizar Windows para configurar mis configuraciones de red inalámbrica).
- **3.** En la pestaña "Wireless Networks" (Redes inalámbricas), haga clic sobre el botón "Configure" (Configurar) y aparecerá la siguiente pantalla.
- **4.** Si es un usuario de hogar u oficina pequeña, seleccione "WPA-PSK" en "Network Authentication" (Autenticación de red).

**Atención**: Seleccione WPA (con servidor Radius) si está utilizando este ordenador para conectarse a una red corporativa que soporte un servidor de autenticación como el servidor Radius. Consulte con su administrador de red para obtener más información.

- **5.** Para la encriptación de datos ("Data Encryption"), seleccione "TKIP" o "AES". Este ajuste deberá ser idéntico al del router inalámbrico o punto de acceso que haya configurado.
- **6.** Introduzca su clave de encriptación en el recuadro "Network key" (Clave de red).

**Importante:** Introduzca su clave precompartida. Puede estar compuesta por entre ocho y 63 caracteres entre letras, números y símbolos. Esta misma clave deberá ser utilizada en todos los clientes que instale.

**7.** Haga clic en "OK" para aplicar los ajustes.

# **¿Cuál es la diferencia entre 802.11b, 802.11g, 802.11a y Pre-N?**

Actualmente existen cuatro niveles de estándares de interconexión en red inalámbrica, que transmiten datos a velocidades máximas muy diferentes. Todos se basan en la designación 802.11(x), llamada así por el IEEE, el consejo responsable de certificar los estándares de interconexión en red. El estándar de interconexión en red más común, 802.11b, transmite información a 11Mbps; mientras que 802.11a y 802.11g operan a 54Mbps y Pre-N a 108Mbps. Pre-N, el precursor del lanzamiento del próximo estándar 802.11n, promete velocidades que superan las del 802.11g y un área de cobertura dos veces más amplia. Véase la siguiente tabla para obtener información más detallada.

# **Tabla de comparación inalámbrica**

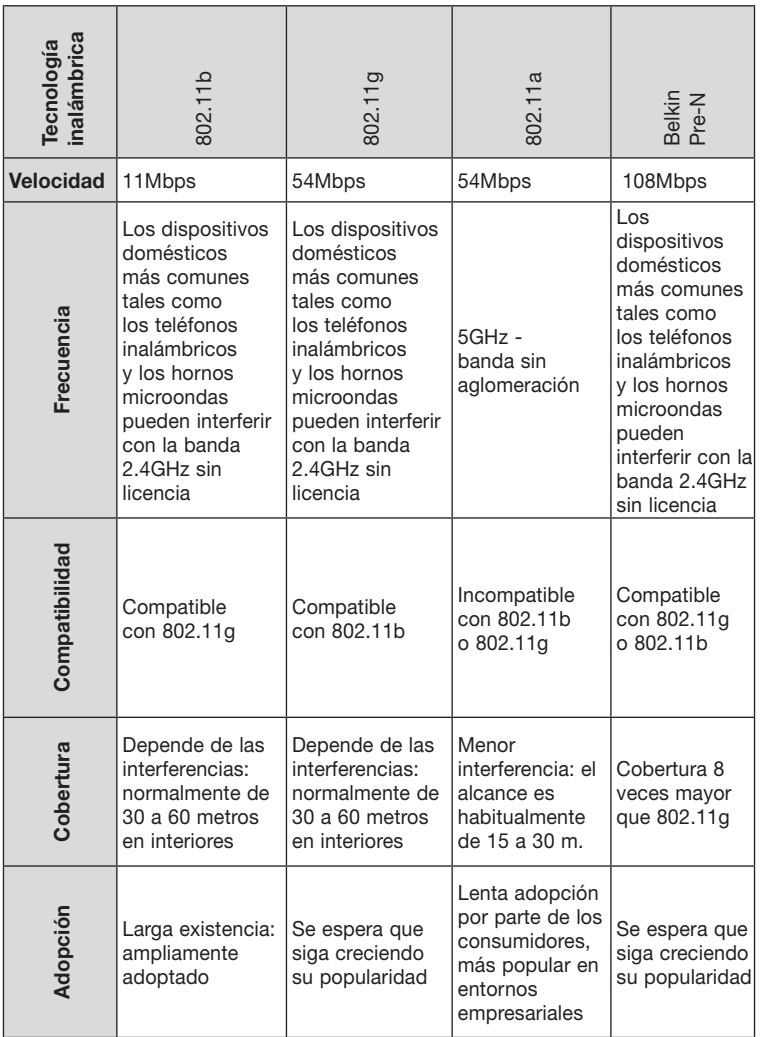

# **Asistencia Técnica de Belkin**

Para obtener más información sobre las últimas actualizaciones del software o si tiene cualquier duda acerca de la instalación de este producto, visite

**www.belkin.com/networking**

# **Anexo A: Glosario**

### **Dirección IP**

La "IP address" (dirección IP) es la dirección IP interna del router. Para acceder a la interfaz de configuración avanzada, introduzca esta dirección IP en la barra de direcciones de su navegador. Esta dirección puede ser modificada en caso necesario. Para modificar la dirección IP, introduzca la nueva dirección IP y haga clic en "Apply Changes" (Aplicar cambios). La dirección IP seleccionada será un IP no enrutable. Ejemplos de IP no enrutable son:

### **192.168.x.x (en donde x es una cifra entre el 0 y el 255)**

**10.x.x.x (en donde x es una cifra entre el 0 y el 255)**

### **Máscara de subred**

Algunas redes son demasiado grandes como para permitir que el tráfico de datos se extienda por toda la red. Estas redes se dividen en secciones más pequeñas, más sencillas de gestionar, que se denominan subredes. La máscara de subred está compuesta por la dirección de red y por información reservada para identificar la "subred".

### **DNS**

DNS es un acrónimo de Domain Name Server (Servidor de nombres de dominio). Un Domain Name Server es un servidor ubicado en Internet que convierte los URL ("Universal Resource Links", Vínculos de recursos universales) como, por ejemplo, www.belkin.com en direcciones IP. Muchos ISPs no precisan que usted introduzca esta información en el router. Si está utilizando un tipo de conexión de IP estática, es posible que deba introducir una dirección DNS específica y una dirección DNS secundaria para que su conexión funcione correctamente. Si su tipo de conexión es Dinámica o PPPoE, es probable que no sea necesario introducir ninguna dirección DNS.

## **PPPoE (modo de enrutación, para múltiples PCs)**

La mayoría de proveedores de ADSL emplean PPPoE como tipo de conexión. Si usted emplea un módem ADSL para conectarse a Internet, es posible que su ISP emplee el PPPoE para introducirle en el servicio. Su tipo de conexión es PPPoE si:

**1.** Su ISP le proporcionó un nombre de usuario y contraseña que son necesarios para conectarse a Internet

- **2.** Su ISP le proporcionó software como WinPOET o Enternet300 que usted emplea para conectarse a Internet
- **3.** Usted debe hacer doble clic en un icono de escritorio distinto del de su navegador para acceder a Internet

Para configurar el router de forma que utilice PPPoE, introduzca su nombre de usuario y contraseña en los espacios previstos. Una vez introducida la información, haga clic sobre "Apply Changes" (Aplicar cambios). Una vez aplicados los cambios, el indicador el estado de Internet mostrará el mensaje "connection OK" (Conexión en buen estado) si su router ha sido configurado correctamente.

### **PPPoA (modo de enrutación, para múltiples PCs)**

Introduzca la información de PPPoA en el espacio proporcionado y haga clic en "Next" (Siguiente). (haga clic)

Haga clic en "Apply" (Aplicar) para activar los ajustes.

- **1.** Nombre de usuario: ingrese el nombre de usuario. (Suministrado por su ISP).
- **2.** Contraseña: ingrese su contraseña. (Suministrado por su ISP).
- **3.** Confirmación de la contraseña: vuelva a ingresar la contraseña. (Suministrado por su ISP).
- **4.** VPI/VCI: ingrese aquí los parámetros de su identificador de ruta virtual (VPI) y del identificador de cicuito virtual (VCI). (Suministrado por su ISP).

### **Desconectar después de X...**

La propiedad de desconectar se emplea para desconectar automáticamente el router de su ISP cuando no existe actividad durante un periodo determinado de tiempo. Por ejemplo, al colocar una marca junto a esta opción e introducir "5" en el campo para los minutos, el router se desconectará de Internet después de cinco minutos de falta de actividad en Internet. Esta opción deberá ser empleada en el caso de que usted abone sus servicios de Internet por minutos.

### **Canal y SSID**

Para modificar el canal de funcionamiento del router, seleccione el canal deseado del menú desplegable y seleccione su canal. Haga clic en "Apply Changes" (Aplicar cambios) para guardar los ajustes. También puede modificar el SSID. El SSID es el equivalente al nombre de la red inalámbrica. Puede dar al SSID la denominación que desee. Si existen otras redes inalámbricas en su área, deberá dar a su red inalámbrica un nombre exclusivo. Haga clic en el recuadro de SSID e ingrese un nombre nuevo. Haga clic en "Apply Changes" (Aplicar cambios) para efectuar el cambio.

### **Emisión de ESSID**

Muchos adaptadores inalámbricos de red actuales que están disponibles en el mercado cuentan con una función de inspección de la ubicación. Pueden rastrear el entorno en busca de todas las redes disponibles y permitirá al ordenador seleccionar una de las redes localizadas. Esto ocurrirá si el SSID del ordenador tiene el ajuste "ANY" (Cualquier SSID). Su router de Belkin es capaz de bloquear esta búsqueda aleatoria de una red. Si desactiva la función "ESSID Broadcast" (Emitir ESSID), la única forma de que su ordenador se conecte con la red es estableciendo para el SSID del ordenador el nombre específico de la red (como WLAN). Asegúrese de conocer su SSID (nombre de red) antes de activar esta propiedad. Es posible lograr que su red inalámbrica sea prácticamente invisible. Al desactivar la emisión del SSID, su red no aparecerá en una inspección de la ubicación. Desactivar la emisión del SSID contribuirá a elevar la seguridad.

### **Encriptación**

El empleo de la encriptación puede contribuir a mantener su red segura. El router emplea encriptación WEP para proteger sus datos y dispone de dos modos de encriptación. 64 bits y 128 bits. La encriptación funciona con un sistema de claves. La clave del ordenador debe coincidir con la clave del router. Hay dos formas de crear una clave. La manera más sencilla es que el software del router convierta una contraseña que usted ha ingresado en una clave. El método avanzado consiste en introducir las claves manualmente.

### **Servidores virtuales**

Esta función le permitirá enrutar llamadas externas (Internet) para servicios como servidor web (puerto 80), servidor FTP (puerto 21) y otras aplicaciones a través de su router hasta su red interna. Gracias a que sus ordenadores internos están protegidos por un firewall, las máquinas fuera de su red (a través de Internet) no pueden acceder a ellos, ya que no pueden ser 'vistos'. Si necesita configurar el servidor virtual para una aplicación específica, será preciso que se ponga en contacto con el fabricante de la aplicación para descubrir los ajustes de los puertos precisos.

Para introducir las configuraciones de forma manual, introduzca la dirección IP en el espacio provisto para la máquina interna (servidor) y el puerto o los puertos necesarios para pasar, seleccione el tipo de puerto (TCP o UDP) y los puertos LAN y públicos necesarios para pasar. Luego, seleccione "Enable" y haga clic en "Set". Únicamente podrá pasar por un puerto por cada dirección IP interna. Abrir los puertos de su firewall puede representar un riesgo para la seguridad. Puede activar y desactivar los ajustes de forma rápida. Se recomienda que desactive los ajustes cuando no esté utilizando una aplicación específica.

### **Filtros para IP de clientes**

El router puede ser configurado para restringir el acceso a Internet, al e-mail o a otros servicios de red en determinados días y horas. La restricción puede ser configurada para un solo ordenador, para una gama de ordenadores o para múltiples ordenadores.

### **Bloqueo de URL**

Para configurar la función de bloqueo de URL, especifique las páginas-web o palabras clave que desea filtrar en su red. Haga clic en "Apply Changes" (Aplicar cambios) para guardar el cambio. Para completar esta configuración, deberá crear o modificar una norma de acceso en la sección de filtros IP del cliente. Para modificar una norma existente, haga clic en "Edit" junto a la norma que desea modificar. Para crear una norma nueva, haga clic en "Add PC" (Añadir PC). En la sección "Access Control Add PC" (Control de acceso, añadir PC), seleccione la opción "WWW with URL Blocking" (WWW con bloqueo de URL) en la tabla "Client PC Service" para filtrar las páginas-web y palabras clave especificadas.

### **Programar norma**

Para programar una norma, especifique el nombre, un comentario, hora de comienzo y fin del filtro que desea activar en su red. Esta página define los nombres de normas programadas y las activa para ser utilizadas en la página "Access Control".

### **Filtrado de direcciones MAC**

El filtro de direcciones MAC es una potente característica de seguridad que le permite especificar qué ordenadores están permitidos en la red. Cualquier ordenador que trate de acceder a la red y no esté especificado en la lista de filtros no obtendrá permiso para acceder. Cuando active esta propiedad, deberá introducir un nombre de usuario y la dirección MAC de cada cliente de su red para permitir el acceso a la misma de cada uno de ellos o copiar la dirección MAC seleccionando el nombre del ordenador en la lista "DHCP Client List". Para activar esta función, seleccione "Enable". Haga clic en "Apply Changes" (Aplicar cambios) para guardar los ajustes.

### **DMZ**

Si uno de los clientes conectados no puede llevar a cabo una aplicación de Internet correctamente debido al firewall, podrá establecer un acceso a Internet no restringido en ambas direcciones para dicho ordenador. Esto puede ser necesario en el caso de que la propiedad NAT esté causando problemas con una aplicación como, por ejemplo, una aplicación de juegos o de videoconferencia. Utilice esta característica de forma temporal. El ordenador que se encuentra en la DMZ no está protegido contra los ataques de piratas informáticos. Para establecer una zona desmilitarizada para uno de los ordenadores, ingrese los últimos dígitos de la dirección IP de LAN en el campo "Static IP" (IP estática) y haga clic en "Apply Changes" (Aplicar cambios) para activar los ajustes. Si sólo tiene una dirección IP (WAN) pública, deje como IP pública "0.0.0.0". Si está utilizando múltiples direcciones IP públicas de WAN, será posible seleccionar a qué dirección IP de WAN será dirigido el host de DMZ. Introduzca la dirección IP de WAN a la que desee dirigir el host de DMZ, introduzca los dos últimos dígitos de la dirección IP del ordenador host de DMZ y haga clic en "Apply Changes" (Aplicar cambios).

### **Contraseña de administrador**

El router efectúa el envío SIN necesidad de introducir contraseña. Si desea añadir una contraseña para disfrutar de una mayor seguridad, puede establecerla desde la interfaz de internet del router. Escriba su contraseña y guárdela en un lugar seguro, ya que la necesitará si precisa acceder al router en el futuro. Se **recomienda encarecidamente** que establezca una contraseña si prevé utilizar la opción de gestión a distancia de su router. La opción de tiempo límite de acceso le permite establecer el periodo de tiempo que podrá permanecer en la interfaz de configuración avanzada del router. El temporizador arranca cuando no existe actividad. Por ejemplo, usted ha efectuado algunos cambios en la interfaz de configuración avanzada y después deja su ordenador solo sin hacer clic en "Logout" (Salir).

Si suponemos que el tiempo límite es de 10 minutos, entonces 10 minutos después de que abandone el ordenador, la sesión se cerrará. Deberá acceder al router de nuevo para realizar más cambios. La opción del tiempo límite de acceso responde a razones de seguridad y la configuración por defecto es de 10 minutos. Solamente podrá acceder un ordenador cada vez a la interfaz de configuración avanzada del router.

### **Hora y Zona horaria**

El router mantiene la hora conectándose a un servidor SNTP (Simple Network Time Protocol, protocolo horario de red simple). Esto permite al router sincronizar el reloj del sistema con el conjunto de Internet. El reloj sincronizado en el router se emplea para grabar el registro de seguridad y para controlar el filtrado de clientes. Seleccione la zona horaria en la que reside. Si reside en una zona que se realiza el cambio de hora según el horario de verano, coloque una marca en el recuadro junto a "Enable Daylight Saving" (Cambiar la hora autiomáticamente según el horario de verano). Es posible que el reloj del sistema no se actualice inmediatamente. Espere al menos 15 minutos para que el router contacte con los servidores horarios de Internet y obtenga una respuesta. Usted no podrá configurar el reloj por sí mismo/a.

### **Gestión a distancia**

Antes de activar esta función **ASEGÚRESE DE HABER ESTABLECIDO LA CONTRASEÑA DEL ADMINISTRADOR**. La gestión a distancia le permite efectuar cambios en los ajustes de su router desde cualquier parte en Internet.

### **UPnP**

El UPnP (Universal Plug-and-Play, Plug-and-Play universal) es una tecnología que ofrece un funcionamiento perfecto de las opciones de mensajes de voz, mensajes de vídeo, juegos y otras aplicaciones compatibles con UPnP. Algunas aplicaciones requieren que el firewall del router sea configurado de una forma específica para funcionar correctamente. Normalmente requiere la apertura de puertos TCP y UDP y, en algunos casos, el establecimiento de puertos de activación. Una aplicación compatible con UpnP tiene la capacidad de comunicarse con el router, básicamente "diciendo" al router la forma en que necesita que sea configurado el firewall. El router efectúa los envíos con la opción UPnP desactivada. Si está utilizando cualquier aplicación compatible con UpnP y desea sacar partido de las características UPnP, puede activar la característica UPnP. Simplemente deberá seleccionar "Enable" (Activar) en la sección "UPnP Enabling" (Activación de UPnP) de la página de "Utilities" (Utilidades). Haga clic en "Apply Changes" (Aplicar cambios) para guardar el cambio.

# **Anexo B: Factores importantes de colocación e instalación**

**Nota:** Aunque algunos de los artículos enumerados a continuación pueden afectar el rendimiento de la red, estos no impedirán que su red inalámbrica funcione. Si le preocupa que su red no esté funcionando a su máxima potencia, esta lista de verificación puede ser útil.

### **1. Colocación de su router inalámbrico o punto de acceso**

Coloque su router inalámbrico (o punto de acceso), el punto central de conexión de su red, lo más cerca posible del centro de sus dispositivos de interconexión en red inalámbricos.

Para lograr la mejor cobertura de red inalámbrica para sus "clientes inalámbricos" (es decir, ordenadores equipados con tarjetas de red inalámbrica para ordenador portátil, tarjetas de red inalámbrica para ordenador de sobremesa y adaptadores inalámbricos para USB de Belkin):

• Asegúrese de que las antenas de su router inalámbrico (o punto de acceso) estén situadas de forma paralela entre sí y orientadas verticalmente (hacia el techo). Si su router inalámbrico (o punto de acceso) está colocado en posición vertical, oriente las antenas hacia arriba en la máxima medida posible.

- En las casas de varias plantas, coloque el router inalámbrico (o punto de acceso) sobre el suelo más cercano posible al centro de la casa. Esto puede implicar la colocación de su router inalámbrico (o punto de acceso) en una de las plantas superiores.
- Intente no colocar el router inalámbrico (o punto de acceso) cerca de un teléfono inalámbrico de 2.4GHz.

### **2. Evitar obstáculos e interferencias**

Evite colocar su router inalámbrico o punto de acceso cerca de dispositivos que puedan emitir "ruido" de radioemisión, como hornos microondas. Los objetos densos que pueden impedir la comunicación inalámbrica incluyen:

- **Refrigeradores**
- Lavadoras y/o secadoras
- Armarios de metal
- Acuarios de gran tamaño
- Ventanas con tinte de base metálica contra radiaciones ultravioletas

Si su señal inalámbrica parece debilitarse en algunos puntos, asegúrese de que este tipo de objetos no esté bloqueando la ruta de la señal entre sus ordenadores y el router inalámbrico (o punto de acceso).

### **3. Teléfonos inalámbricos**

Si el rendimiento de su red inalámbrica sigue afectado después de tener en cuenta los aspectos mencionados anteriormente, y usted tiene un teléfono inalámbrico:

- Pruebe a alejar los teléfonos inalámbricos de sus routeres inalámbricos (o puntos de acceso) y de sus ordenadores con equipamiento inalámbrico.
- Desconecte y quite la batería de todos los teléfonos inalámbricos que operen dentro de la banda de 2,4GHz (consulte la información del fabricante). Si se solventa el problema de esta forma, su teléfono probablemente esté causando interferencias.
- Si su teléfono permite la selección de canales, modifique el canal del teléfono para situarlo en el canal más alejado de su red inalámbrica. Por ejemplo, sitœe el telŽfono en el canal 1 y su router inal‡mbrico (o punto de acceso) en el canal 11. Consulte el manual del usuario de su telŽfono para obtener instrucciones detalladas.

• En caso necesario, considere la posibilidad de cambiar su teléfono inalámbrico por uno de 900MHz o 5GHz.

### **4. Seleccionar el canal "Más Claro" para su Red Inalámbrica.**

En lugares en los que los hogares y las oficinas están cercanos, como por ejemplo, edificios de apartamentos o complejos de oficinas, es posible que existan redes inalámbricas en los alrededores que puedan entrar en conflicto con la suya.

Emplee la capacidad de inspección de la ubicación de la Utilidad de LAN inalámbrica de su adaptador inalámbrico para localizar otras redes inalámbricas disponibles (véase el manual del adaptador inalámbrico), y coloque su router inalámbrico (o punto de acceso) y ordenadores en un canal lo más alejado posible del resto de redes.

Pruebe con más de uno de los canales disponibles con el fin de descubrir la conexión más nítida y de evitar las interferencias de teléfonos inalámbricos cercanos o de otros dispositivos inalámbricos.

Para los productos de interconexión en red inalámbrica de Belkin, utilice la información detallada de Inspección de la Ubicación y de canales inalámbricos incluida en su Guía del Usuario Estas directrices deberán permitirle abarcar la zona más extensa posible con su router inalámbrico (o punto de acceso). En caso de que necesite abarcar un área más amplia, le recomendamos el Extensor de Alcance Inalámbrico/Punto de Acceso de Belkin.

#### 2 1 3 4 5 6 7 8 **5. Conexiones Seguras, VPNs y AOL** Las conexiones seguras requieren normalmente un nombre de usuario y una contraseña y se utilizan cuando la seguridad es importante. Las conexiones seguras incluyen: • Conexiones de red virtual privada (VPN), utilizadas con frecuencia para conectar a distancia con una red de oficina • El programa "Bring Your Own Access" (trae tu propio acceso) de America Online (AOL), que le permite emplear AOL a través de la banda ancha proporcionada por otro servicio por cable o DSL La mayoría de las páginas-web de servicios bancarios online • Muchas páginas-web comerciales requieren un nombre de usuario y una contraseña para acceder a su cuenta Las conexiones seguras pueden verse interrumpidas por una configuración de gestión de la alimentación del ordenador que le haga pasar "al modo de suspensión". La solución más sencilla para evitarlo es conectar de nuevo ejecutando otra vez el software de VPN o AOL, o accediendo de nuevo al sitio web seguro. Una segunda alternativa consiste en modificar las configuraciones de gestión de la alimentación de su ordenador, de forma que no pase al modo de suspensión; no obstante, esto puede no ser apropiado para ordenadores portátiles.

Para modificar su configuración de gestión de la alimentación en Windows, consulte "Power Options" (Opciones de Alimentación) en el Panel de Control.

Si continúa teniendo dificultades con conexiones seguras, VPNs y AOL, revise los anteriores pasos para asegurarse de haber tratado estos temas.

# **Anexo C: Tabla de ajustes para la conexión a Internet**

La tabla a continuación le proporciona una referencia para le selección y configuración de la conexión de Internet de ADSL. Muchos ISPs utilizan ajustes diferentes según la región y el equipo utilizado. Intente los ajustes para los ISPs en su región. Si éstos no funcionan, póngase en contacto con su ISP para obtener sus ajustes exactos.

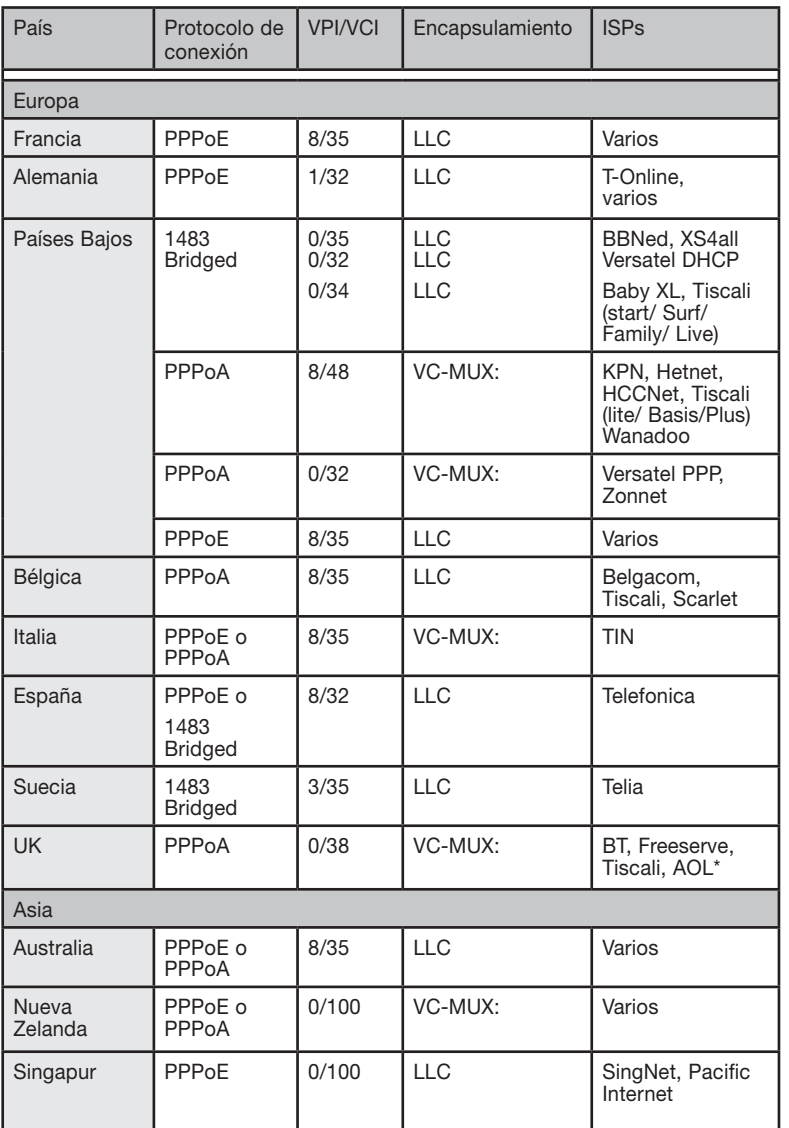

1

sección

# **Declaración de la FCC**

### **DECLARACIÓN DE CONFORMIDAD CON LAS NORMATIVAS DE LA FCC SOBRE COMPATIBILIDAD ELECTROMAGNÉTICA**

Nosotros, Belkin Corporation, con sede en 501 West Walnut Street, Compton, CA 90220 (EEUU), declaramos bajo nuestra sola responsabilidad que el producto F5D7632-4

al que hace referencia la presente declaración cumple con la sección 15 de las normativas de la FCC. Su utilización está sujeta a las siguientes dos condiciones: (1) este dispositivo no debe provocar interferencias nocivas y (2) este dispositivo debe aceptar cualquier interferencia recibida, incluidas las interferencias que puedan provocar un funcionamiento no deseado.

### **Atención: exposición a las radiaciones de radiofrecuencia.**

La energía de salida emitida por este dispositivo se encuentra muy por debajo de los límites de exposición a radiofrecuencias. No obstante, el dispositivo será empleado de tal forma que se minimice la posibilidad de contacto humano durante el funcionamiento normal.

Cuando se conecta una antena externa al dispositivo, dicha antena deberá ser colocada de tal manera que se minimice la posibilidad de contacto humano durante el funcionamiento normal. Con el fin de evitar la posibilidad de superar los límites de exposición a radiofrecuencias establecidos por la FCC, la proximidad del ser humano a la antena no deberá ser inferior a los 20 cm durante el funcionamiento normal.

### **Declaración sobre interferencias de la Federal Communications Commission (FCC, Comisión de comunicaciones de EEUU)**

Las pruebas realizadas con este equipo dan como resultado el cumplimiento con los límites establecidos para un dispositivo digital de la clase B, de acuerdo a la sección 15 de las normativas de la FCC. Los límites se establecen con el fin de proporcionar una protección razonable contra interferencias nocivas en zonas residenciales. Este equipo genera, emplea y puede irradiar energía de radiofrecuencias. Si este equipo provoca interferencias nocivas en la recepción de radio y televisión, las cuales se pueden determinar encendiendo y apagando seguidamente el dispositivo, el mismo usuario puede intentar corregir dichas interferencias tomando una o más de las siguientes medidas:

- Reorientar o colocar en otro lugar la antena de recepción.
- Aumentar la distancia entre el equipo y el receptor.
- Conectar el equipo a la toma de un circuito distinto de aquel al que está conectado el receptor.
- Solicitar la ayuda del vendedor o de un técnico experto en radio / televisión.

### **Modificaciones**

La FCC exige que el usuario sea notificado de que cualquier cambio o modificación del presente dispositivo que no sea aprobado expresamente por Belkin Corporation podría invalidar el derecho del usuario para utilizar este equipo.

## **Canadá - Industria de Canadá (IC)**

La radioemisión inalámbrica de este dispositivo cumple con las especificaciones RSS 139 y RSS 210 de la Industria de Canadá. Este aparato digital de la clase B cumple con la norma canadiense ICES-003.Cet. Cet appareil numérique de la classe B est conforme á la norme NMB-003 du Canada.

## **Europa - Declaración de la Unión Europea**

Los productos de radioemisión con la indicación CE 0682 ó CE cumplen con la Directiva R&TTE (1995/5/CE) de la Comisión de la Comunidad Europea. El cumplimiento de esta directiva implica la conformidad con las siguientes normas europeas (entre paréntesis se encuentran las normativas internacionales equivalentes).

- EN 60950 (IEC60950) Seguridad de los productos
- EN 300 328 Requisitos técnicos para equipos de radioemisión
- ETS 300 826 Requisitos generales de la EMC para equipos de radioemisión.

Para determinar el tipo de transmisor, compruebe la etiqueta identificativa de su producto Belkin. Los productos con la indicación CE cumplen con la directiva EMC (89/336/CEE) y la Directiva de Bajo Voltaje (72/23/CEE) establecidas por la Comisión de la Comunidad Europea. El cumplimiento de estas directivas implica la conformidad con las siguientes Normas Europeas (entre paréntesis se encuentran las normativas internacionales equivalentes).

- EN 55022 (CISPR 22) Interferencias electromagnéticas
- EN 55024 (IEC61000-4-2,3,4,5,6,8,11) Inmunidad electromagnética
- EN 61000-3-2 (IEC610000-3-2) Movimiento armónico de la línea eléctrica
- EN 61000-3-3 (IEC610000) Fluctuaciones de la línea eléctrica
- EN 60950 (IEC60950) Seguridad de los productos

Los productos que contienen el radiotransmisor llevan la etiqueta CE 0682 o CE y es posible que lleven asimismo el logotipo CE.

sección

### **Garantía limitada de por vida para los productos de Belkin Corporation**

Belkin Corporation proporciona para el presente producto una garantía de por vida de reparación gratuita, por lo que respecta a mano de obra y materiales. En el caso de presentarse un fallo, Belkin decidirá entre la reparación del mismo o la sustitución del producto, en ambos casos sin costes, siempre que se devuelva durante el periodo de garantía y con los gastos de transporte abonados al vendedor autorizado de Belkin en el que se adquirió. Es posible que se solicite una prueba de compra.

Esta garantía perderá su validez en el caso de que el producto haya sido dañado de forma accidental, por abuso o empleo erróneo del mismo; si el producto ha sido modificado sin la autorización por escrito de Belkin; o si alguno de los números de serie de Belkin ha sido eliminado o deteriorado.

LA GARANTÍA Y RESTITUCIONES LEGALES ESTABLECIDAS EXPRESAMENTE EN EL PRESENTE ACUERDO SUSTITUYEN A TODAS LAS DEMÁS, ORALES O ESCRITAS, EXPRESAS O IMPLÍCITAS. BELKIN RECHAZA DE MANERA EXPLÍCITA TODAS LAS DEMÁS GARANTÍAS IMPLÍCITAS, INCLUYENDO, SIN LIMITACIÓN, LAS GARANTÍAS DE COMERCIABILIDAD Y DE IDONEIDAD PARA UN FIN ESPECÍFICO.

Ningún comerciante, agente o empleado de Belkin está autorizado a realizar ningún tipo de modificación, extensión o alteración de la presente garantía.

BELKIN NO SERÁ EN NINGÚN CASO RESPONSABLE POR LOS DAÑOS IMPREVISTOS O CONSIGUIENTES RESULTANTES DE UN INCUMPLIMIENTO DE LA GARANTÍA, O BAJO NINGUNA OTRA CONDICIÓN LEGAL, INCLUYENDO, PERO NO EXCLUSIVAMENTE, LOS BENEFICIOS PERDIDOS, PERÍODOS DE INACTIVIDAD, BUENA VOLUNTAD, DAÑOS DURANTE LA REPROGRAMACIÓN O REPRODUCCIÓN DE CUALQUIERA DE LOS PROGRAMAS O DATOS ALMACENADOS EN O UTILIZADOS CON LOS PRODUCTOS BELKIN.

Algunas jurisdicciones no permiten la exclusión o limitación de los daños imprevistos o consecuentes ni las exclusiones de las garantías implícitas, por lo que cabe la posibilidad de que las anteriores limitaciones o exclusiones no le afecten. Esta garantía le proporciona derechos legales específicos y usted puede beneficiarse asimismo de otros derechos legales específicos que varían entre las distintas jurisdicciones.

1 2 3 4 5 6 7 8 9  $\frac{1}{2}$   $\frac{2}{3}$   $\frac{3}{4}$   $\frac{4}{5}$   $\frac{5}{6}$   $\frac{7}{7}$   $\frac{8}{10}$ 

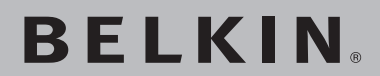

# **Módem ADSL con router inalámbrico G**

**Diseñado para cumplir con las especificaciones ADSL2+**

# **BELKIN**

www.helkin.com

Belkin Ltd. Express Business Park, Shipton Way Rushden, NN10 6GL, Reino Unido +44 (0) 1933 35 2000 +44 (0) 1933 31 2000 fax

Belkin B.V. Boeing Avenue 333 1119 PH Schiphol-Rijk Países Bajos +31 (0) 20 654 7300 +31 (0) 20 654 7349 fax Belkin GmbH Hanebergstrasse 2 80637 Munich Alemania +49 (0) 89 143405 0 +49 (0) 89 143405 100 fax

Belkin SAS 130 rue de Silly 92100 Boulogne Billancourt Francia +33 (0) 1 41 03 14 40 +33 (0) 1 41 31 01 72 fax

© 2005 Belkin Corporation. Todos los derechos reservados. Todos los nombres comerciales son marcas registradas de los respectivos fabricantes enumerados. Apple, AirPort, Mac, Mac OS, y AppleTalk son marcas comerciales de Apple Computer, Inc., registrado en EE.UU. y otros países. P74725sp-A